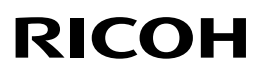

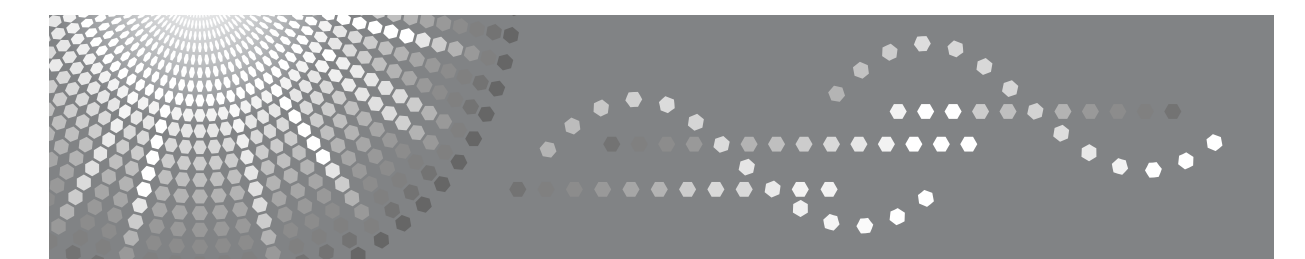

# Aficio" MP 5500/6500/7500

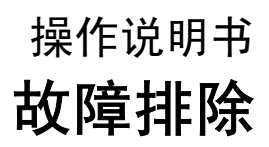

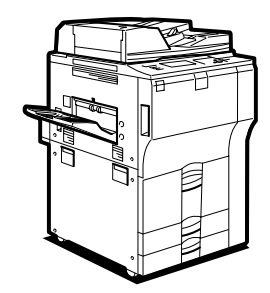

[当设备无法正常使用时](#page-10-0) **[1](#page-10-0)** [使用复印功能时的故障排除](#page-24-0) **[2](#page-24-0)** [使用打印机功能时的故障排除](#page-38-0) **[3](#page-38-0)** [使用扫描仪功能时的故障排除](#page-54-0) [添加纸张、碳粉和订书钉](#page-64-0) [清除卡纸](#page-82-0) [备注](#page-100-0) **[4](#page-54-0) [5](#page-64-0) [6](#page-82-0) [7](#page-100-0)**

请在使用本设备前仔细阅读本手册,并将其备在手边以供将来参考之用。为保证安全和正确的使用,务必在使用本设 备前阅读 "关于本设备"中的 "安全信息"。

#### 简介

本手册包含对有关如何操作和使用本设备的详细说明。为了您的安全和利益,使用设备前请仔细阅读本 手册。请将本手册备在手边以供将来参考之用。

请勿复印或打印法律禁止复制的任何项目。

地方法律通常禁止复印或打印以下项目:

纸币、印花税票、债券、股票、银行汇票、支票、护照和驾驶执照。

以上所列项目仅作指导之用,并未包括所有项目。对于其完整性或准确性,我们概不负责。如果您在复 印或打印某些项目的合法性方面存在疑问,请咨询您的法律顾问。

#### 重要提示

本手册的内容如有变动,恕不另行通知。本公司不对因运用或操作本设备而导致的直接、间接、特殊、 意外或相因而生的损失承担任何责任。

#### 注:

手册中的某些图示可能与本设备稍有不同。 视所在的国家或地区而定,某些单元可能是选购件,如需详细信息,请与当地的经销商联系。

#### 注意:

进行本手册指定之外的其它控制或调整使用或者操作步骤可能导致危险的辐射暴露。

本手册采用两种尺寸符号。本设备参照公制。

为了获得良好的复印质量,供应商建议您使用由他们提供的正宗碳粉。

供应商不对因在办公产品上使用非供应商提供的正宗部件而导致的任何损坏或损失承担责任。

#### 电源

220-240 V, 50/60 Hz, 10 A 以上。

请务必将电源线连接到上述规定的电源。有关电源的详细信息,参见第 96 页 " [电源连接](#page-103-0) " 。

#### 商标

Microsoft®、 Windows® 和 Windows NT® 是 Microsoft Corporation 在美国和 / 或其它国家的注册商标。 TrueType 是 Apple Computer, Inc. 的注册商标。

PostScript® 和 Acrobat® 是 Adobe Systems Incorporated 的注册商标。

PCL 为 Hewlett-Packard Company 的注册商标。

Bluetooth 是 Bluetooth SIG, Inc. (特殊利益集团)的商标,授权 Ricoh Company Limited 使用。 本手册中使用的其它产品名称仅用于识别目的,且可能是其相应公司的商标。我们否认对这些标记拥有 任何或全部权利。

Windows 操作系统的正规名称如下:

- Windows<sup>®</sup> 95 的产品名称为 Microsoft<sup>®</sup> Windows 95。
- Windows<sup>®</sup> 98 的产品名称为 Microsoft<sup>®</sup> Windows 98。
- Windows<sup>®</sup> Me 的产品名称为 Microsoft<sup>®</sup> Windows Millennium Edition (Windows Me)。
- Windows® 2000 的产品名称如下: Microsoft® Windows® 2000 Advanced Server Microsoft® Windows® 2000 Server Microsoft® Windows® 2000 Professional
- Windows® XP 的产品名称如下: Microsoft®Windows® XP Professional Microsoft®Windows® XP Home Edition
- Windows Server<sup>TM</sup> 2003 的产品名称如下: Microsoft® Windows ServerTM 2003 Standard Edition Microsoft<sup>®</sup> Windows Server<sup>TM</sup> 2003 Enterprise Edition Microsoft<sup>®</sup> Windows Server<sup>TM</sup> 2003 Web Edition
- Windows NT® 4.0 的产品名称如下: Microsoft® Windows NT® Server 4.0 Microsoft® Windows NT® Workstation 4.0

## <span id="page-2-0"></span>本设备手册

参见设备操作的相关手册。

#### ❖ 关于本设备

在使用本设备前请务必阅读本手册中的 "安全信息"。 本手册介绍设备的功能,还介绍控制面板、使用设备的准备步骤、如何输入文 字以及如何安装随设备提供的光盘。

#### ❖ 一般设置指南

介绍用户工具设置和通讯簿的电子邮件地址及用户代码等注册步骤。有关如何 连接设备的说明,也请参见本手册。

#### ❖ 故障排除

指导解决常见问题,介绍如何更换纸张、碳粉、订书钉以及其它耗材。

#### ❖ 安全参考

本手册供设备的管理员使用,介绍管理员用来防止数据被篡改或设备被未经授 权人员使用的安全功能。

有关注册管理员以及设定用户和管理员验证的操作步骤,也请参考本手册。

#### ❖ 复印机 / 文件服务器参考

介绍复印机和文件服务器的功能与操作,有关如何放置原稿的说明,也请参见 本手册。

❖ 打印机参考

介绍打印机功能和操作。

#### ❖ 扫描仪参考

介绍扫描仪功能和操作。

#### ❖ 网络指南

介绍如何在网络环境中配置和操作设备以及使用随设备提供的软件。 本手册涵盖所有机型,包含了本设备不具备的功能和设置的说明。其中的图 像、插图以及所支持的操作系统的信息也可能与本设备略有区别。

#### ❖ 其他手册

- PostScript3 补充说明
- UNIX 补充说明
- DeskTopBinder Lite 手册
	- DeskTopBinder Lite 安装指南
	- DeskTopBinder 入门指南
	- 自动文件链接指南

注

- ❒ 所提供的手册针对特定机型。
- □ 必须安装 Adobe Acrobat Reader/Adobe Reader, 才能查看 PDF 文件的手册。
- ❒ 有关 "UNIX 补充说明"的信息,请访问我们的网站或向授权的经销商咨询。
- ❒ "PostScript3 补充说明"和"UNIX 补充说明"包含了本设备不具备的功能和设 定值的说明。

## 目录

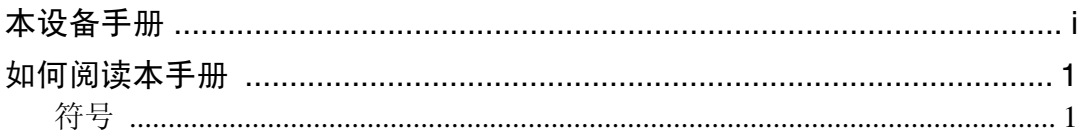

## 1. 当设备无法正常使用时

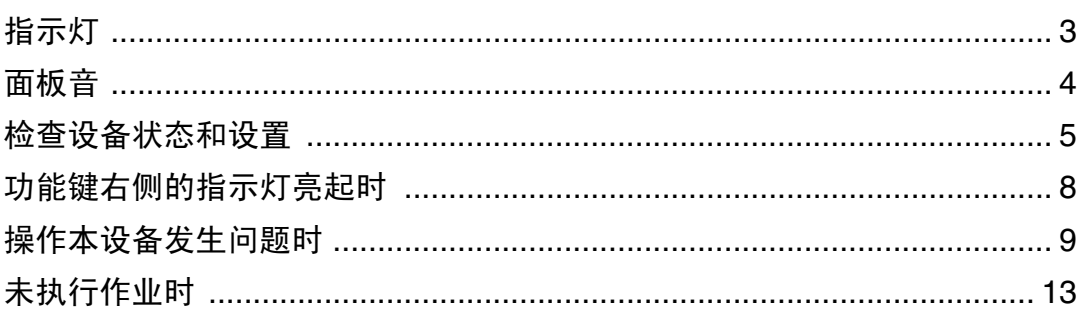

## 2.使用复印功能时的故障排除

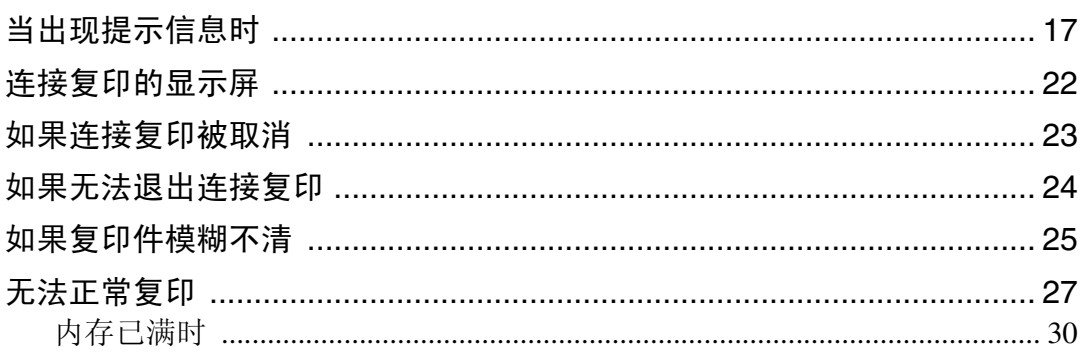

## 3. 使用打印机功能时的故障排除

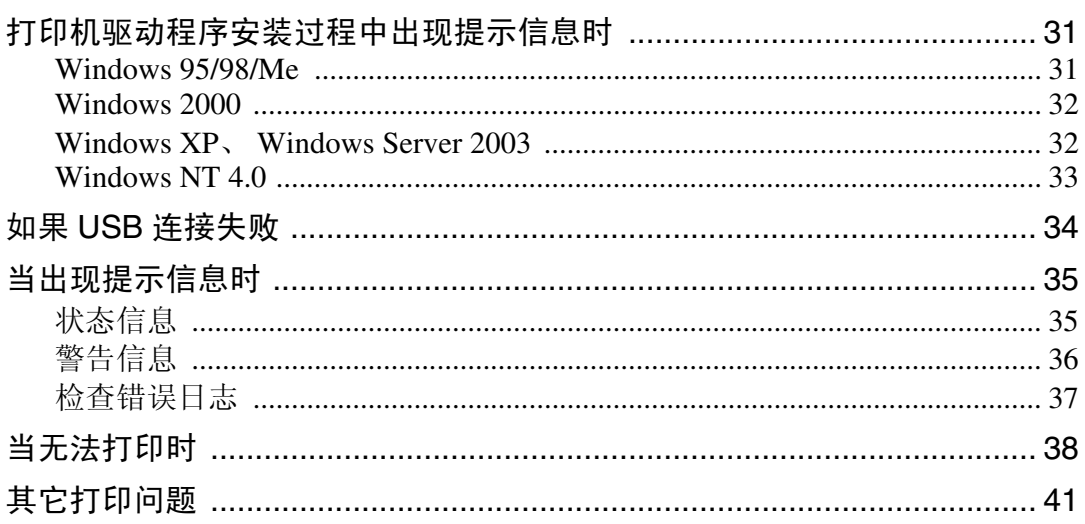

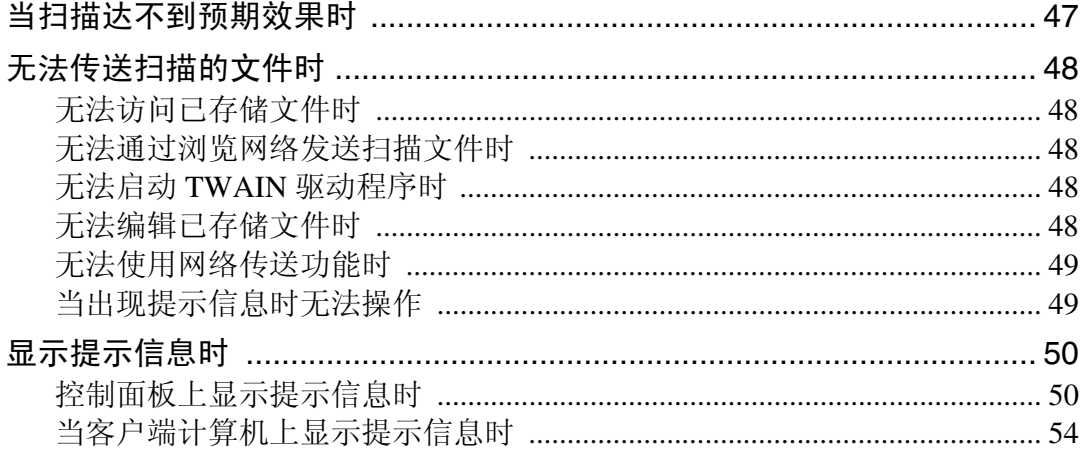

## 5. 添加纸张、碳粉和订书钉

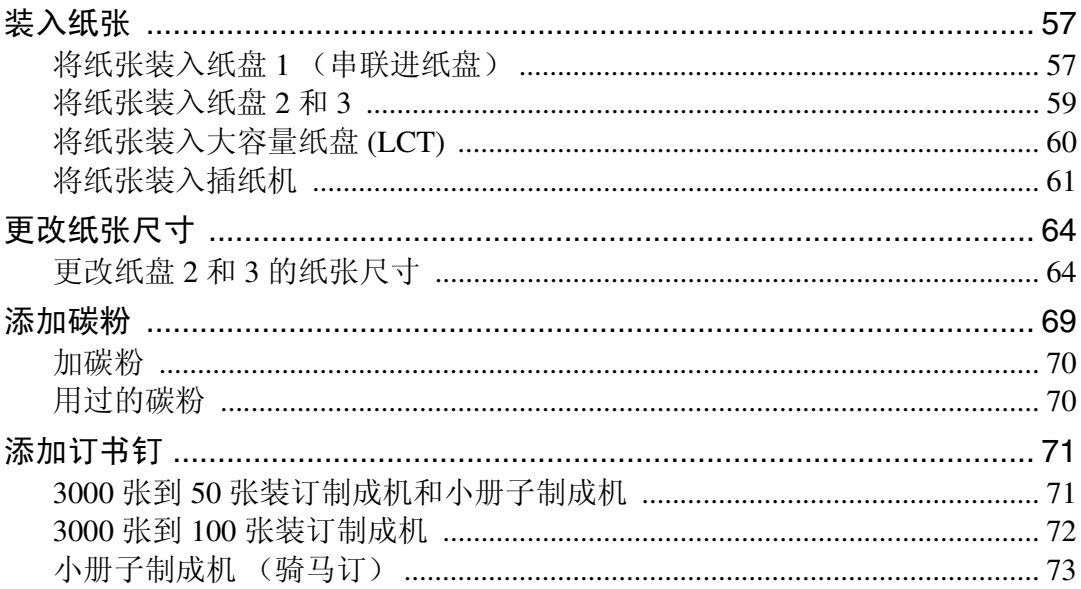

## 6. 清除卡纸

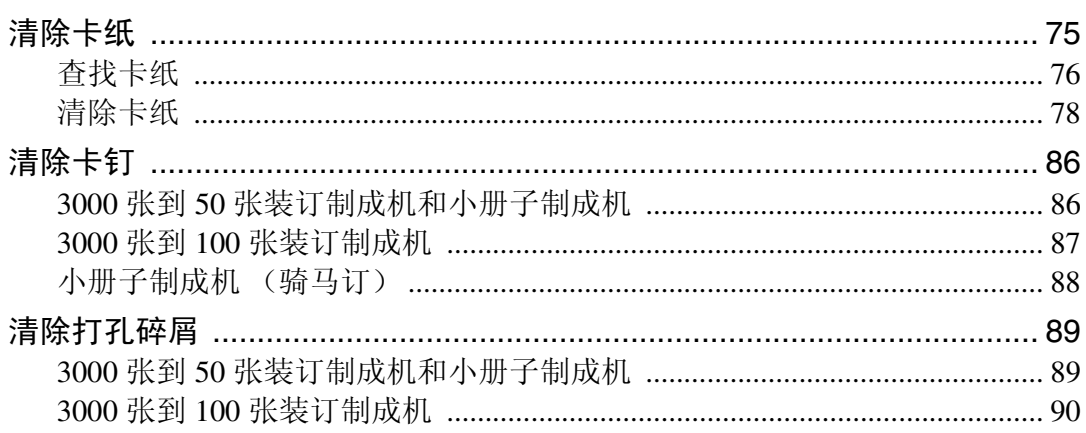

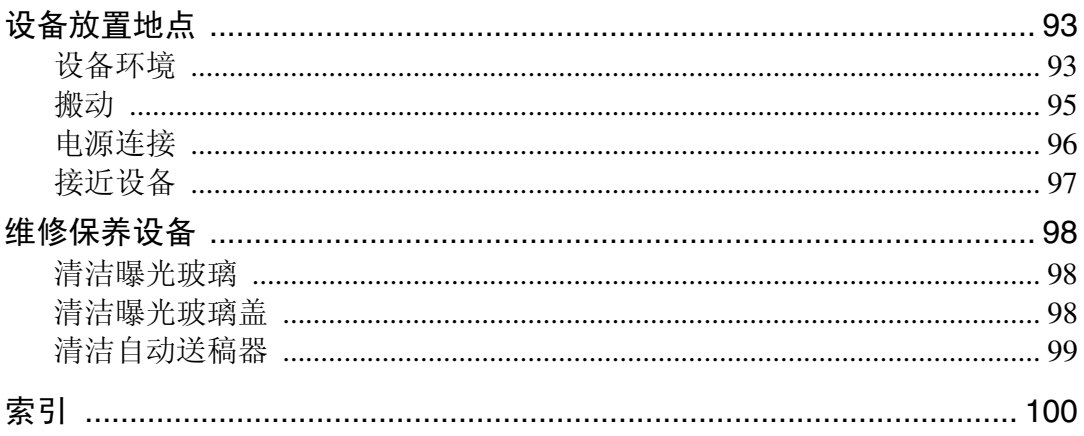

## <span id="page-8-0"></span>如何阅读本手册

### <span id="page-8-1"></span>符号

本手册使用下列符号:

#### △ 警告:

表示重要安全注意事项。

忽视这些注意事项可能导致重伤或死亡,请务必阅读这些注意事项。这些注意事 项可以在关于本设备的 "安全信息"一节中找到。

#### A 注意:

表示重要安全注意事项。

忽视这些注意事项可能导致轻微或中等程度的人身伤害、设备损坏或财产损失, 请务必阅读这些注意事项。这些注意事项可以在关于本设备的"安全信息"一节 中找到。

### 昔重要信息

表示在使用设备时应注意的要点,以及说明卡纸、原稿损坏或数据丢失的可能原 因,请务必阅读这些说明。

### ◆注

表示设备功能的补充说明和解决用户错误的说明。

### ♪参考

此符号位于各节结尾,表示更多相关信息的查找出处。

 $\lceil$   $\rceil$ 

表示设备显示面板上显示的按键名称。

### 【 】

表示设备控制面板上的按键名称。

# <span id="page-10-0"></span>1. 当设备无法正常使用时

本章介绍基本的故障排除步骤,适用于本设备的所有功能。

## <span id="page-10-1"></span>指示灯

本节介绍设备需要用户取出卡纸、添加纸张,或执行其它操作步骤时所显示的指 示灯。

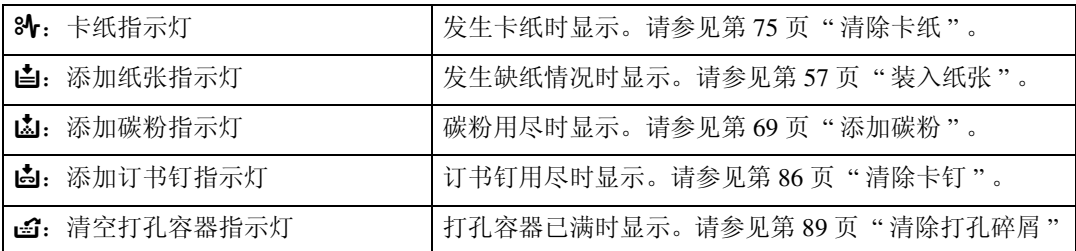

## <span id="page-11-0"></span>面板音

下表说明本设备所发出各种哔声模式的含意,警告用户有关遗留原稿及其它设备 情况。

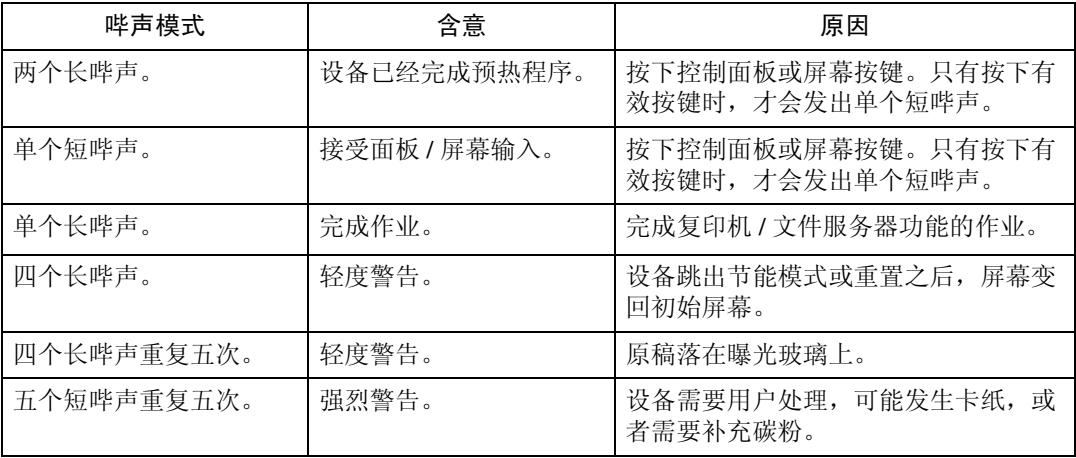

### 注

□ 用户无法关闭本设备的哔声警告。当本设备发出哔声, 警告用户发生卡纸或需 补充碳粉时,如果在短时间内重复开关设备盖,即使设备已恢复正常状态,都 可能会持续发出哔声警告。

### 参考

有关启用或禁用哔声警告的详细信息,请参见一般设置指南中的 "系统设 置"。

## <span id="page-12-0"></span>检查设备状态和设置

您可以检查设备的系统状态。

### ❖ 维护信息

可在 [ 维护信息 ] 下检查以下项目:

- [剩余碳粉] 显示剩余的碳粉量。
- [ 没有订书钉 ] 显示剩余的订书钉量。
- [ 打孔容器已满 ] 显示打孔容器是否已满。
- [ 纸盘 ] 显示纸盘中装的纸张类型和尺寸。
- [ 输出纸盘已满 ] 显示接纸盘是否太满。
- [ 原稿被卡住 ] 显示原稿卡纸的状态和解决方法。
- [ 卡纸 ] 显示卡纸的状态和解决方法。
- [盖打开] 指示前盖、双面单元等是否打开。

### ❖ 数据存储

可在 [ 数据存储 ] 下检查以下项目:

- [HDD 剩余内存 ] 显示硬盘驱动器上的可用容量。
- [HDD 文件数 ] 显示存储在硬盘驱动器上的作业总量。
- [打印作业] 显示保留打印 / 存储打印 / 锁定打印 / 样张打印的作业数。
- [ 内存剩余数据状态 ] 显示内存数据的状态。
- ❖ 机器地址信息 可在 [ 机器地址信息 ] 下检查以下项目:
	- [ 机器 IPv4 地址 ] 显示本设备的 IPv4 地址。
	- [ 机器 IPv6 地址 ] 显示本设备的 IPv6 地址。

#### ❖ 查询

可在 [ 查询 ] 下检查以下项目:

- 「机器修理 ] 显示联系维修服务时所需的设备编号和联系号码。
- [ 销售代表 ] 显示销售代理商的电话号码。
- [ 消耗品定单 ] 显示订购耗材的联系号码。
- [ 消耗品名称 ] 显示设备使用的碳粉、订书钉等的名称。
- A 在控制面板上,按下控制面板的 [ 系统状态 ]。

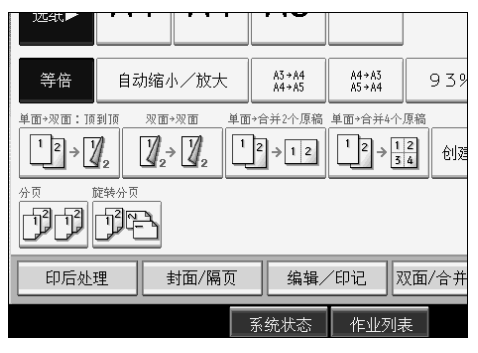

B 按下各选项卡并检查内容。

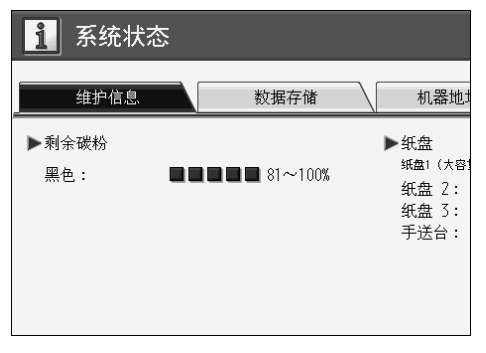

 $\boldsymbol{\Sigma}$  检查信息之后,按 [ 退出 ], 则返回前一个屏幕。

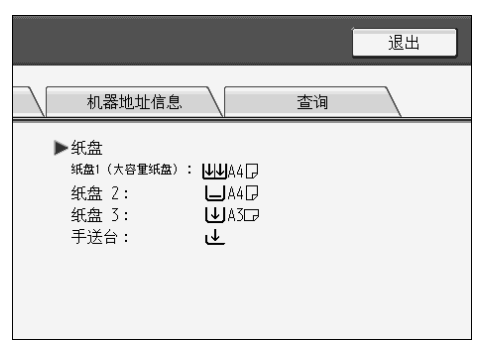

注

❒ [输出纸盘已满]、[原稿被卡住]、[卡纸]和[盖打开]只有在出现错误时才会显 示。

□ 有关如何查找并取出卡纸的详细信息,请参见"检查卡纸"或"清除卡纸"。

参考

第 76 页"[查找卡纸](#page-83-0)"。 第 75 页 " [清除卡纸](#page-82-1) " 。

## <span id="page-15-0"></span>功能键右侧的指示灯亮起时

功能键右侧的指示灯亮起时,请按相应的功能键,然后按照控制面板上所显示的 说明进行操作。

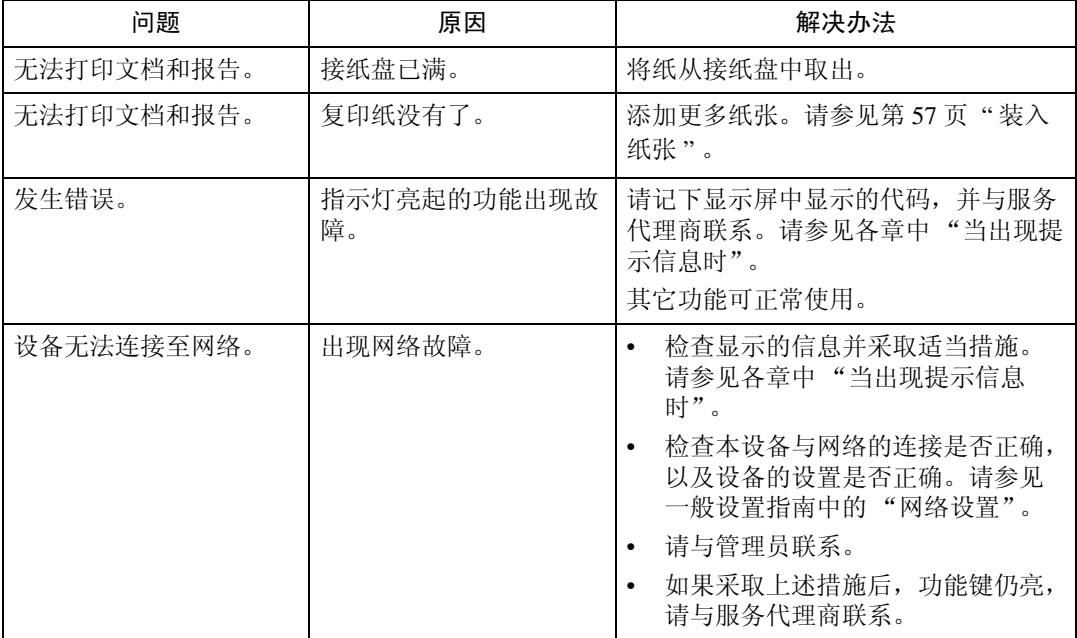

### 注

□ 如果所使用功能发生错误时, 请检查控制面板上的显示信息, 然后参见相关功 能的 "当出现提示信息时"。

### 参考

第17页"[使用复印功能时的故障排除](#page-24-0)"。

第 31 页 " [使用打印机功能时的故障排除](#page-38-0) " 。

第 47 页 " [使用扫描仪功能时的故障排除](#page-54-0) " 。

## <span id="page-16-0"></span>操作本设备发生问题时

下表将对一般问题和信息进行说明。 如果出现其它信息,请按显示的说明操作。

### 重要信息

□ 查看呼叫维修信息显示的联系地址和设备序列号, 然后与服务代理商联系。

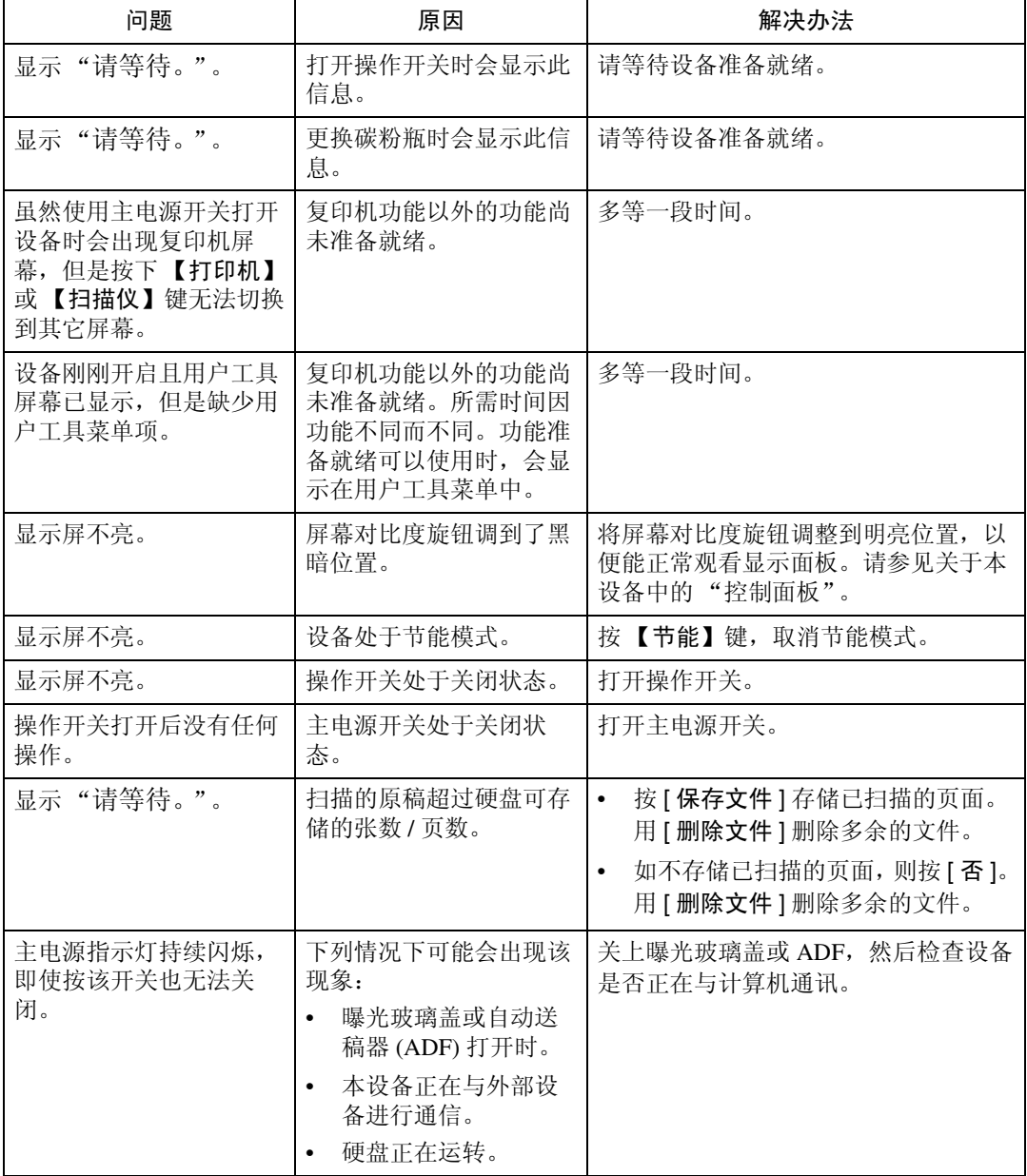

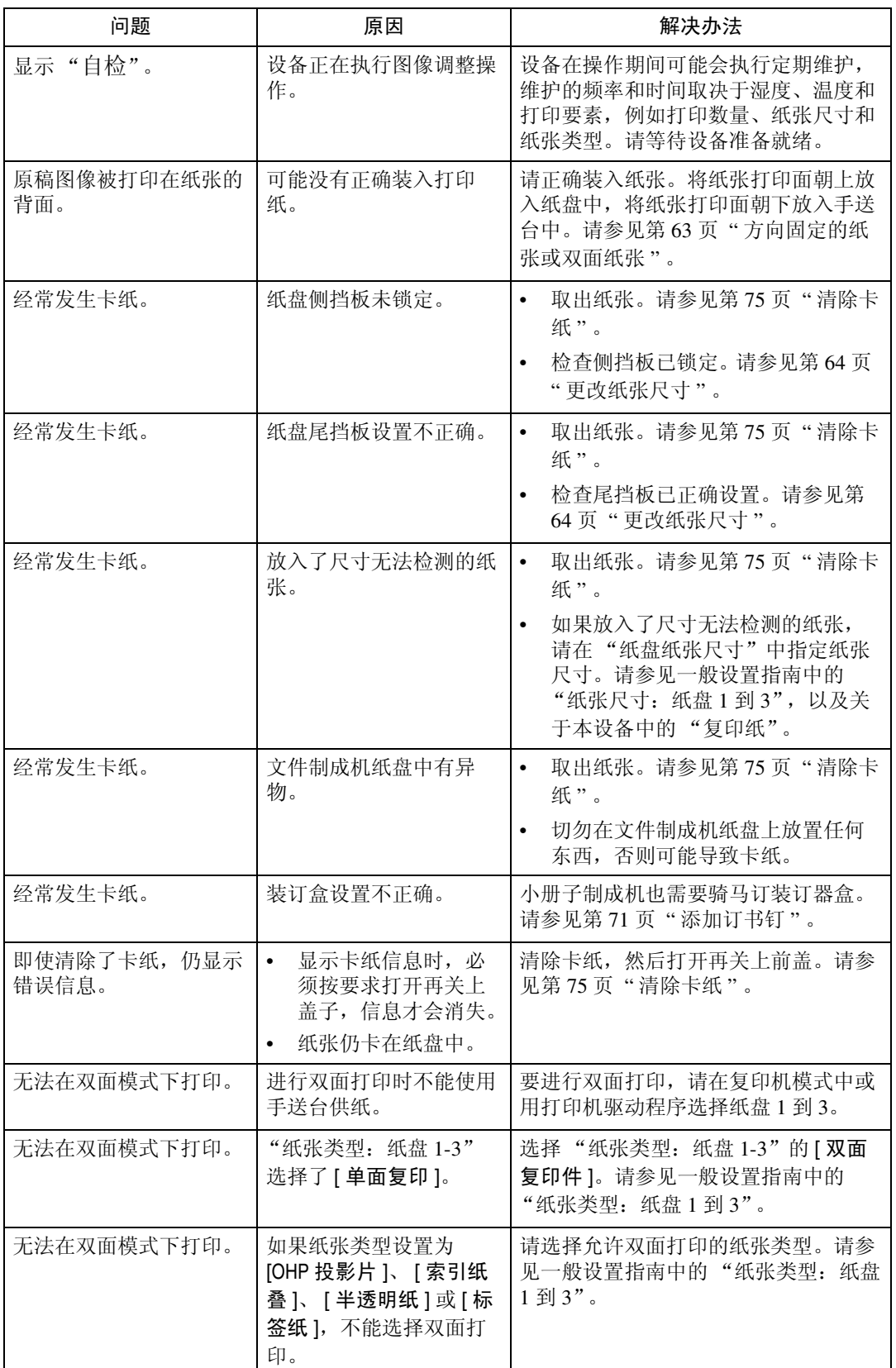

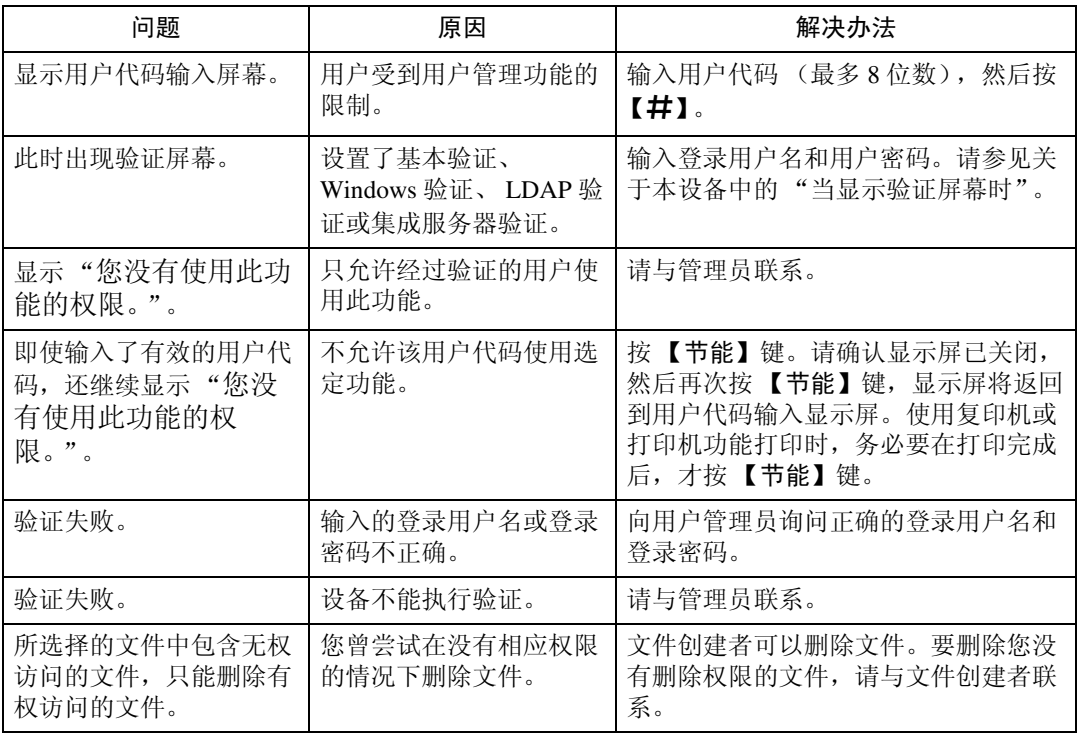

### ❖ 文件服务器

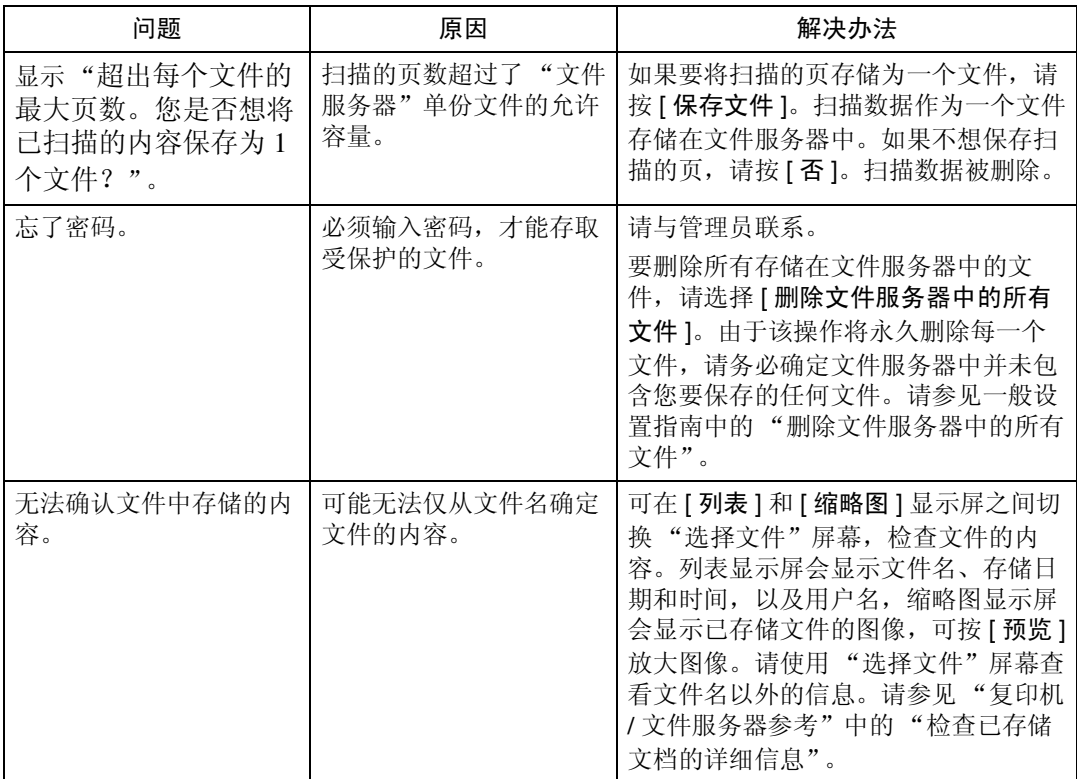

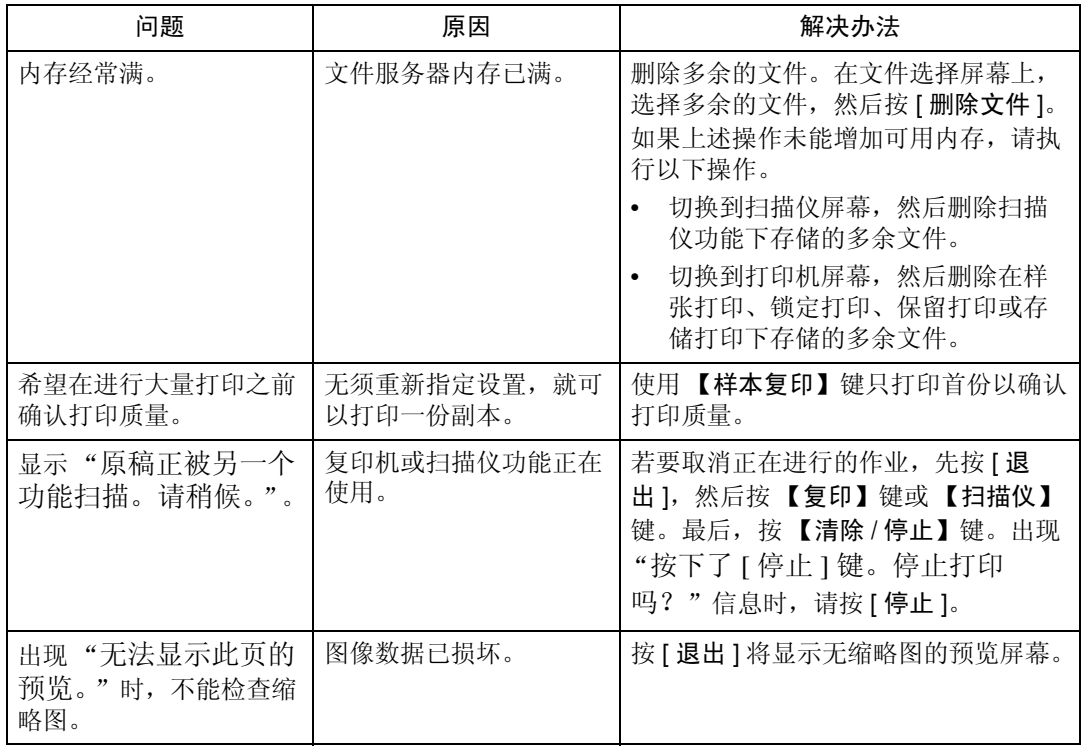

### 注

- ❒ 如果由于纸张类型、纸张尺寸或纸张容量等原因无法得到预期的复印结果,请 使用推荐的纸张。请参见关于本设备中的 "复印纸"。
- □ 使用卷曲的纸张往往会在装订或整叠打印时,导致卡纸、弄脏纸张边缘或移 位。使用卷曲的纸张时,请用手抚平纸张上的弯卷变形,或者将卷曲面朝下放 入纸张。同时为了防止纸张卷曲,请将纸张平放在平面上,切勿靠墙直放。

## <span id="page-20-0"></span>未执行作业时

如果无法执行功能,可能是设备正被其它功能占用。

如果无法执行功能,请终止正在使用的所有其它功能,然后再重试执行该功能。 在某些情况下,可执行其它作业(复印机、文件服务器、打印机、扫描仪),而无 需取消目前正在执行的作业。这种可同时执行多项功能的操作称为 "多工"。 组合表

❖ 兼容功能

下表说明将打印优先顺序设为"交替"时的兼容功能。请参见一般设置指南中 的 "打印优先"。

:可同时执行的操作。

● 按下相关的功能键并完成扫描仪 / 外接扩展模块的远程切换时, 才启用此 操作。

:当按 【中断】键中断了先前的操作后,可以开始操作。

→:先前操作结束后自动执行操作。

×:必须在先前操作结束后才能开始操作。(不允许同时执行多项操作。)

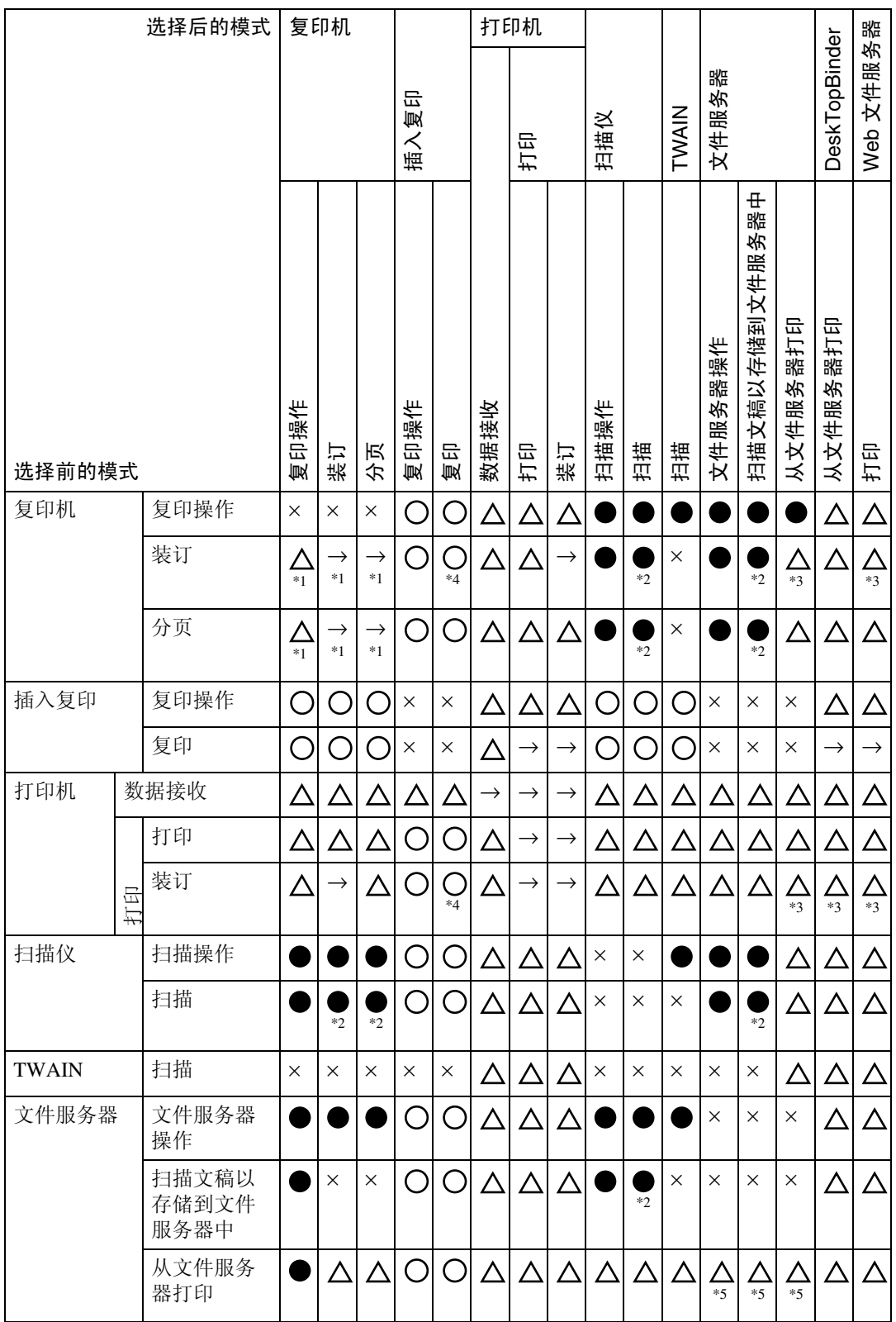

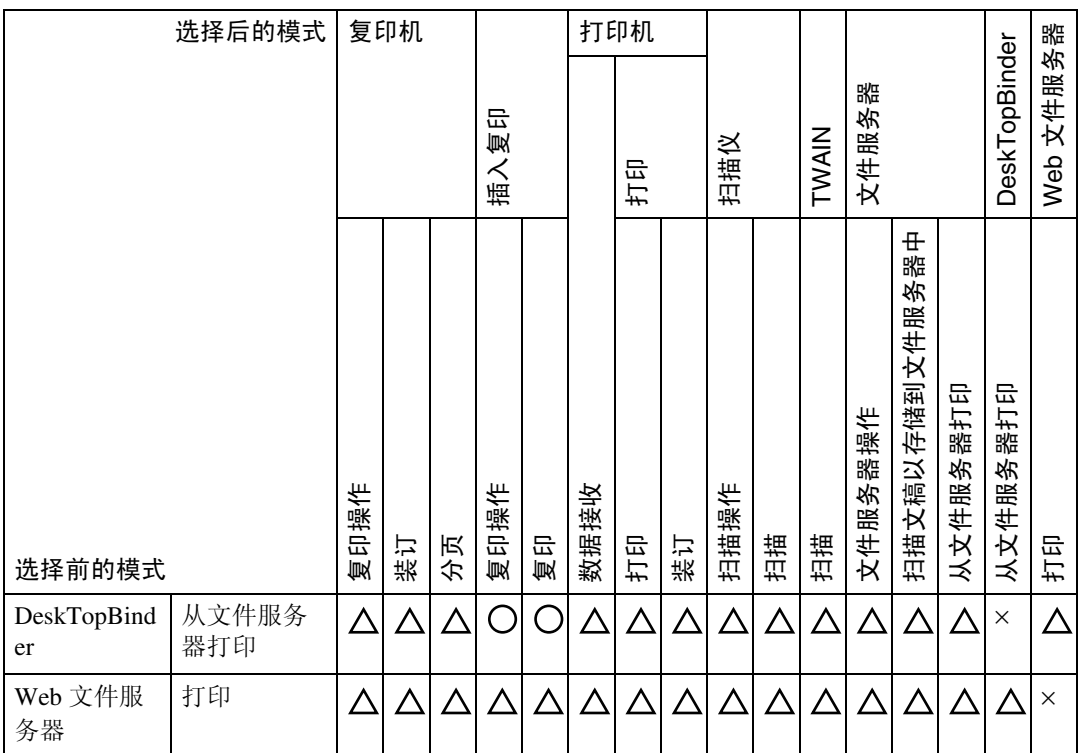

<span id="page-22-0"></span>\*1 只有当扫描完先前的所有作业文档并显示 [ 新作业 ] 键时,才能同时执行多项操作。

<span id="page-22-2"></span>\*2 在扫描完先前作业的所有文稿之后,即可扫描新文稿。

<span id="page-22-3"></span>\*3 在进行装订时,打印将在当前作业之后自动开始。

<span id="page-22-1"></span>\*4 装订功能尚不可用。

<span id="page-22-4"></span>\*5 按 [ 新作业 ] 键后,才能使用同时操作。

### 注

- □ 使用多项功能不能同时进行装订操作。
- □ 如果设备能够同时执行多项功能, 请在"打印优先顺序"中指定要优先执行的 功能。这项设置在出厂时事先设定为 "显示模式" 。有关打印优先功能的设 置,请参见一般设置指南中的 "打印优先"。
- ❒ 如果设备上已安装3000到50张装订制成机、3000到100张装订制成机或小册子 制成机,可以指定文档传送到哪个接纸盘。请参见一般设置指南中的"接纸盘 设置"。
- ❒ 在打印作业正在进行时使用另一项功能扫描原稿,整个操作速度会降低。

# <span id="page-24-0"></span>2. 使用复印功能时的故障排除

本章介绍复印机功能问题的可能原因及解决方法。

## <span id="page-24-1"></span>当出现提示信息时

本节介绍设备的主要信息。如果出现其它警告信息,请按显示的说明操作。

### 重要信息

❒ 如需此处未列出的信息,请参见第 9 页 " [操作本设备发生问题时](#page-16-0) " 。

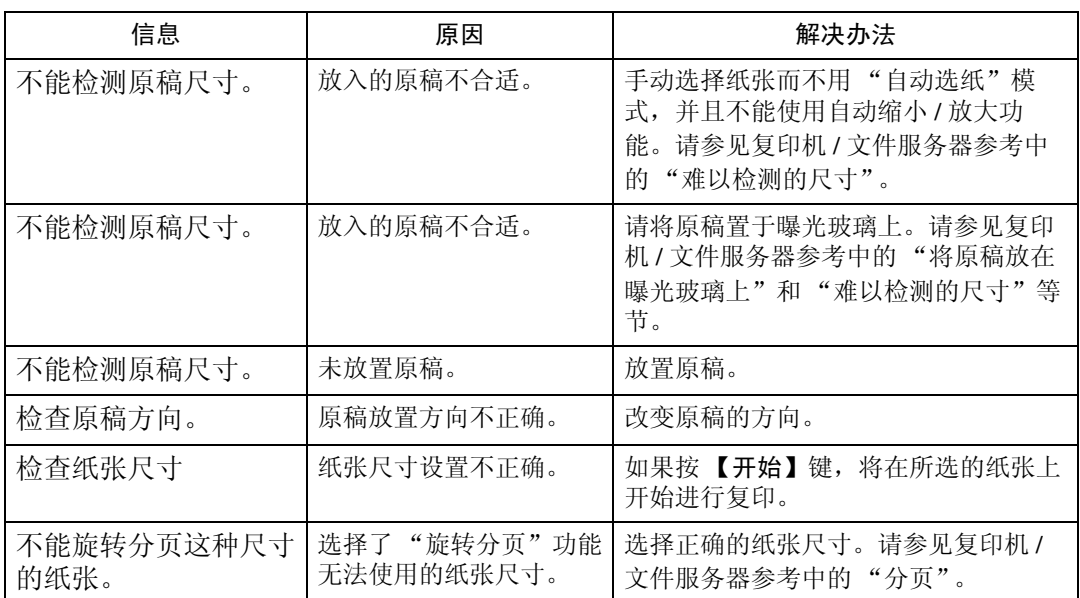

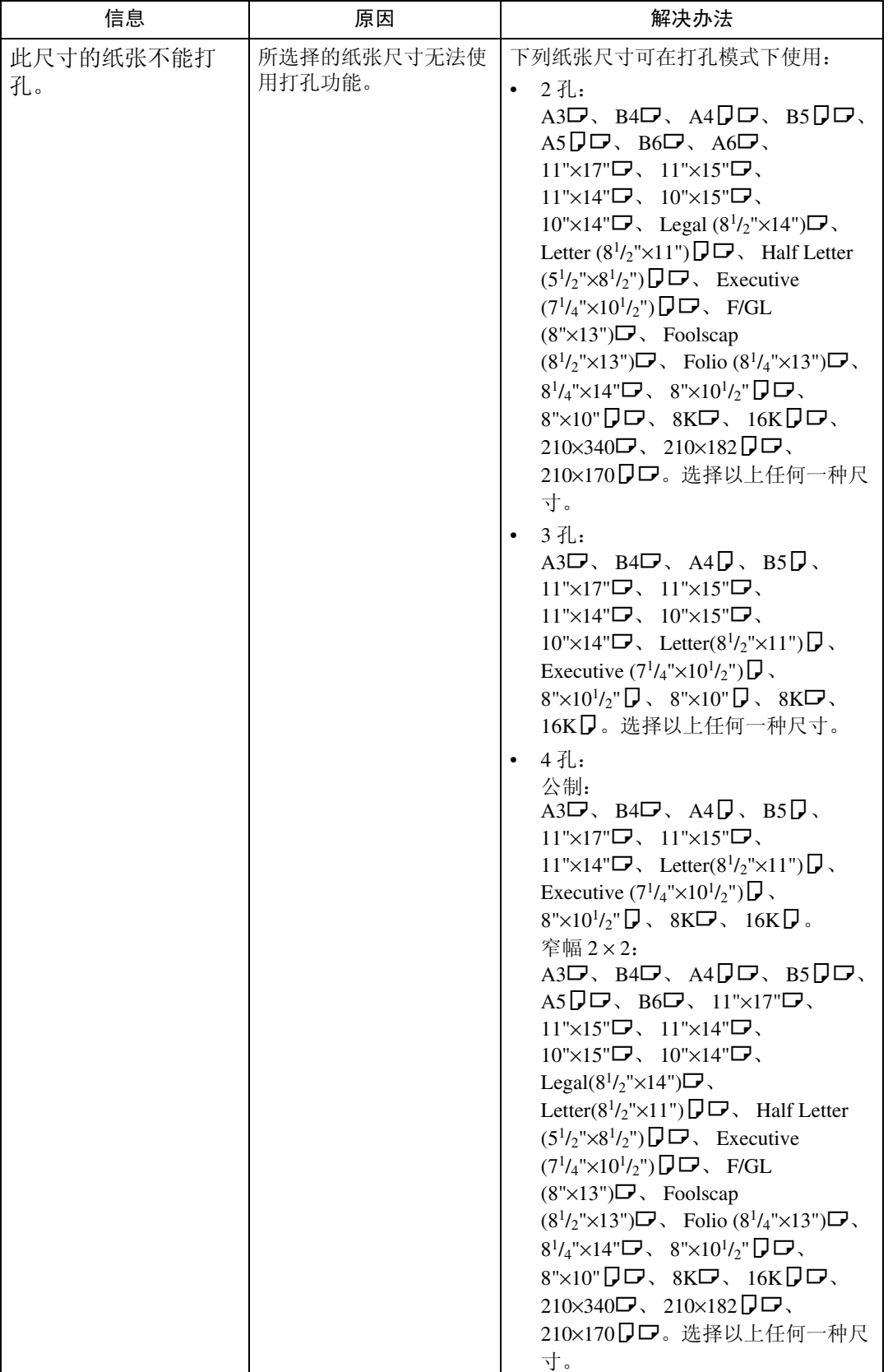

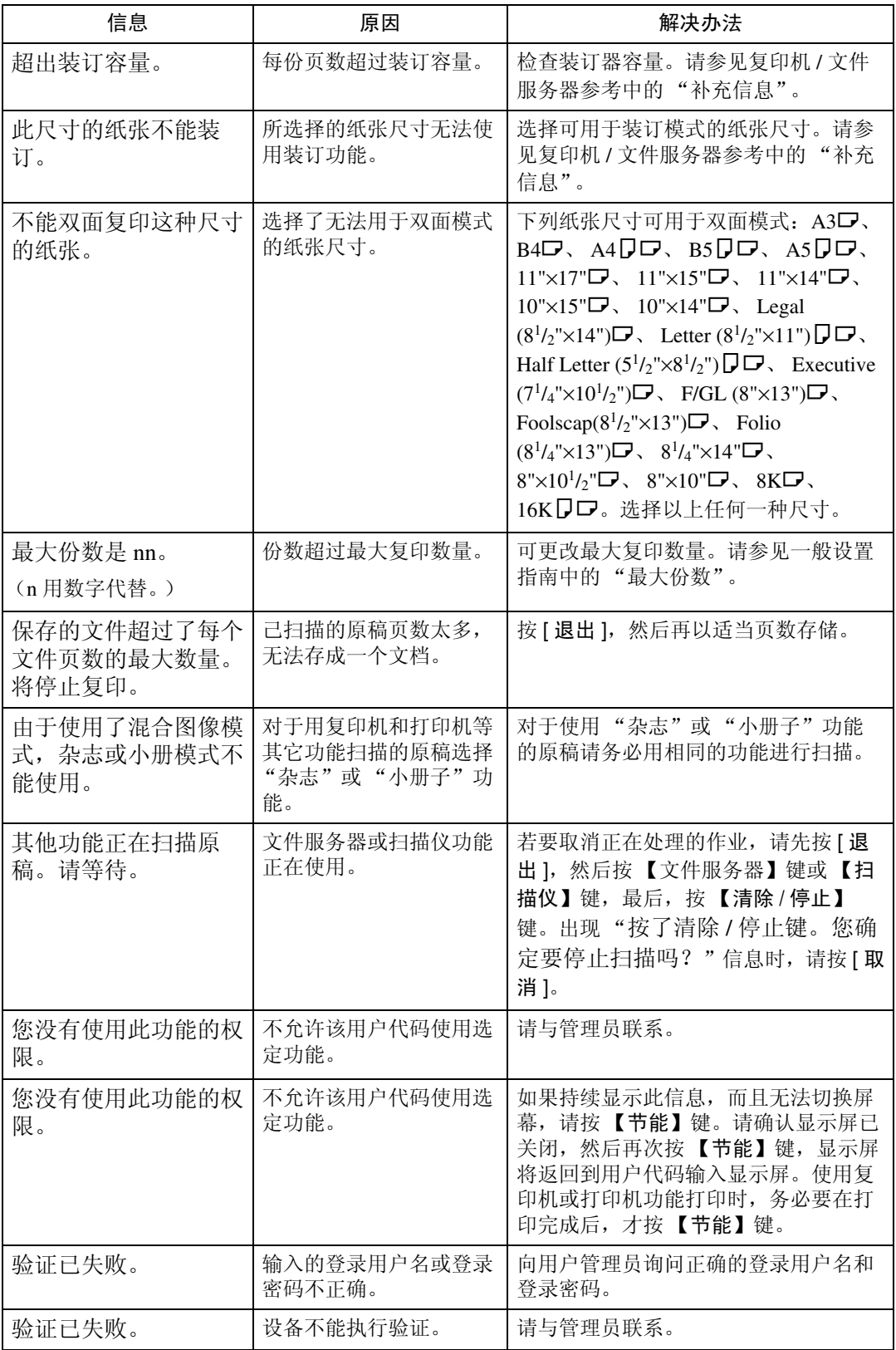

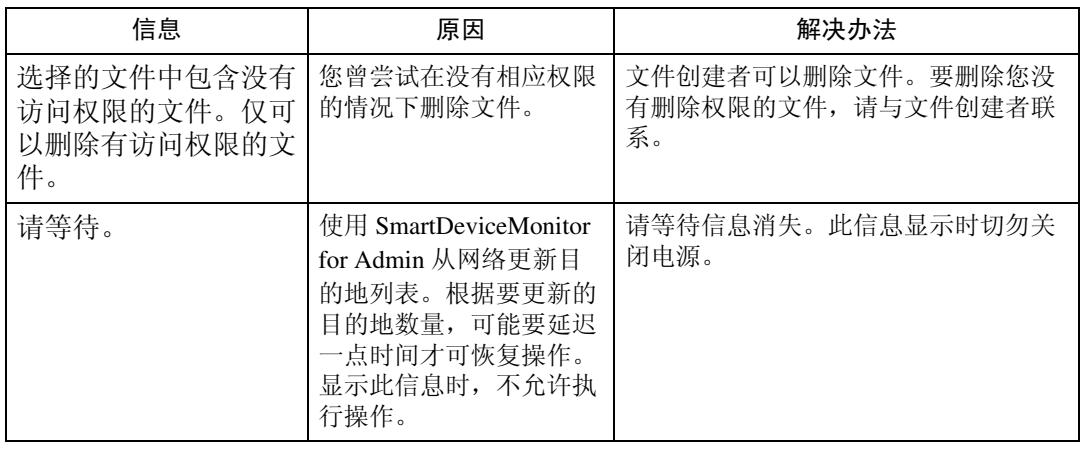

### ❖ 连接复印

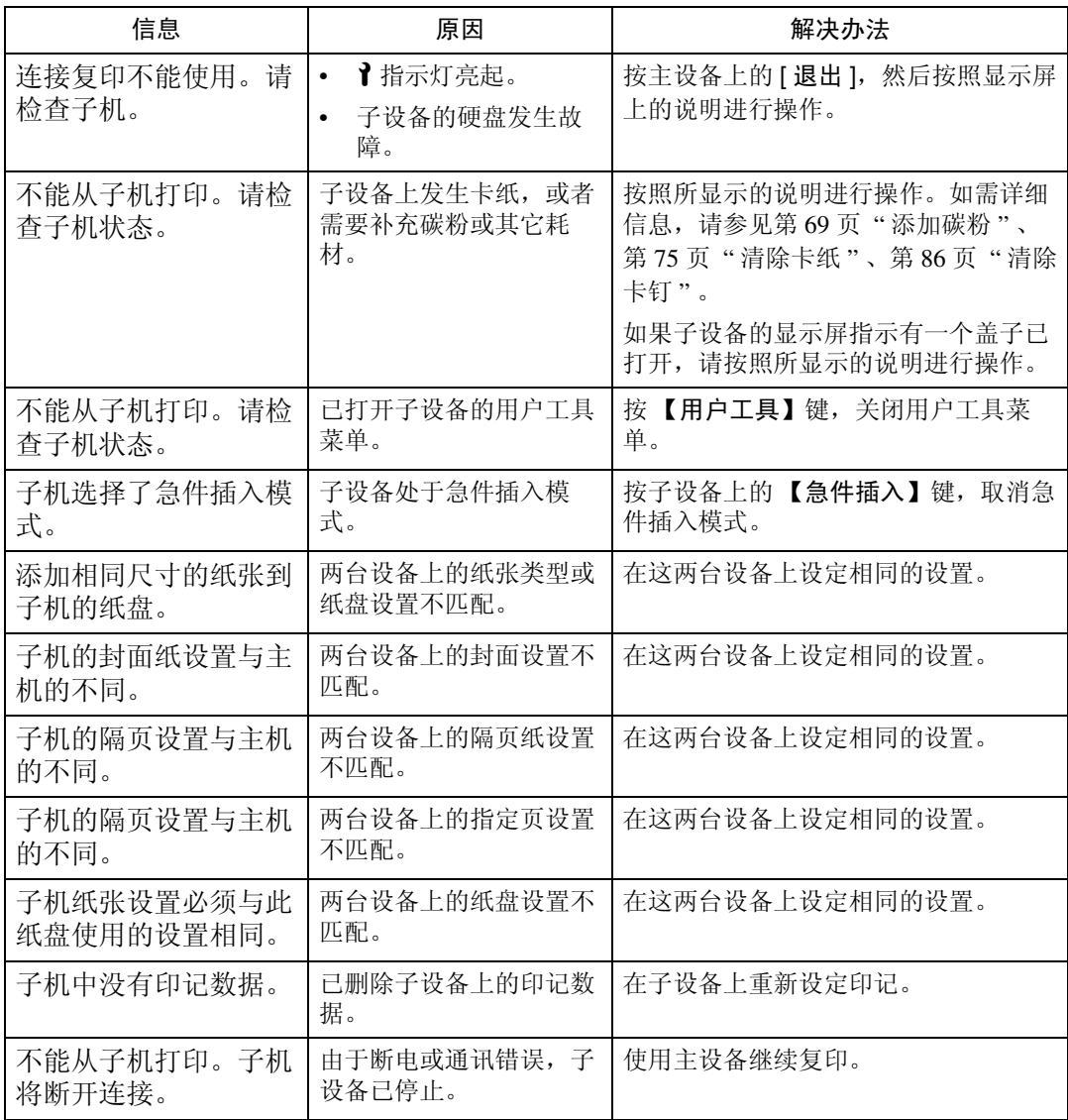

**2**

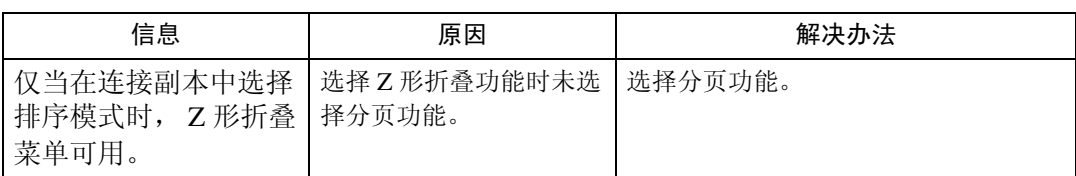

## 参考

第9页"[操作本设备发生问题时](#page-16-0)"

## <span id="page-29-0"></span>连接复印的显示屏

本节介绍有关连接复印的显示屏。

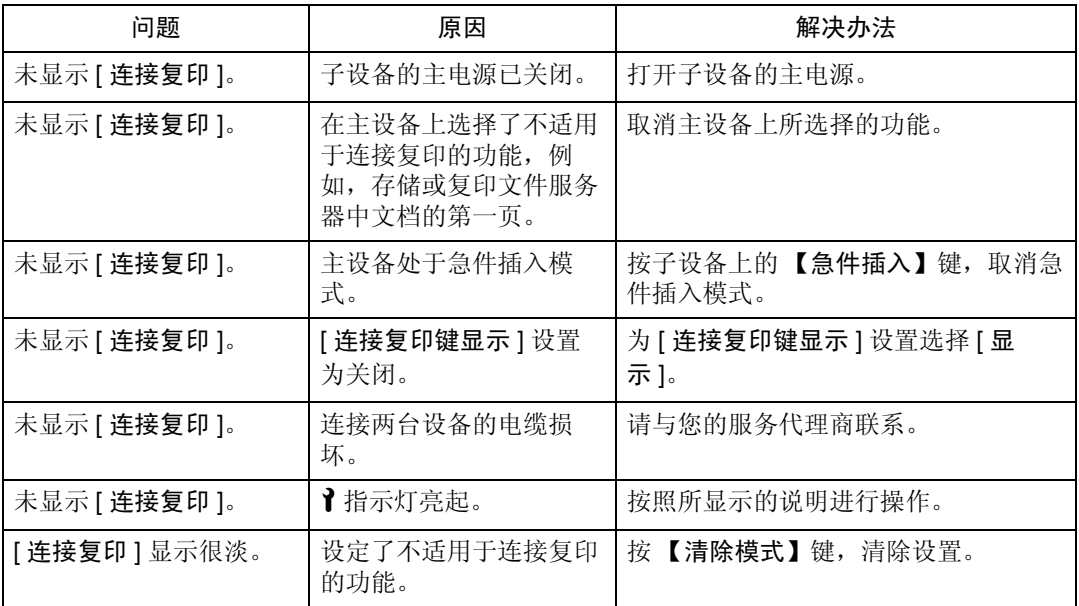

## <span id="page-30-0"></span>如果连接复印被取消

| 问题                     | 原因                        | 解决办法                                                                           |
|------------------------|---------------------------|--------------------------------------------------------------------------------|
| 设备取消连接复印。              | 主设备的主电源已关闭,<br>或者已按下操作开关。 | 打开子设备的主电源或操作开关, 然后<br>按 [ 连接复印 ]。                                              |
| 设备取消连接复印。              | 子设备的主电源已关闭。               | 主设备显示屏上会出现信息, 指示您检<br>查子设备。按[取消]清除连接复印。<br>打开子设备的主电源, 按 [ 连接复印 ],<br>然后再次进行设定。 |
| 设备取消连接复印。              | 主设备上周定时器设置已<br>经生效。       | 打开主设备的操作开关, 然后按 [ 连接<br>复印]。                                                   |
| 显示错误信息, 指示主设<br>备发生故障。 | ↑指示灯亮起。                   | 无法再进行复印。按照所显示的说明进<br>行操作。                                                      |

本节介绍取消连接复印时的原因及其解决方法。

## <span id="page-31-0"></span>如果无法退出连接复印

本节介绍导致无法退出连接复印的原因和解决方法。

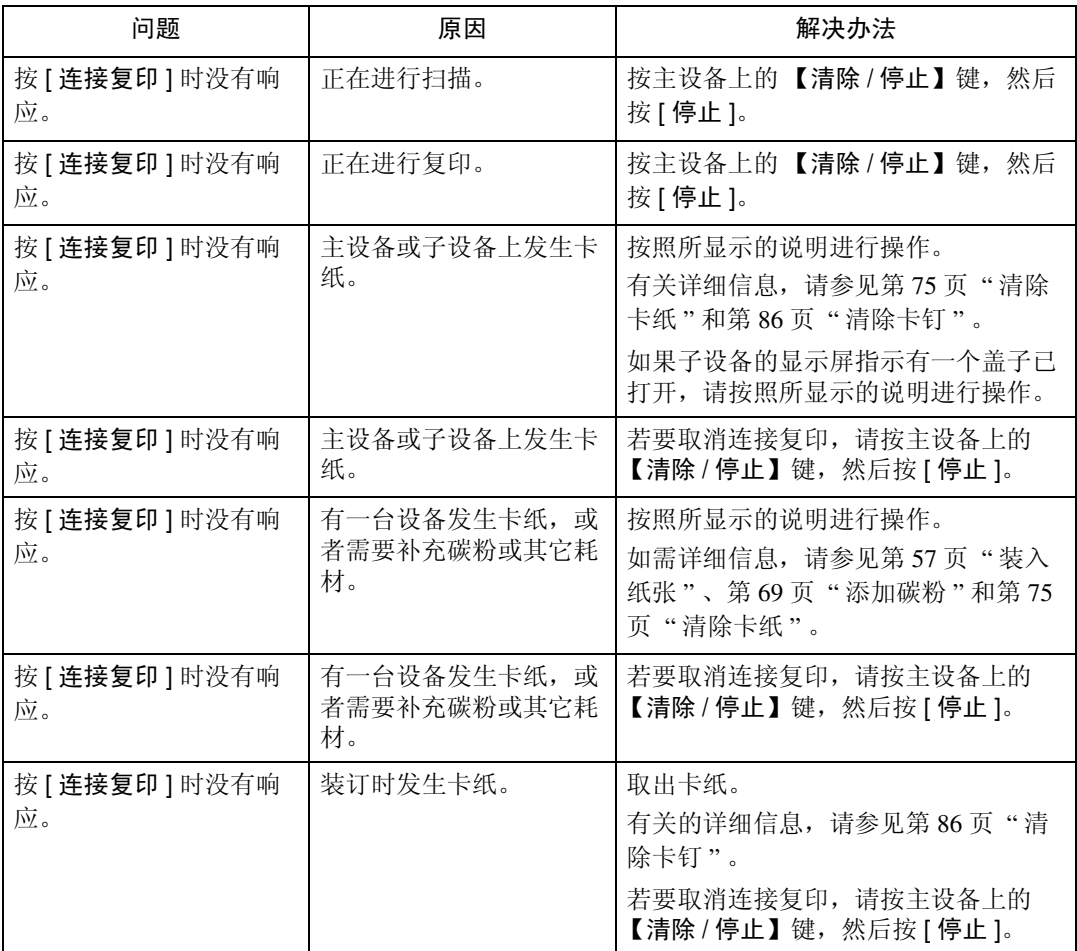

## <span id="page-32-0"></span>如果复印件模糊不清

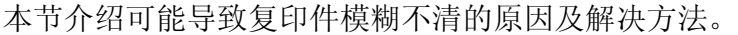

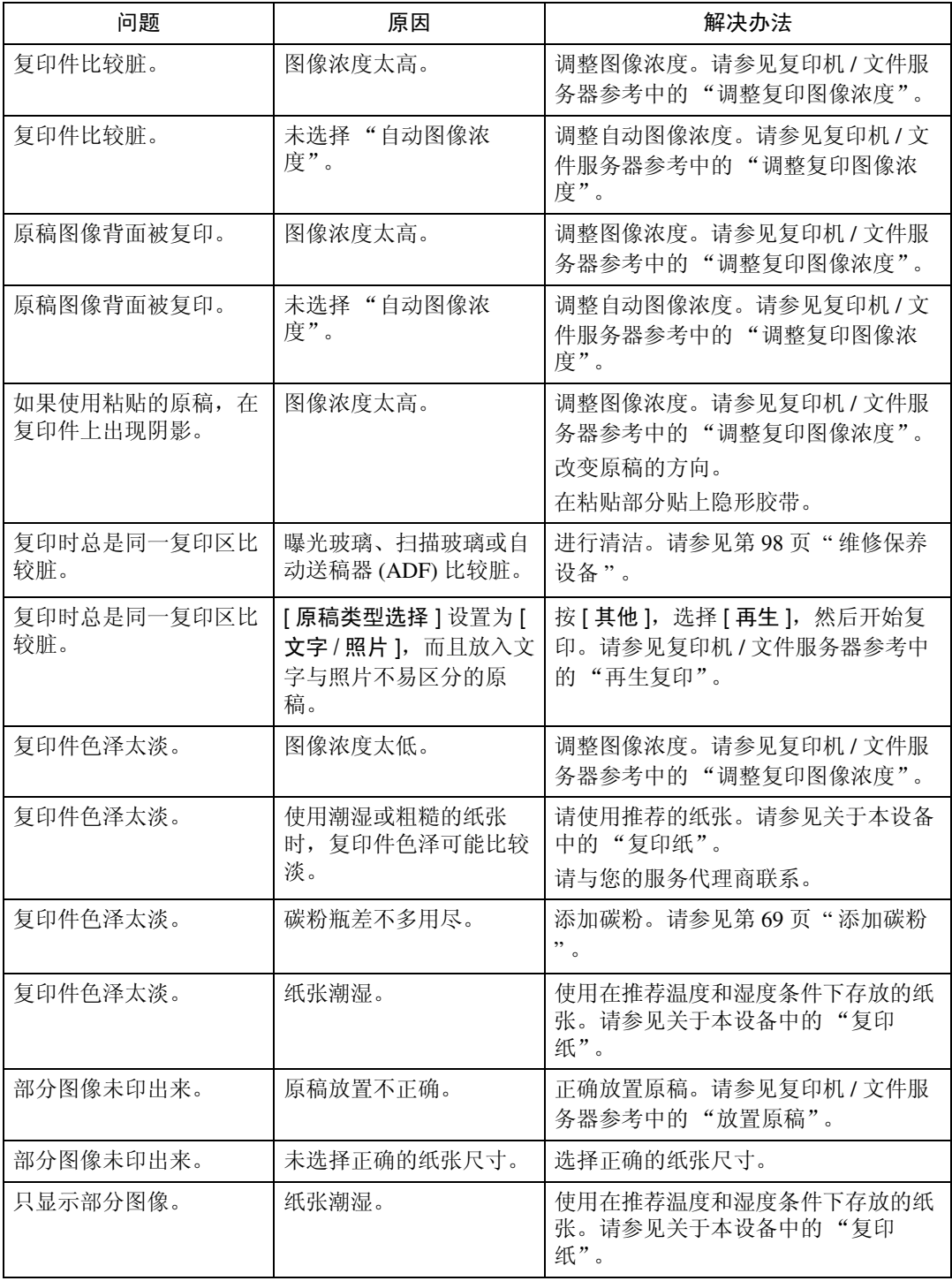

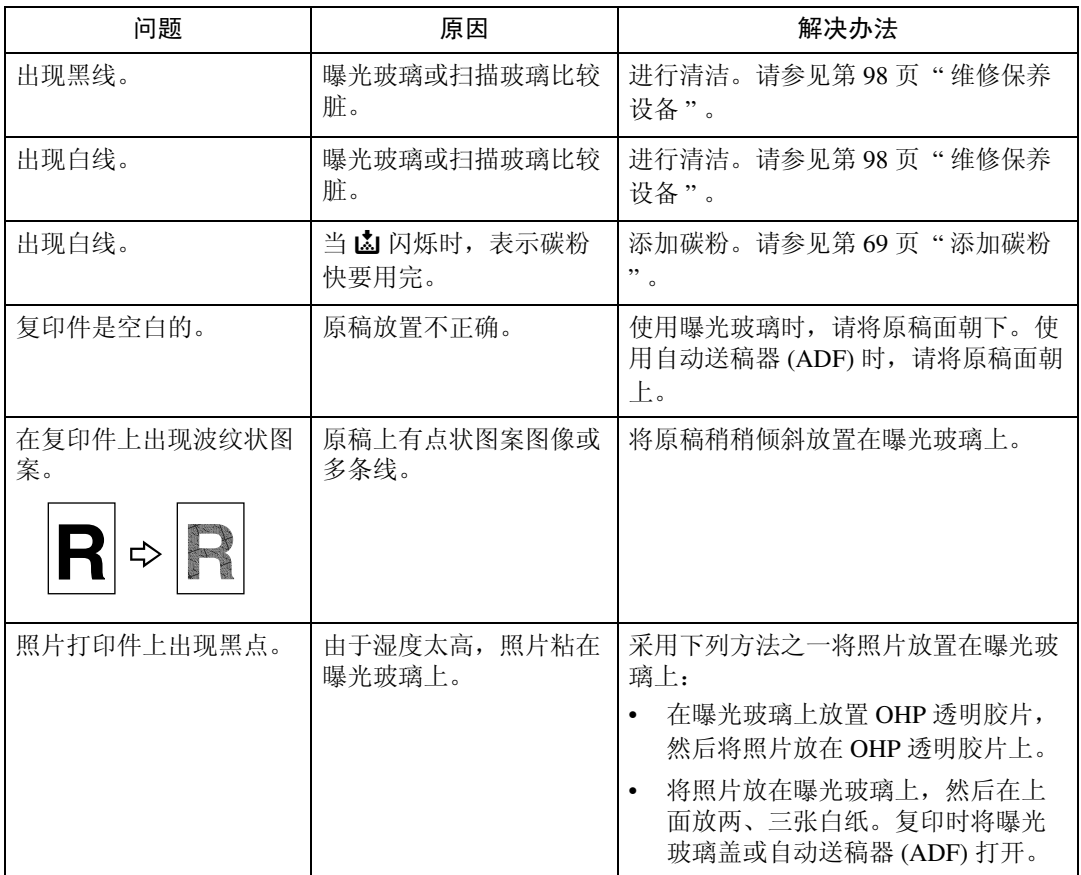

## <span id="page-34-0"></span>无法正常复印

本节介绍可能导致复印件模糊不清的原因及解决方法。

### ❖ 基本操作

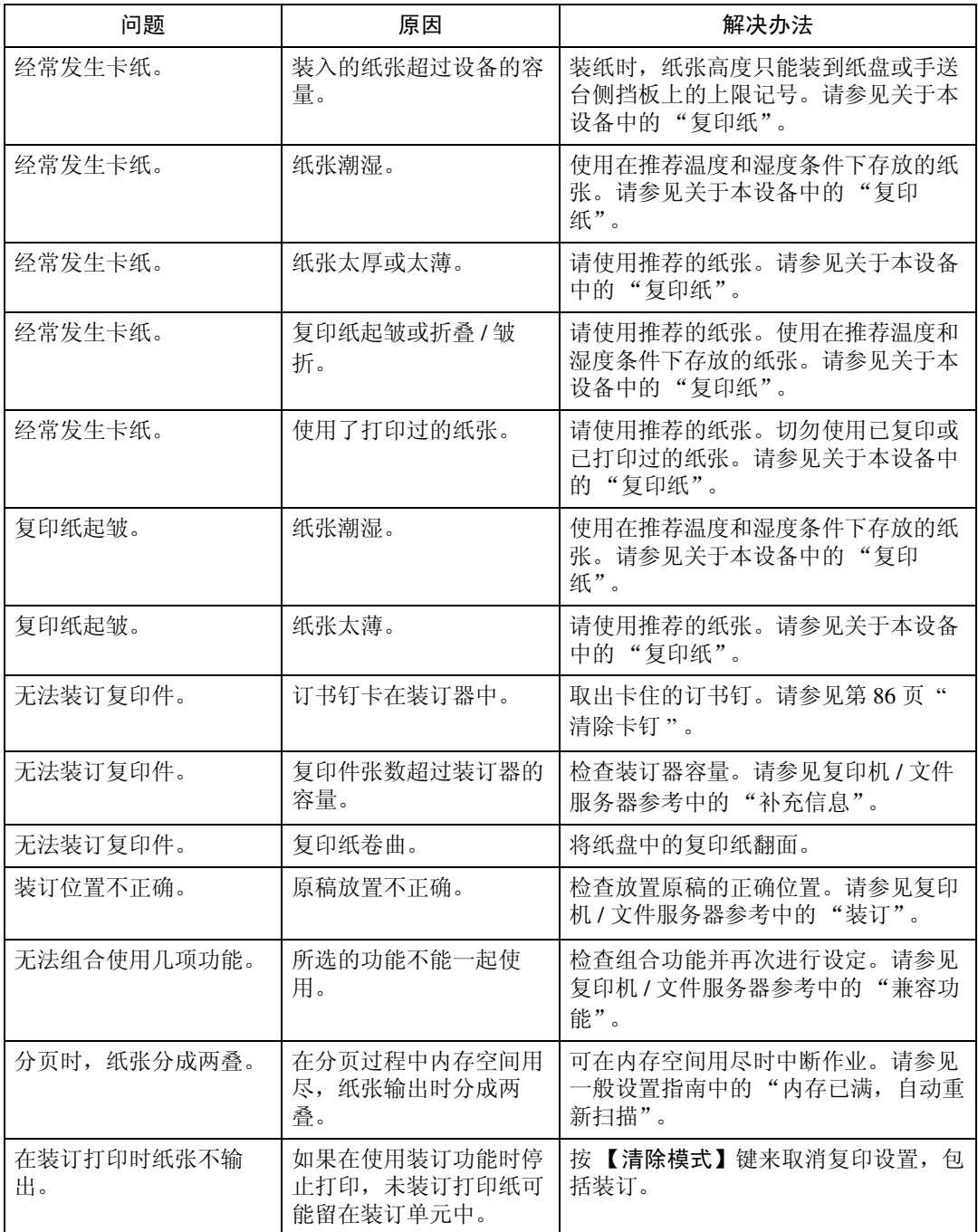

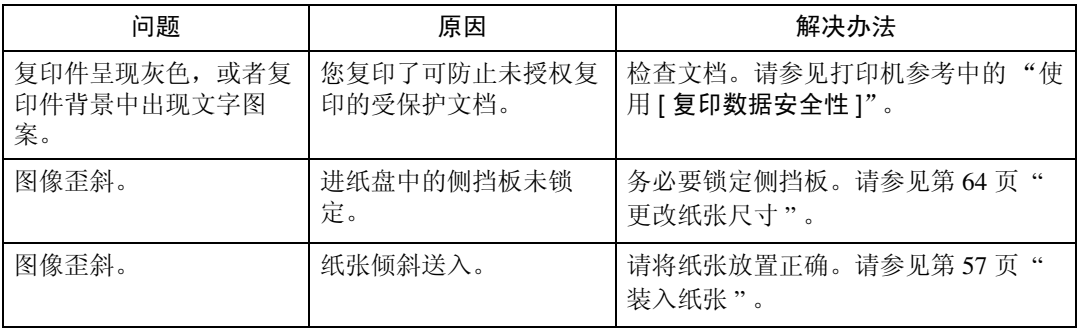

### ❖ 编辑

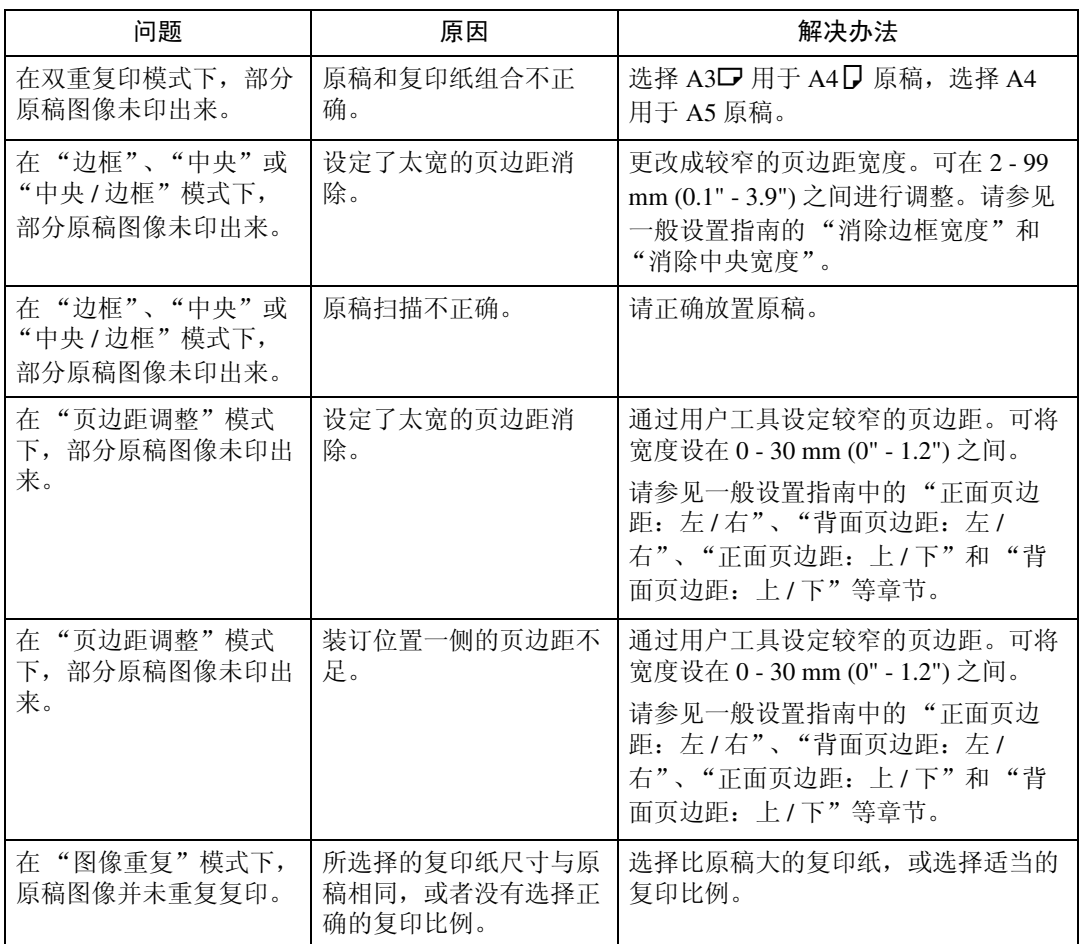

### ❖ 印记

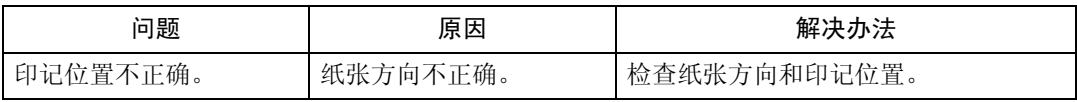
#### ❖ 组合

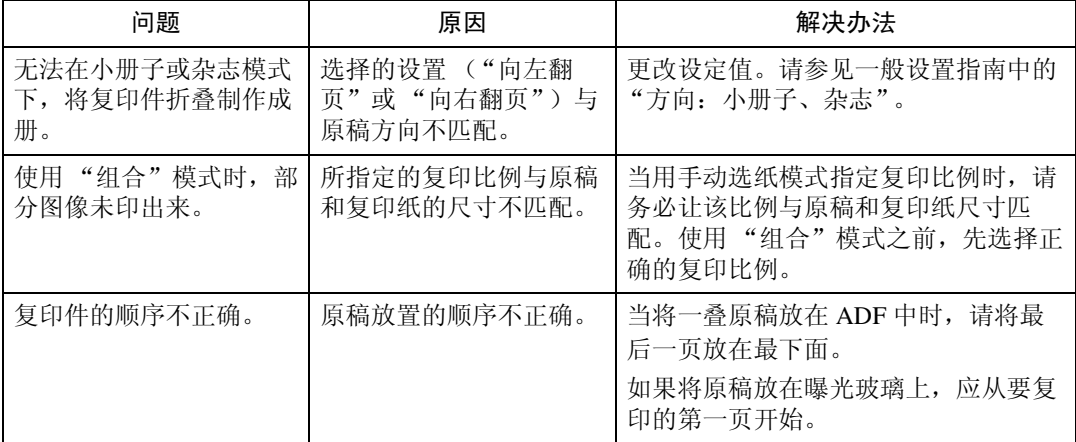

### ❖ 双面

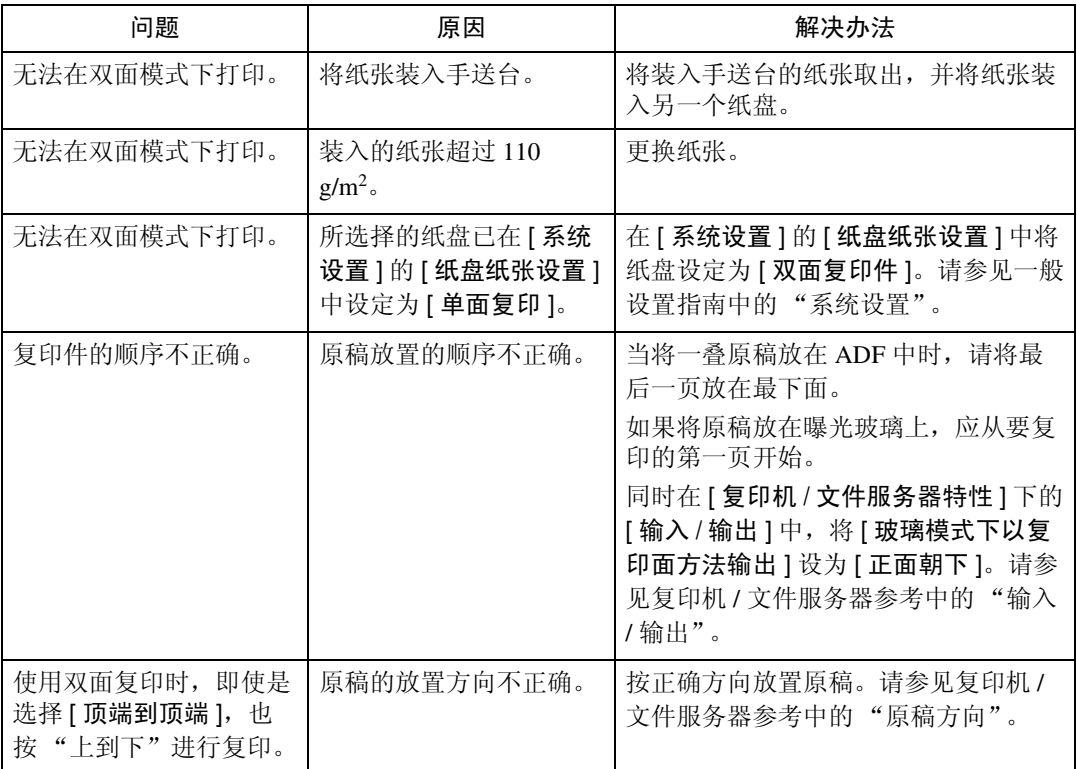

### ❖ 连接复印

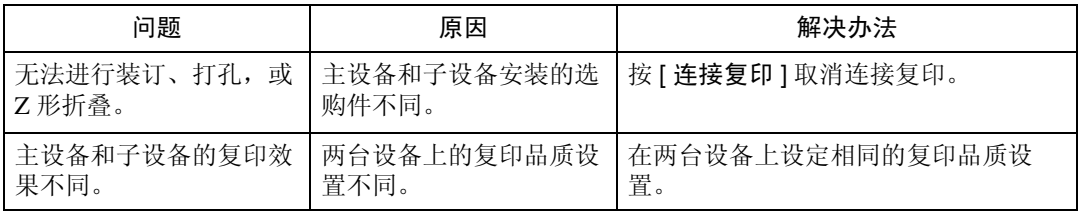

**2**

### 内存已满时

本节介绍内存已满的可能原因及解决方法。

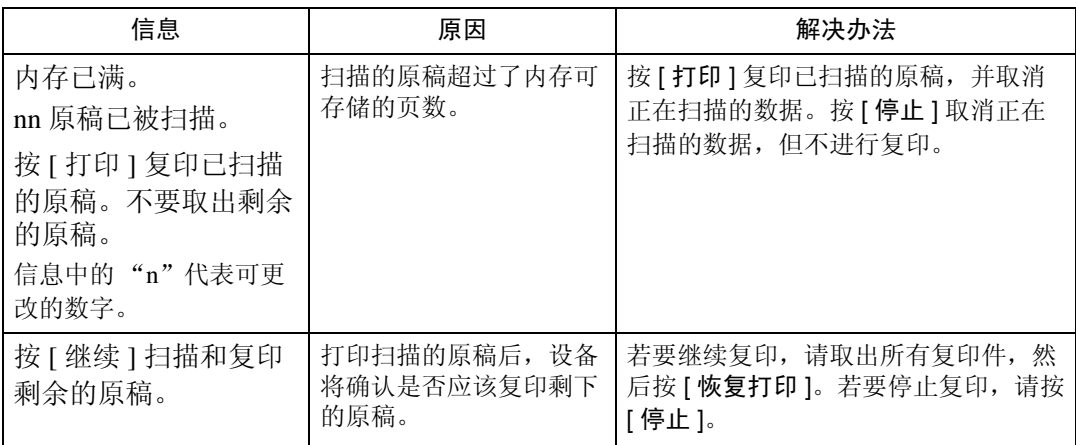

#### ❖ 连接复印

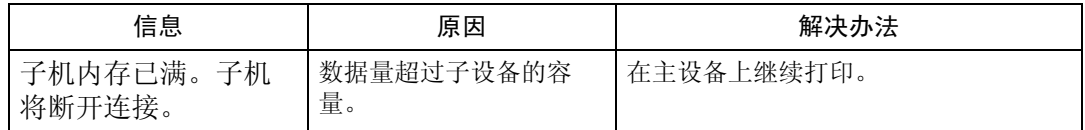

#### 注

□ 如果在用户工具中将[内存已满自动扫描重新开始]设定为[开], 即使内存已满, 也不会显示内存溢出的信息,设备将先复印已扫描的原稿,然后继续进行自动 扫描并复印剩余的原稿,在这种情况下,最后的分页顺序可能不正确。请参见 一般设置指南中的 "输入 / 输出"。

3. 使用打印机功能时的故障排除

本章介绍打印机功能问题的可能原因及解决方法。

# 打印机驱动程序安装过程中出现提示信息时

本节介绍安装打印机驱动程序时,出现提示信息应如何处理。

下面介绍打印机驱动程序安装过程中出现提示信息时的操作步骤。信息编号58或 34 表示,打印机驱动程序无法利用"自动运行"进行安装。请使用 [ 添加打印机 ] 或 [ 安装打印机 ] 安装打印机驱动程序。

#### Windows 95/98/Me

本节介绍使用 Windows 95/98/Me 时的操作步骤。

1 在 [ 开始 ] 菜单中, 指向 [ 设置 ], 然后单击 [ 打印机 ]。

2 双击"添加打印机"图标。

 $\Omega$  按照"添加打印机向导"中的说明操作。 如果光盘驱动器为 D, 则打印机驱动程序源文件存储在以下位置:

- RPCS ("Drivers and Utilities" 光盘) D:\DRIVERS\RPCS\WIN9X\_ME\ (语言) \DISK1
- PCL 5e ("Drivers and Utilities" 光盘) D:\DRIVERS\PCL5E\WIN9X\_ME\ (语言) \DISK1
- PCL 6 ("Drivers and Utilities" 光盘) D:\DRIVERS\PCL6\WIN9X\_ME\ (语言) \DISK1
- PostScript 3 ( "Drivers and Utilities" 光盘) D:\DRIVERS\PS\WIN9X\_ME\ (语言) \DISK1

如果安装程序启动,单击 [ 取消 ] 退出。

#### Windows 2000

本节介绍使用 Windows 2000 时的操作步骤。

■ 在 [ 开始 ] 菜单中, 指向 [ 设置 ], 然后单击 [ 打印机 ]。

 $\overline{\mathbf{2}}$  双击"添加打印机"图标。

 $\bf{E}$  按照 "添加打印机向导"中的说明操作。

如果光盘驱动器为 D, 则打印机驱动程序源文件存储在以下位置:

- RPCS ("Drivers and Utilities" 光盘) D:\DRIVERS\RPCS\WIN2K\_XP\ (语言) \DISK1
- PCL 5e ("Drivers and Utilities" 光盘) D:\DRIVERS\PCL5E\WIN2K\_XP\ (语言) \DISK1
- PCL 6 ( "Drivers and Utilities" 光盘) D:\DRIVERS\PCL6\WIN2K\_XP\ (语言) \DISK1
- PostScript 3 ("Drivers and Utilities" 光盘) D:\DRIVERS\PS\WIN2K\_XP\ (语言) \DISK1

如果安装程序启动,单击 [ 取消 ] 退出。

#### Windows XP、 Windows Server 2003

本节介绍使用 Windows XP 或 Windows Server 2003 时的操作步骤。

■ 在 [ 开始 ] 菜单上, 单击 [ 打印机和传真 ]。

2 单击 [ 添加打印机 ]。

■ 按照 "添加打印机向导"中的说明操作。 如果光盘驱动器为 D, 则打印机驱动程序源文件存储在以下位置:

- RPCS ("Drivers and Utilities" 光盘) D:\DRIVERS\RPCS\WIN2K\_XP\ (语言) \DISK1
- PCL 5e ( "Drivers and Utilities" 光盘) D:\DRIVERS\PCL5E\WIN2K\_XP\ (语言) \DISK1
- PCL 6 ( "Drivers and Utilities"  $\#\nexists$ ) D:\DRIVERS\PCL6\WIN2K\_XP\ (语言) \DISK1
- PostScript 3 ("Drivers and Utilities" 光盘) D:\DRIVERS\PS\WIN2K\_XP\ (语言) \DISK1

如果安装程序启动,单击 [ 取消 ] 退出。

#### Windows NT 4.0

本节介绍使用 Windows NT 4.0 时的操作步骤。

- 1 在 [ 开始 ] 菜单中, 指向 [ 设置 ], 然后单击 [ 打印机 ]。
- 2 双击"添加打印机"图标。
- $\boldsymbol{\mathrm{E}}$  按照"添加打印机向导"中的说明操作。

如果光盘驱动器为 D, 则打印机驱动程序源文件存储在以下位置:

- RPCS ("Drivers and Utilities" 光盘) D:\DRIVERS\RPCS\NT4\ (语言) \DISK1
- PCL 5e ("Drivers and Utilities" 光盘) D:\DRIVERS\PCL5E\NT4\ (语言) \DISK1
- PCL 6 ("Drivers and Utilities" 光盘) D:\DRIVERS\PCL6\NT4\ (语言) \DISK1
- PostScript 3 ("Drivers and Utilities" 光盘) D:\DRIVERS\PS\NT4\ (语言) \DISK1

如果安装程序启动,单击 [ 取消 ] 退出。

# 如果 USB 连接失败

本节介绍如何排除有关 USB 连接的故障。

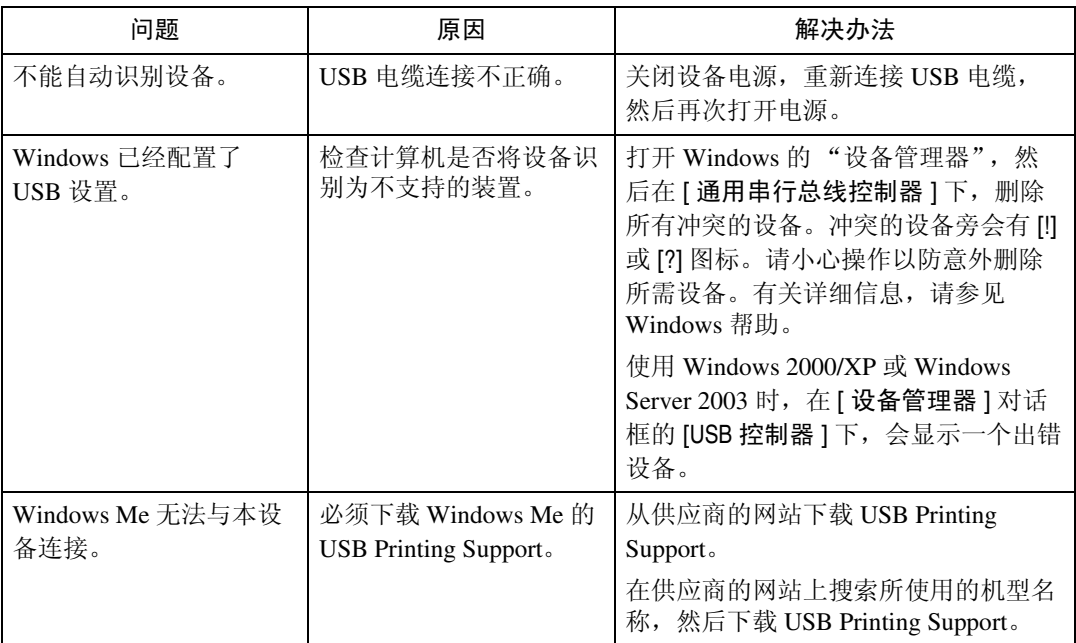

# <span id="page-42-0"></span>当出现提示信息时

本节介绍面板显示屏中显示的主要信息。如果出现未在此处介绍的信息,请按照 该信息操作。

### 参考

关闭主电源之前,请参阅关于本设备中的 "打开 / 关闭电源"。

### 状态信息

本节介绍设备的状态信息。

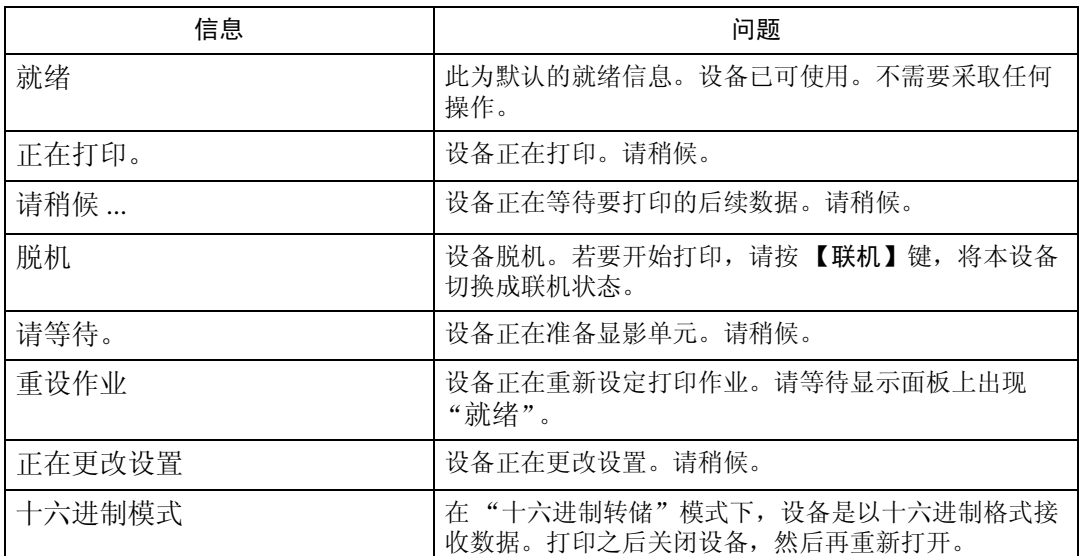

# 警告信息

本节介绍设备的警告信息。

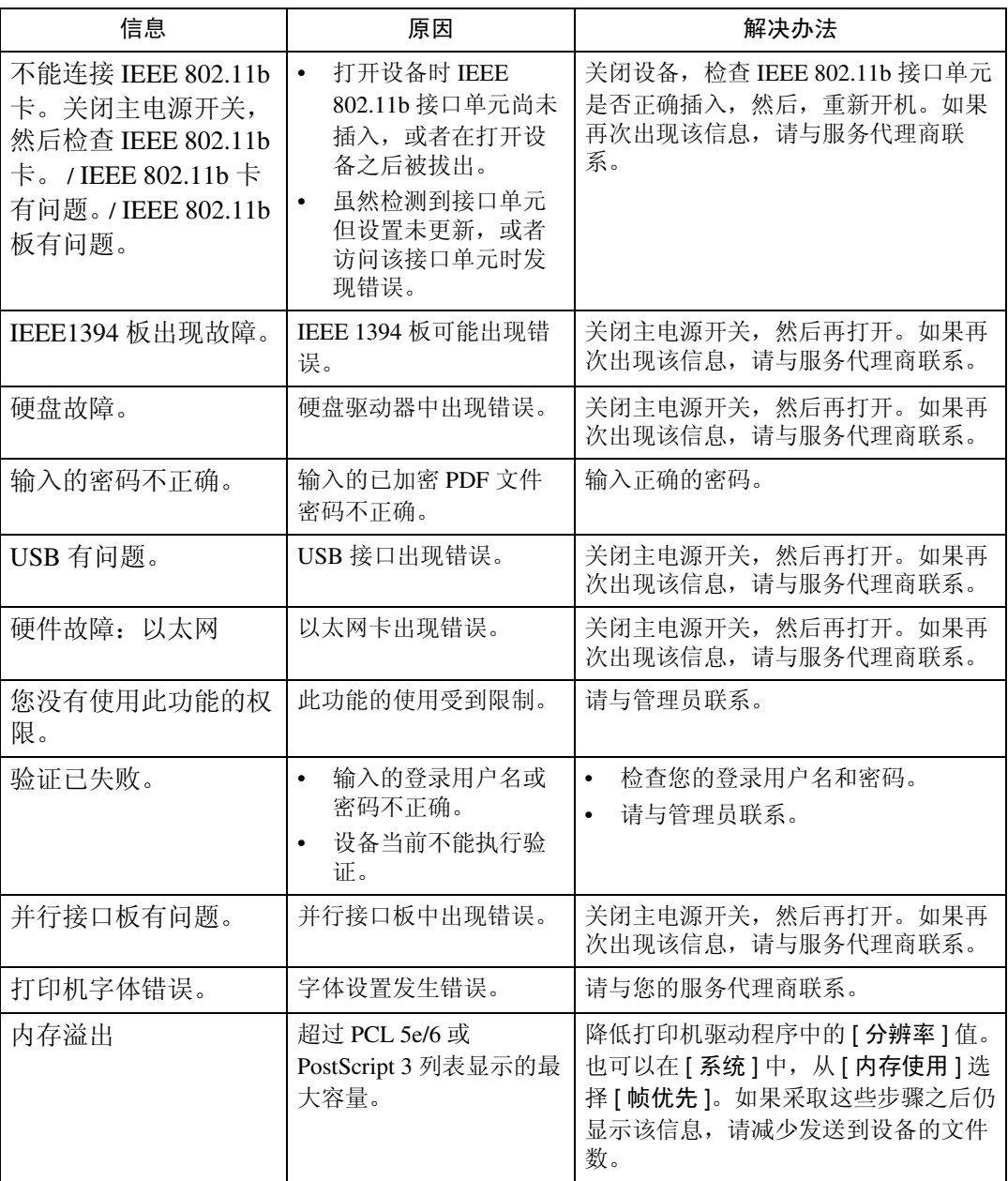

### 检查错误日志

如果由于打印错误而无法存储文件,请在控制面板上检查错误日志,确定错误原 因。

#### 1 按 【打印机】键显示打印机屏幕。

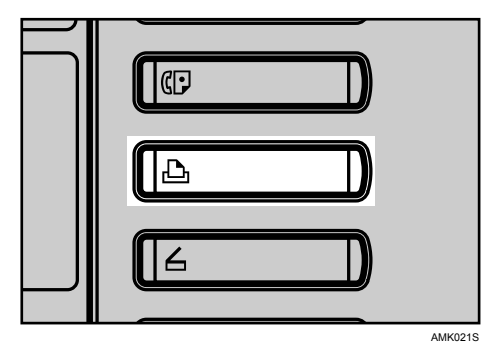

2 按 [ 错误记录 ]。

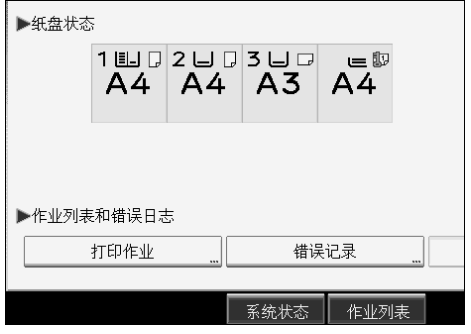

将显示错误日志列表。

#### 注

- ❒ 错误日志中存储最近的 50 条错误信息,如果存储了 50 条错误后又添加一条 新的错误信息,会删除最早的错误信息。但是,如果最早的错误是样张打 印、锁定打印、保留打印或存储打印错误,则不会删除,此错误会单独存 储,直到数量达到 30 条为止。
- ❒ 如果断开主电源开关,日志即被删除。

# 当无法打印时

如果执行 [ 打印 ] 之后仍无法开始打印,请执行下列步骤。

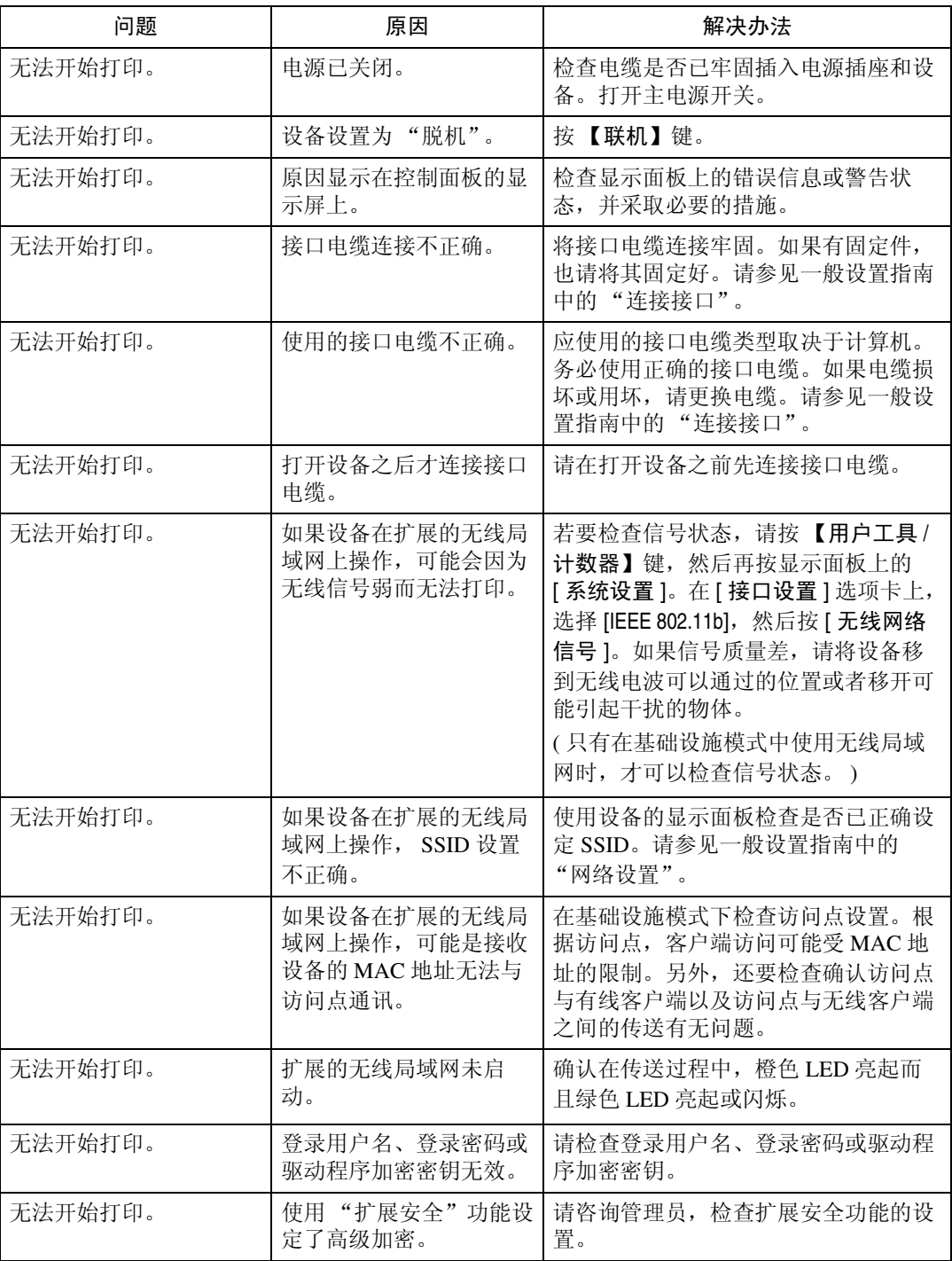

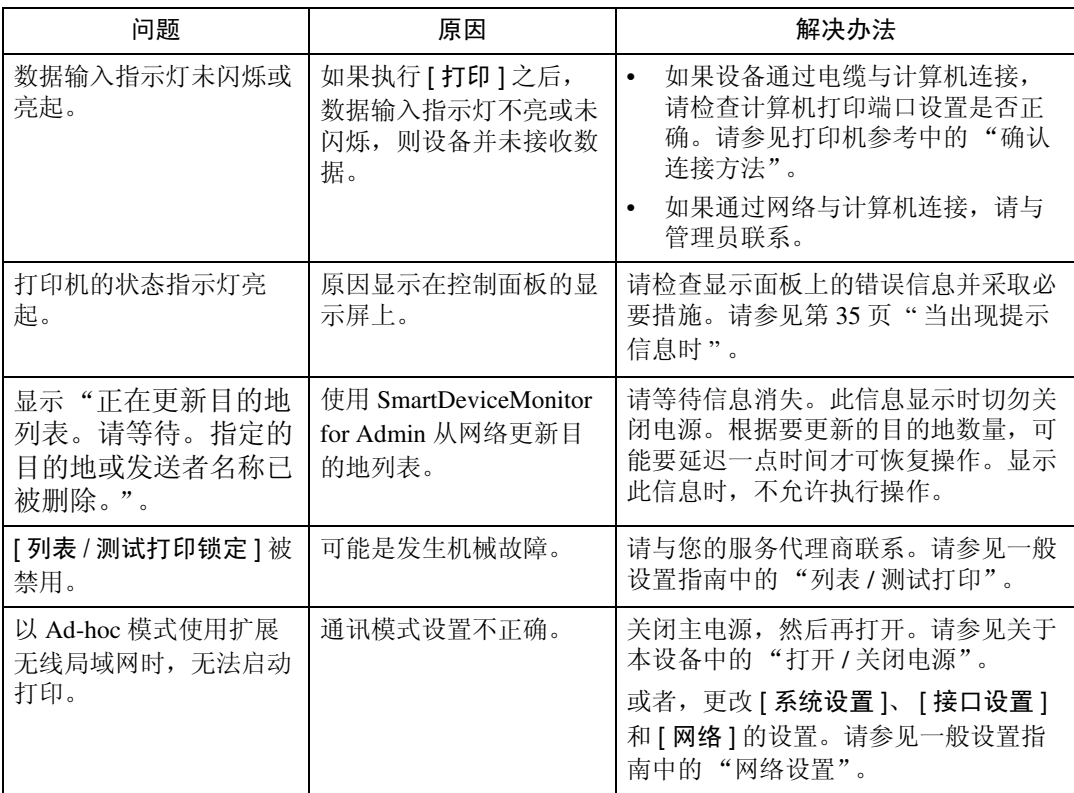

如果无法开始打印,请向服务代理商咨询。

**3**

❖ 使用接口电缆将设备连接到计算机时 下面介绍在数据输入指示灯不亮或闪烁时,如何检查打印端口。 检查打印端口设置是否正确。通过并行接口连接时,请连接到 LPT1 或 LPT2。 Windows 95/98/Me ① 单击 [ 开始 ] 按钮,指向 [ 设置 ],然后单击 [ 打印机 ]。 ② 单击本设备的图标。在 [ 文件 ] 菜单中,单击 [ 属性 ]。 C 单击 [ 详细信息 ] 选项卡。 D 在 [ 打印到下列端口:] 列表中,确认已选择正确的端口。 Windows 2000 或 Windows NT 4.0 ① 单击 [ 开始 ] 按钮,指向 [ 设置 ],然后单击 [ 打印机 ]。 ② 单击本设备的图标。在 [ 文件 ] 菜单中,单击 [ 属性 ]。 C 单击 [ 端口 ] 选项卡。 D 在 [ 打印到下列端口 ] 列表中,确认已选择正确的端口。 Windows XP ① 单击 [ 开始 ] 按钮,然后单击 [ 打印机和传真机 ]。 ② 单击本设备的图标。在 [ 文件 ] 菜单中,单击 [ 属性 ]。 C 单击 [ 端口 ] 选项卡。 D 在 [ 打印到下列端口 ] 列表中,确认已选择正确的端口。 Windows Server 2003 ① 单击 [ 开始 ] 按钮,指向 [ 设置 ],然后单击 [ 打印机和传真 ]。 ② 单击本设备的图标。在 [ 文件 ] 菜单中,单击 [ 属性 ]。 C 单击 [ 端口 ] 选项卡。 D 在 [ 打印到下列端口 ] 列表中,确认已选择正确的端口。

# 其它打印问题

本节介绍从计算机打印时可能导致问题发生的原因及解决方法。

| 问题                           | 原因                                                          | 解决办法                                                                                                    |
|------------------------------|-------------------------------------------------------------|----------------------------------------------------------------------------------------------------|
| 打印件有污迹。                      | 在打印手送台中的厚<br>纸时,未设定厚纸设<br>置。                                | PCL 5e/6 和 PostScript 3<br>$\bullet$<br>在[纸张]选项卡的[类型:]列表中,选择<br>[厚纸]。                                            |
|                              |                                                             | <b>RPCS</b><br>$\bullet$<br>在[打印设置]选项卡的[纸张类型:]列表<br>中,选择[厚纸]。                                                    |
| 整页打印都很淡。                     | 当山 闪烁时,表示碳<br>粉快要用完。                                        | 添加碳粉。请参见第69页"添加碳粉"。                                                                                              |
| 整页打印都很淡。                     | 纸张潮湿。                                                       | 使用在推荐温度和湿度条件下存放的纸张。请<br>参见关于本设备中的"复印纸"。                                                                          |
| 整页打印都很淡。                     | 纸张不合适。                                                      | 请使用推荐的纸张。(在粗糙或处理过的纸张<br>上打印, 打印图像可能模糊不清。)请参见关<br>于本设备中的"复印纸"。                                                    |
| 整页打印都很淡。                     | 如果在打印机驱动程<br>序设置中选择了 [节<br>省碳粉 ] 复选框, 打<br>印时整页都将变淡。        | 对于 RPCS 打印机驱动程序, [节省碳粉]在<br>[打印质量]选项卡上。有关 PostScript 3 打印<br>机驱动程序的信息,请参见 PostScript 3 补充信<br>息。请参见打印机驱动程序的"帮助"。 |
| 擦拭图像会渗色。                     | 如果使用厚纸, [纸张<br>类型:1可能未设定为<br>[厚纸]。                          | 在打印机驱动程序的 [ 设定 ] 选项卡上, 将 [ 纸<br>张类型: 设定为 [ 厚纸 ]。请参见打印机驱动程<br>序的"帮助"。                                             |
| 没有从所选纸盘输送<br>纸张。             | 使用 Windows 操作系<br>统时,打印机驱动程<br>序设定值会覆盖使用<br>显示面板设定的设定<br>值。 | 请使用打印机驱动程序设定所需的输入纸盘。<br>请参见打印机驱动程序的"帮助"。                                                                         |
| 打印出的图像与计算<br>机显示屏上的图像不<br>同。 | 使用某些特定功能时,<br>如放大和缩小, 图像<br>版面可能与计算机显<br>示的图像版面不同。          | 在应用程序中更改版面、字符大小和字符设<br>置。                                                                                        |
| 打印出的图像与计算<br>机显示屏上的图像不<br>同。 | 您可能选择了在打印<br>过程中使用设备字体<br>替换 True Type 字体。                  | 要打印与计算机显示相似的图像,请进行相应<br>设定, 以便将 True Type 字体作为图像打印。<br>请参见打印机驱动程序的"帮助"。                                          |
| 打印的图像倾斜。                     | 纸盘侧挡板可能未锁<br>定。                                             | 检查侧挡板是否已锁定。请参见第64页"更<br>改纸张尺寸"。                                                                                  |
| 打印倾斜。                        | 纸张倾斜送入。                                                     | 请将纸张放置正确。请参见第57页"装入纸<br>张"。                                                                                      |

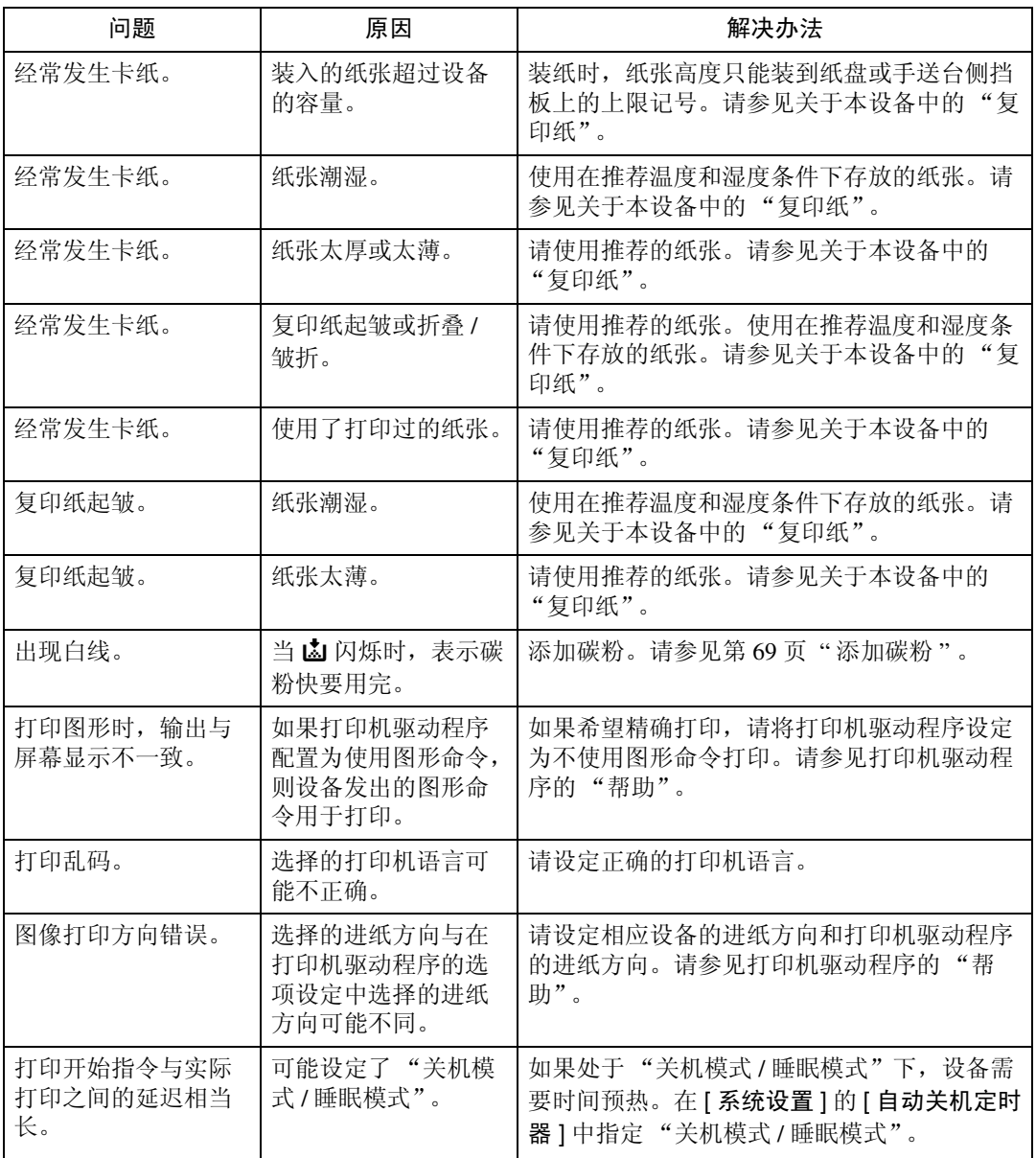

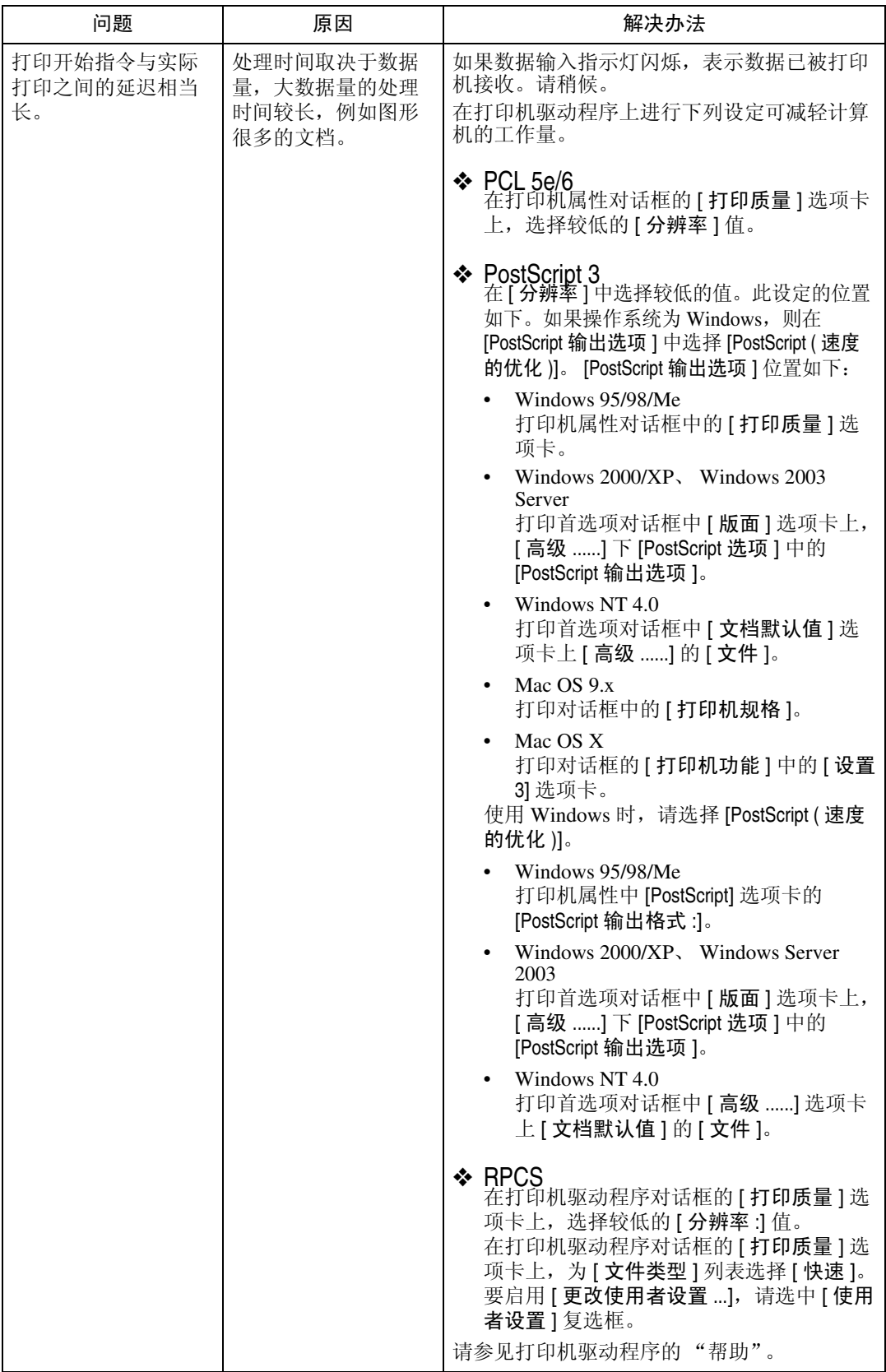

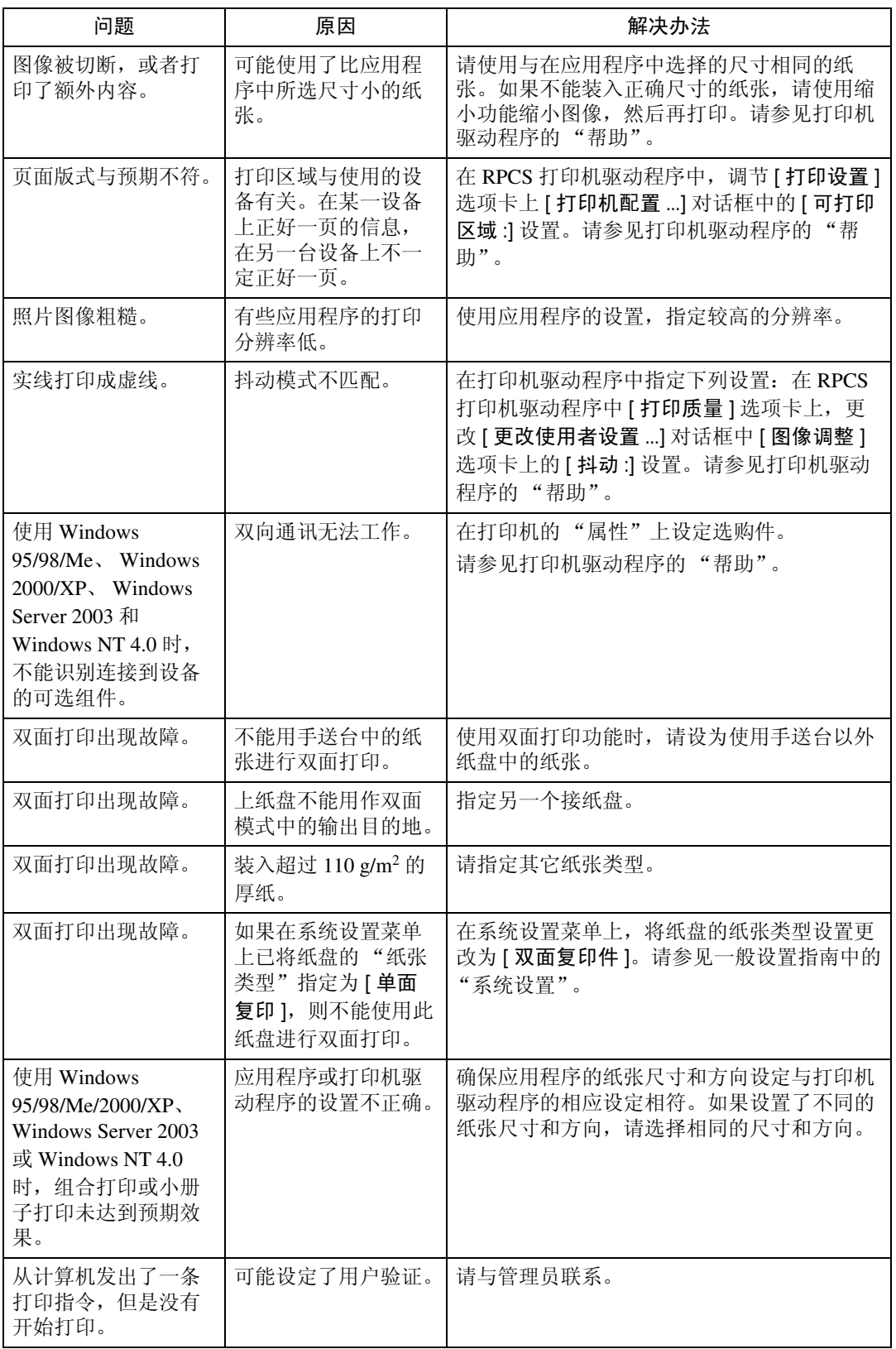

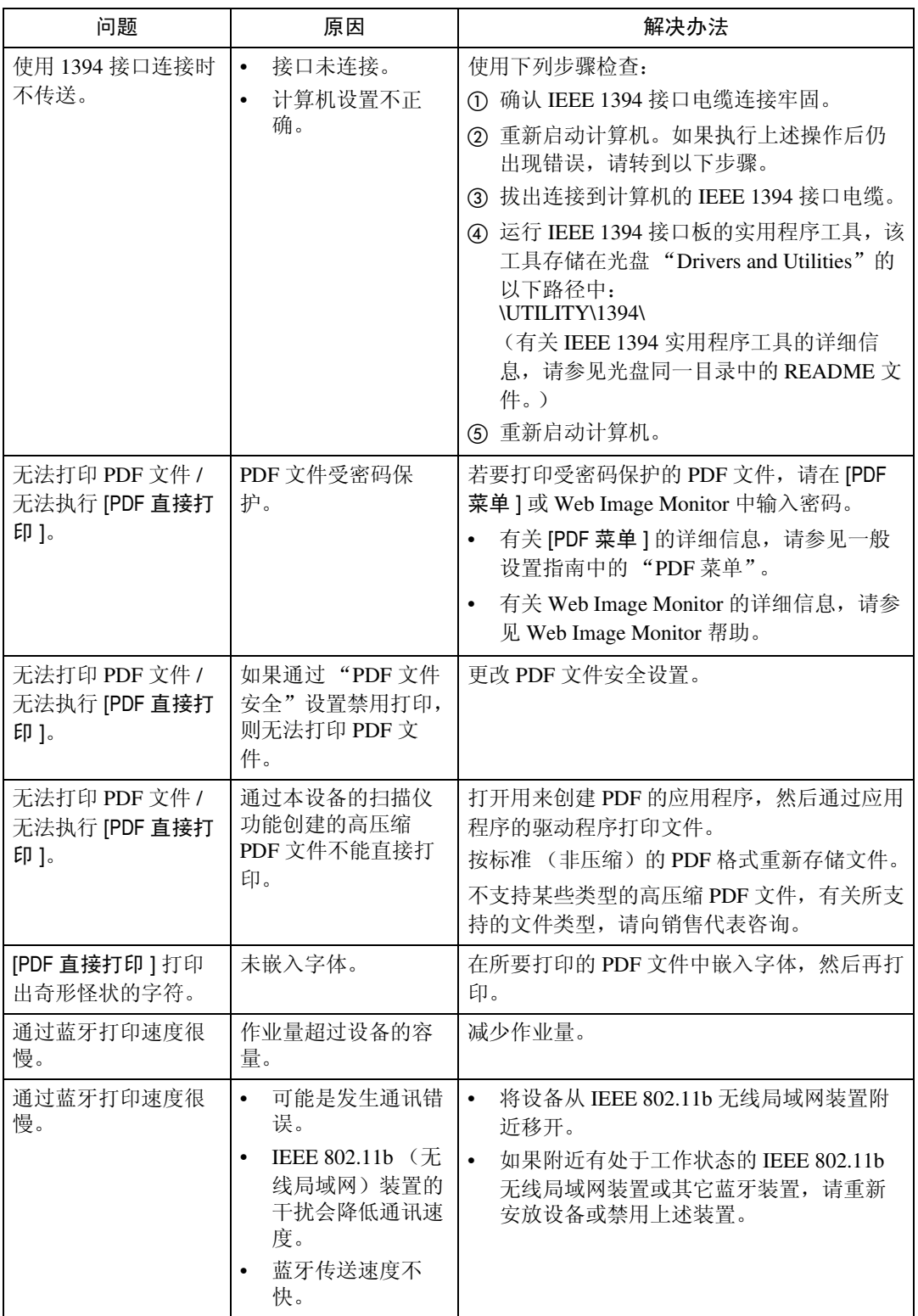

如果还是不能解决问题,请与服务代理商联系。

# 4. 使用扫描仪功能时的故障排除

本章介绍扫描仪功能问题的可能原因及解决方法。

# 当扫描达不到预期效果时

本节介绍扫描达不到预期效果的原因及解决方法。

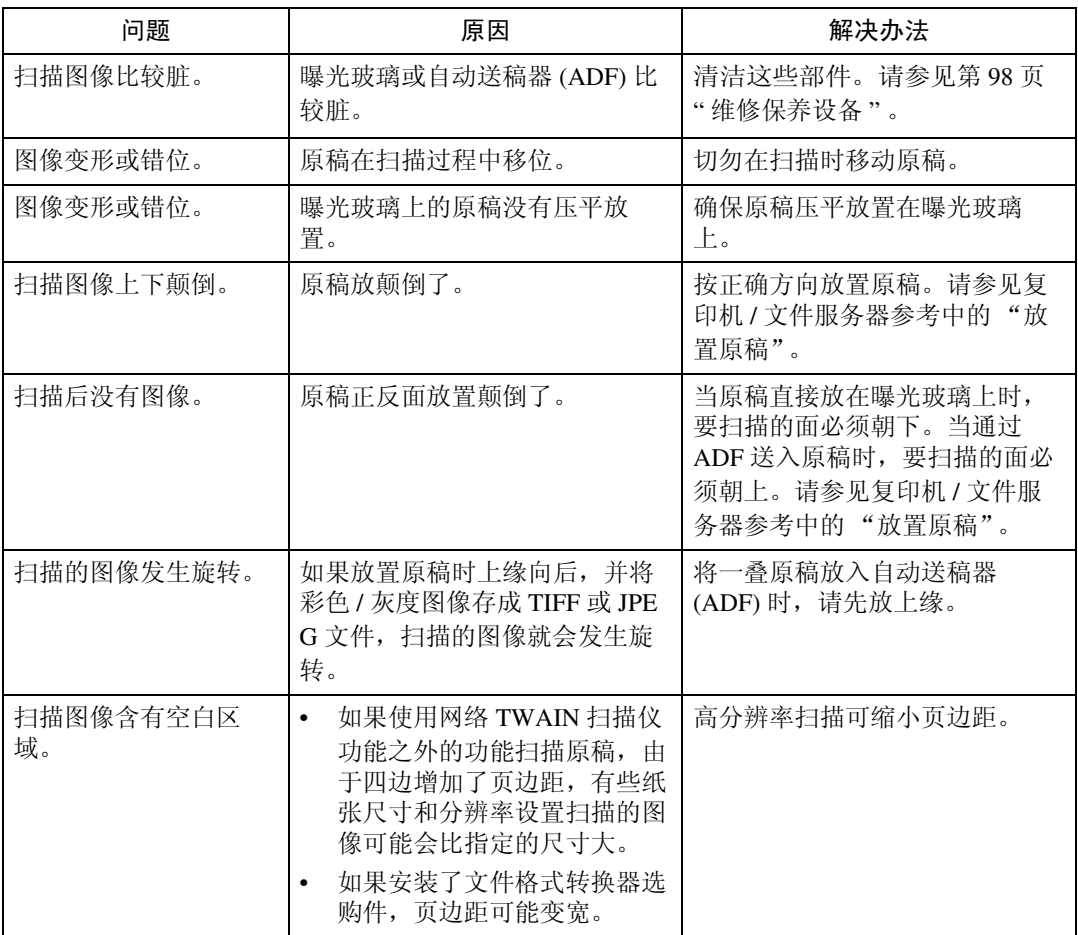

# 无法传送扫描的文件时

以下各节介绍网络传送和电子邮件发送相关问题的可能原因及解决方法。

## 无法访问已存储文件时

本节介绍作业访问相关问题的可能原因及解决方法。

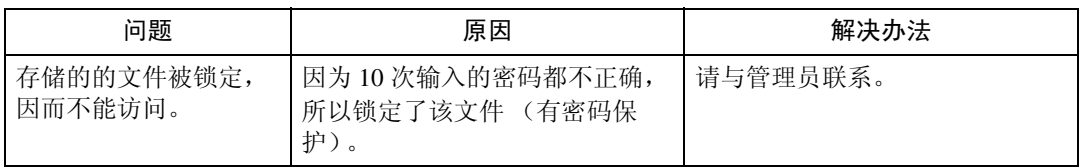

## 无法通过浏览网络发送扫描文件时

本节介绍发送文件时,无法操作网络浏览器的可能原因及解决方法。

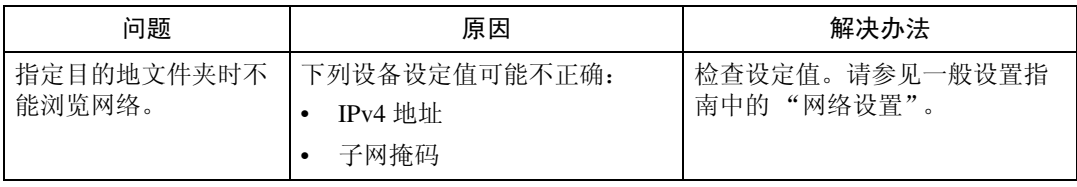

### 无法启动 TWAIN 驱动程序时

本节介绍无法操作 TWAIN 驱动程序的可能原因及解决方法。

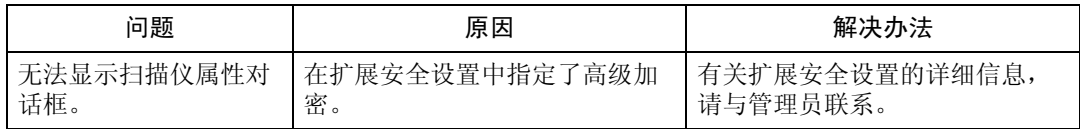

## 无法编辑已存储文件时

本节介绍无法操作 TWAIN 驱动程序的可能原因及解决方法。

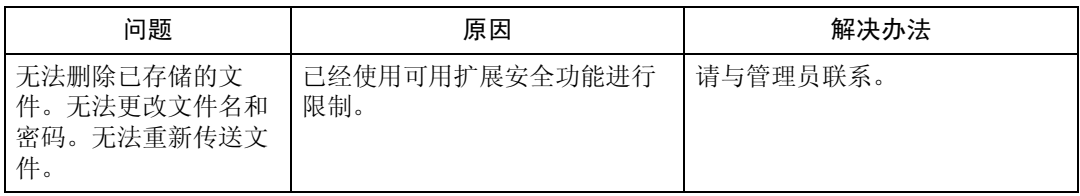

# 无法使用网络传送功能时

本节介绍无法操作网络传送功能的可能原因及解决方法。

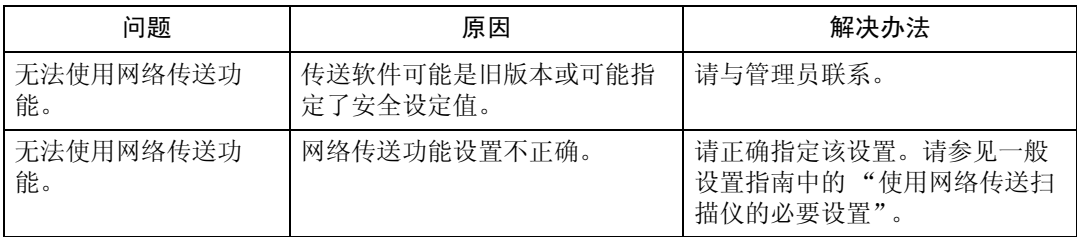

### 当出现提示信息时无法操作

本节介绍出现提示信息且设备无法操作的可能原因及解决方法。

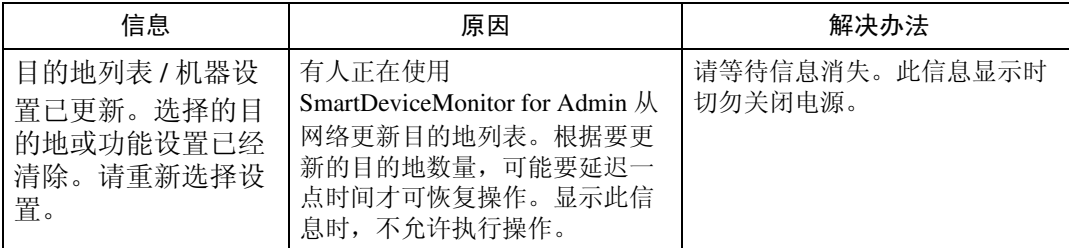

# 显示提示信息时

本节介绍设备控制面板上所出现错误信息的可能原因及解决方法。

### 控制面板上显示提示信息时

本节介绍控制面板显示屏上出现错误信息时的原因及解决方法。

#### 重要信息

❒ 如果出现未在此处介绍的信息,请按照该信息操作。有关如何关闭主电源开关 的信息,请参见 "关于本设备"。

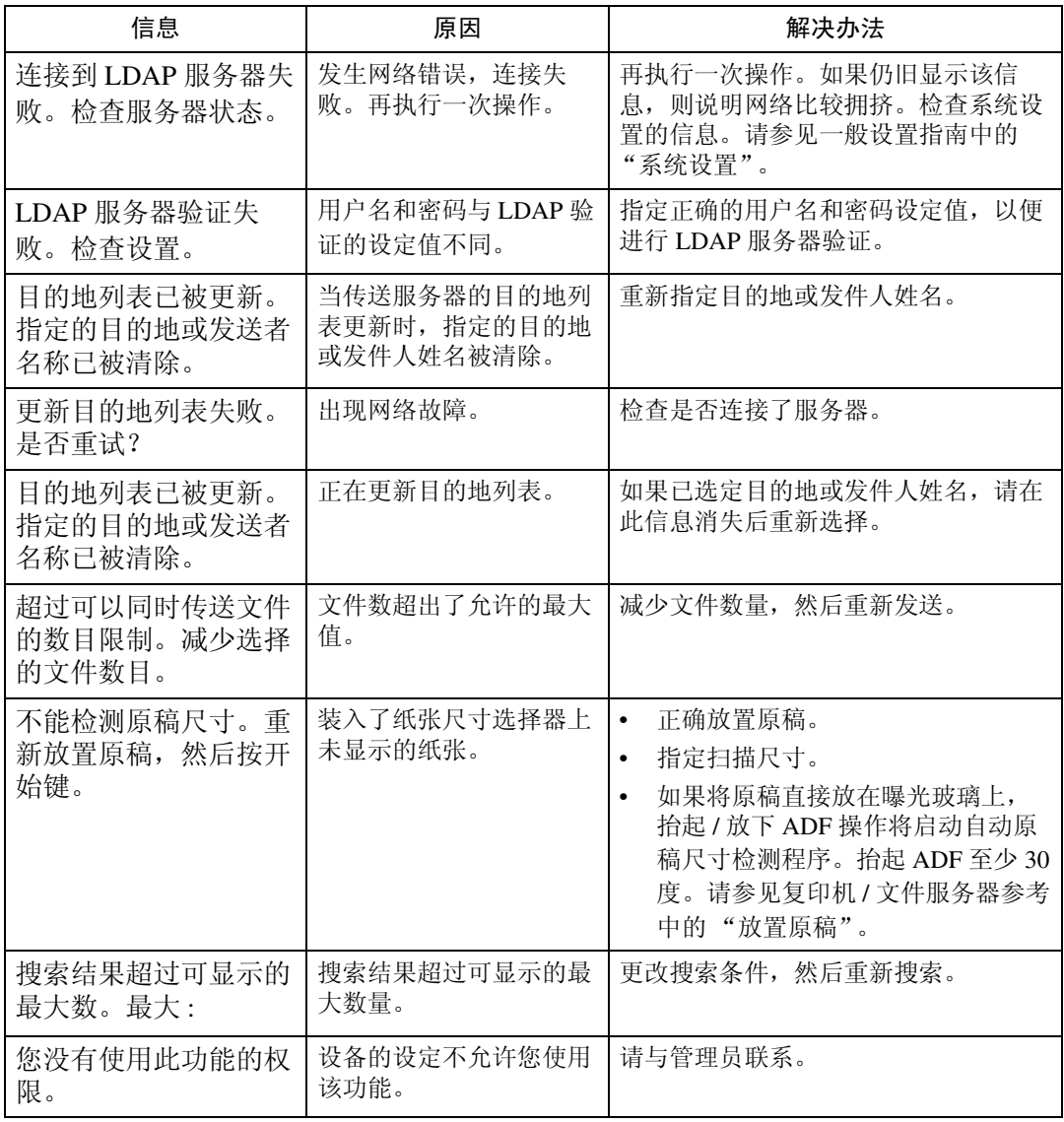

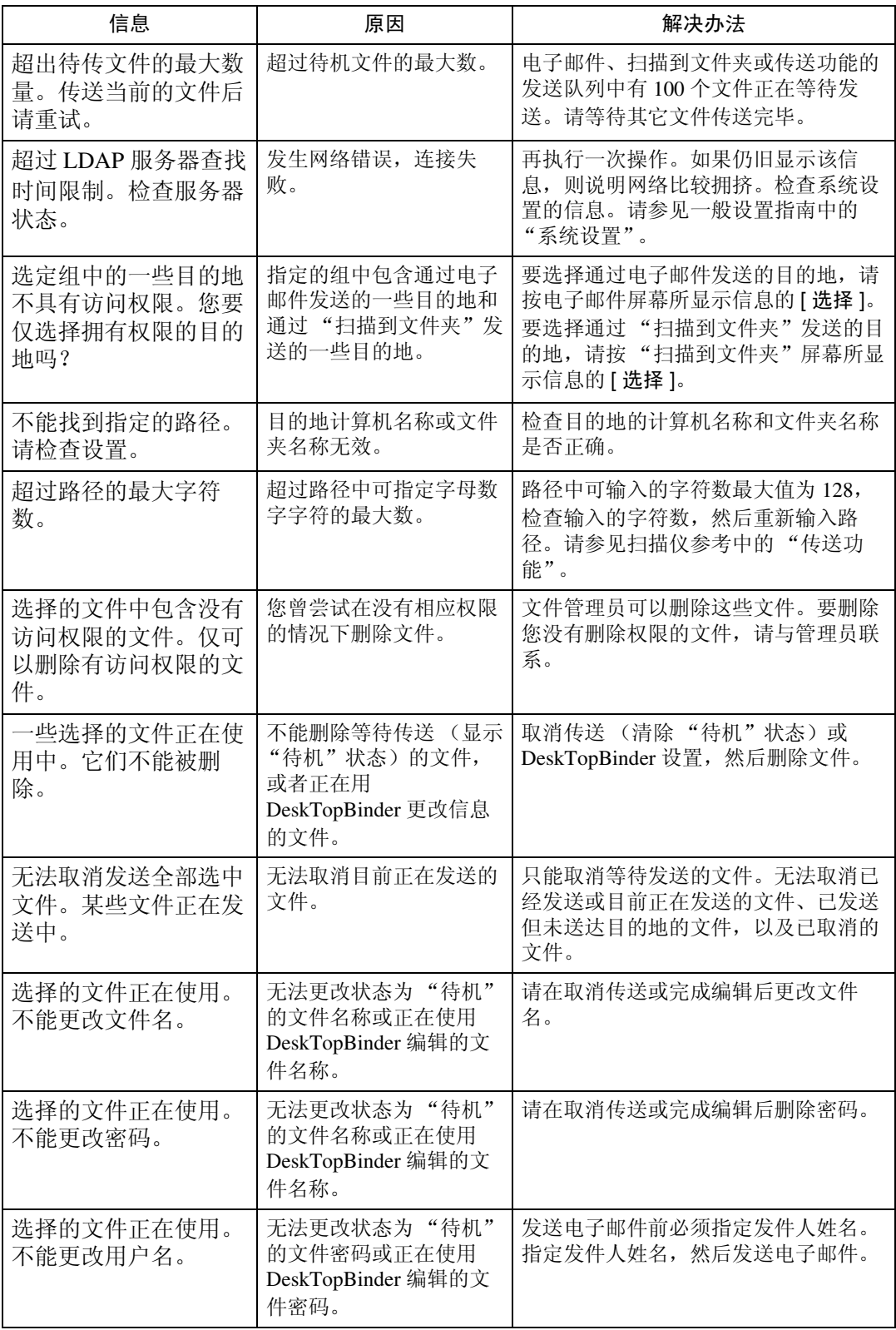

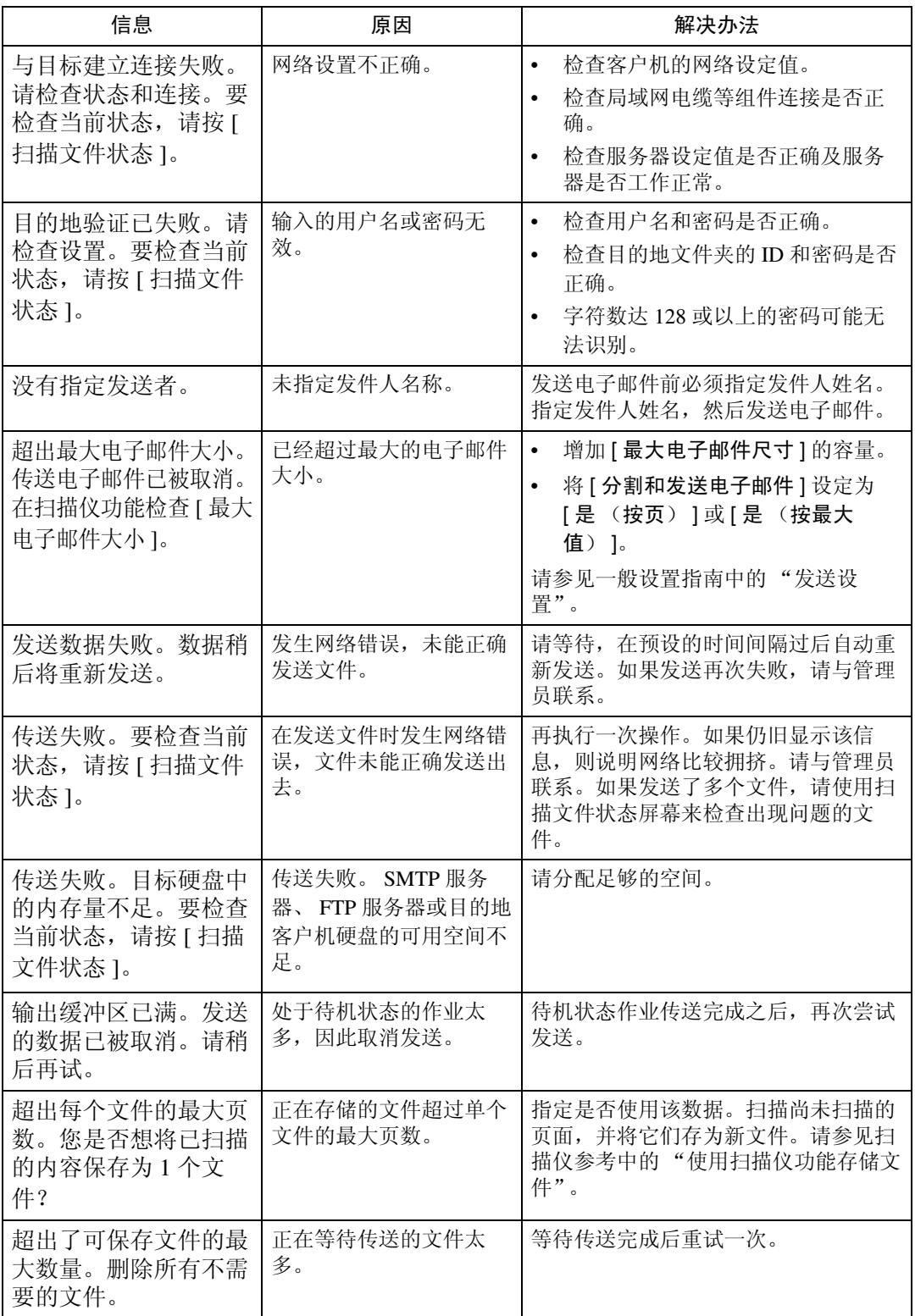

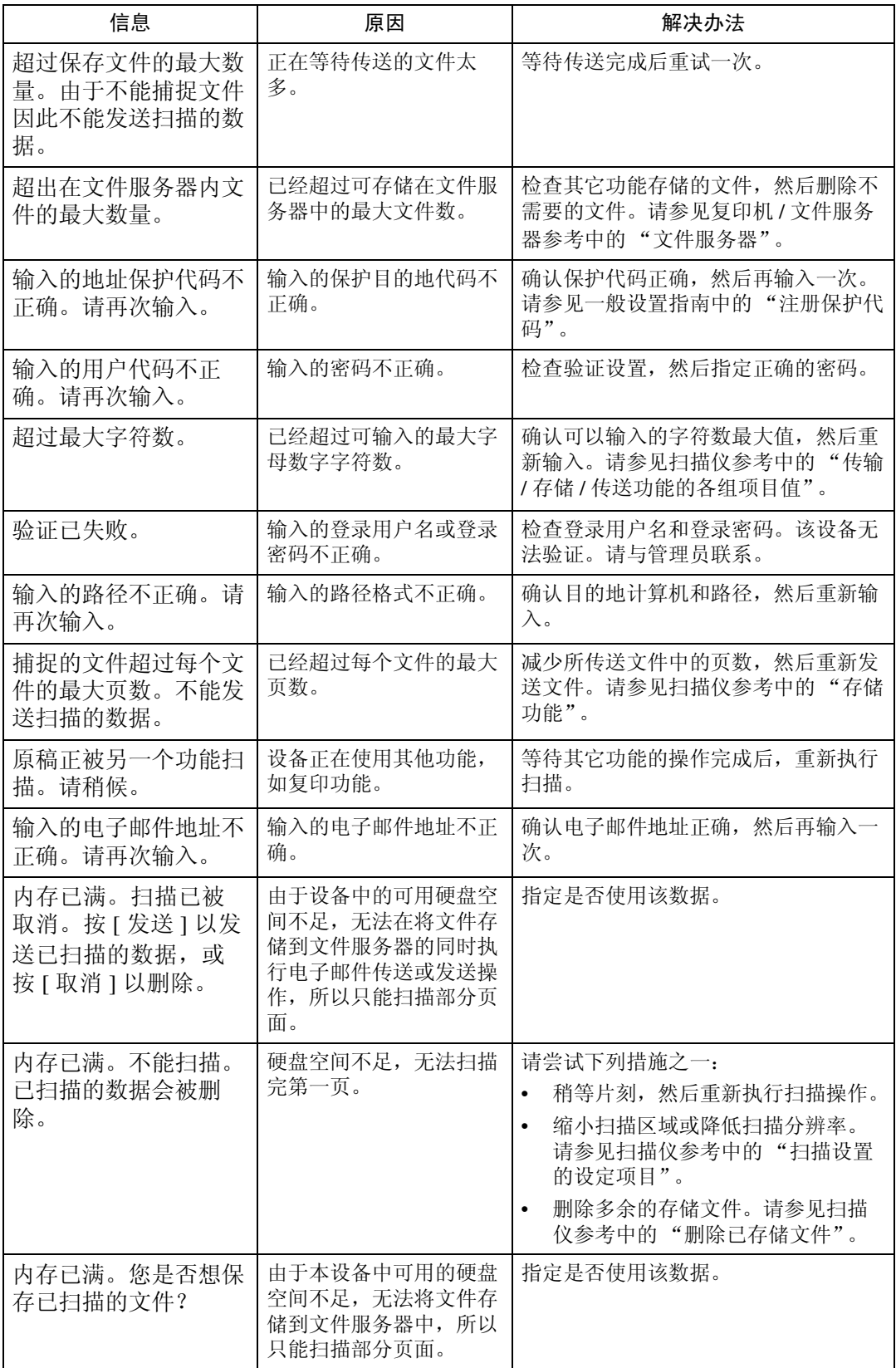

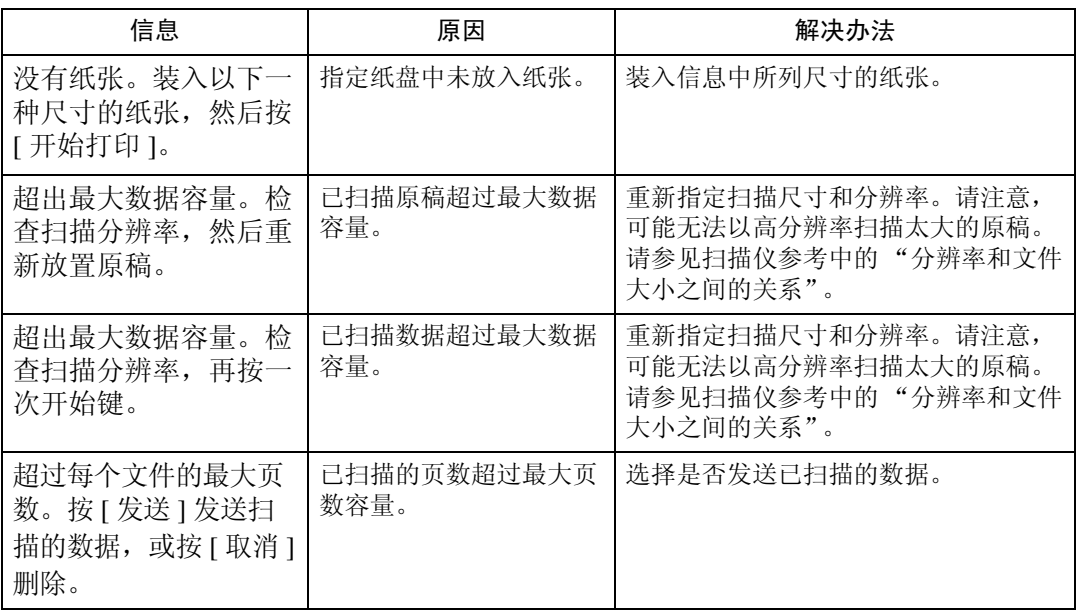

### 当客户端计算机上显示提示信息时

本节介绍使用 TWAIN 驱动程序时,在客户端计算机上显示主要错误信息的可能 原因及解决方法。

#### **導**重要信息

❒ 如果出现未在此处介绍的信息,请按照该信息操作。有关如何关闭主电源开关 的信息,请参见 "关于本设备"。

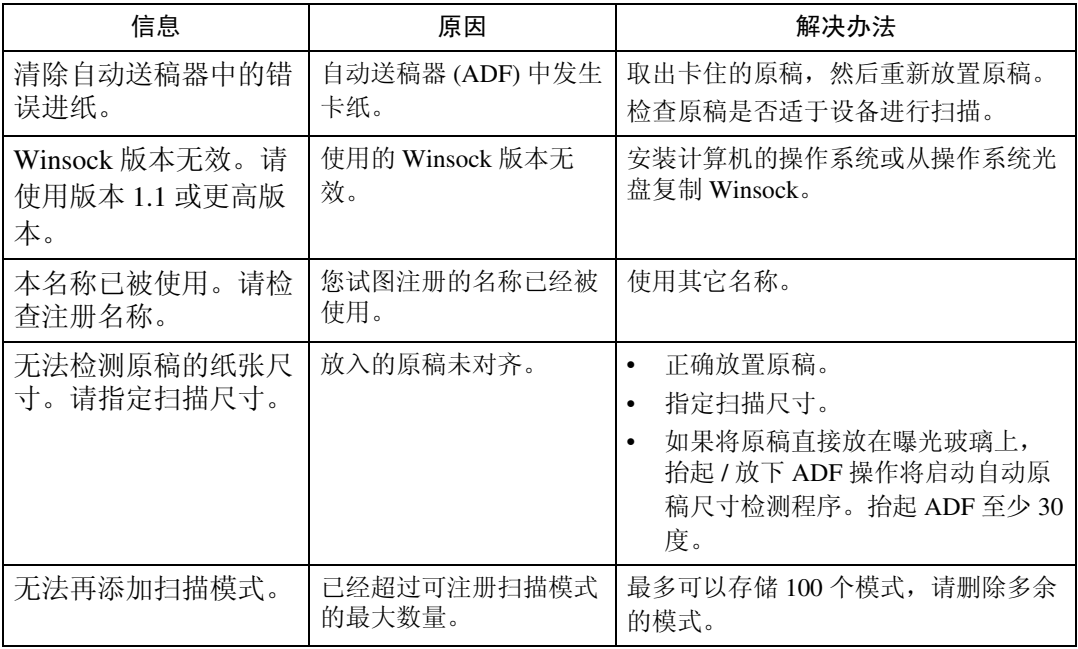

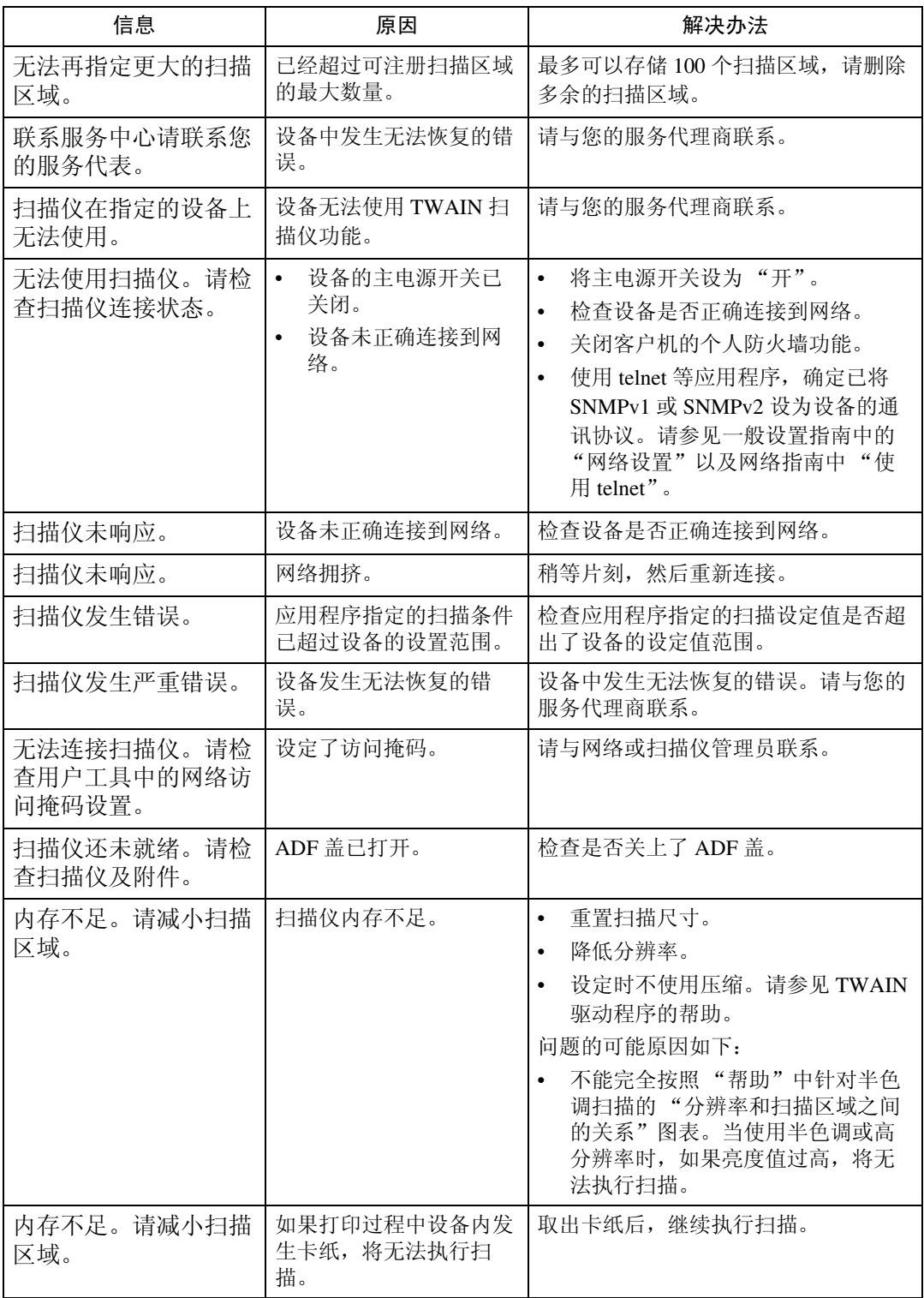

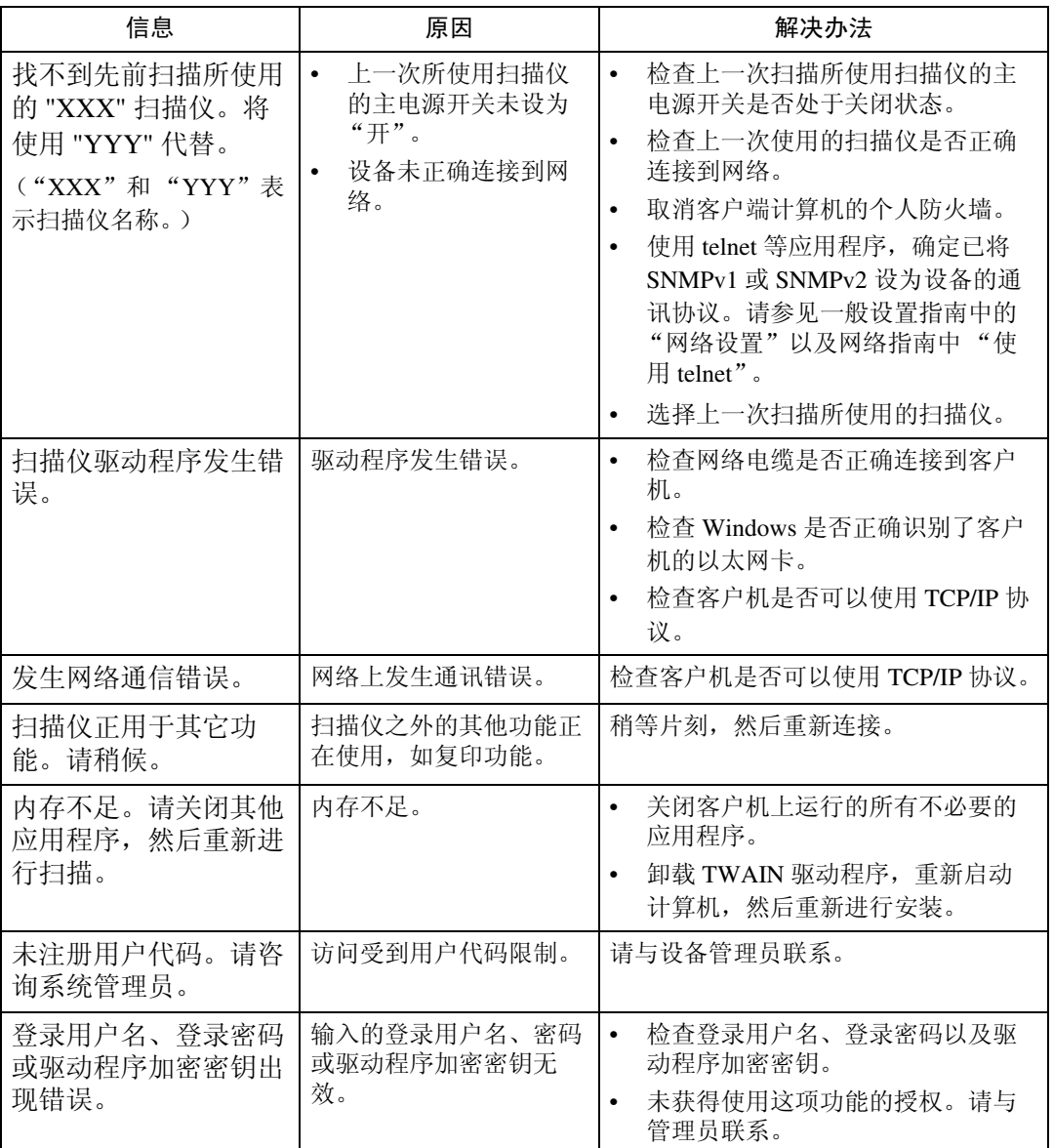

# 5. 添加纸张、碳粉和订书钉

本章介绍适用于设备所有功能的故障排除步骤。

# <span id="page-64-0"></span>装入纸张

本节介绍纸张用完并需要重新装纸时的操作。

#### R 注意 *:*

装入纸张时, 小心不要夹住或伤到手指。

纸盘 1 只使用 A4D 纸张, 不论何时都只装入 A4D。

#### 注

- □ 装入纸张前请先将纸张煽动几下。
- □ 装入纸张之前请将卷曲或翘曲纸张弄平。
- □ 要在纸盘 1 中装入 A4D 之外的任何纸张, 请与服务代理商联系。
- □ 如需纸张类型和尺寸信息,请参见关于本设备中的"推荐的纸张尺寸和类 型"。
- ❒ 要在手送台中装入纸张,请参见复印机 / 文件服务器参考中的"使用手送台"。

#### 将纸张装入纸盘 1 (串联进纸盘)

下列步骤说明如何将纸张装入纸盘 1。

#### 重要信息

- ❒ 当装入纸盘 1 右侧的纸张用完后,左侧的纸张会自动移到右侧。纸张移动时, 会出现信息指示您稍候。切勿在此时拉出纸盘。
- □ 对于右侧纸叠,将复印纸的右边缘与纸盘的右边缘对齐;对于左侧纸叠,将复 印纸的左边缘与纸盘的左边缘对齐。
- □ 纸盘 1 使用 A4D 纸张, 如果要装入 A4D 之外的任何纸张, 请与服务代理商联 系。
- □ 不要使纸张高度超过限制标记。

A 小心将纸盘拉出直到停住为止。

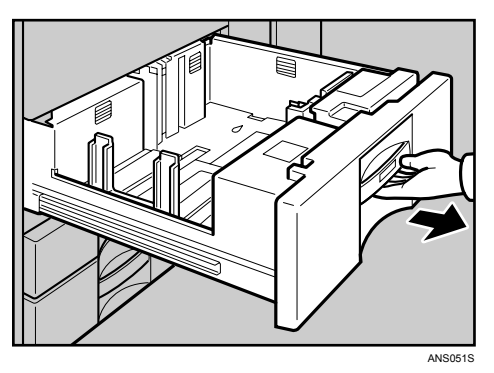

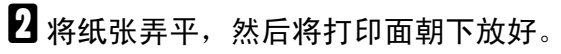

• 拉出整个纸盘

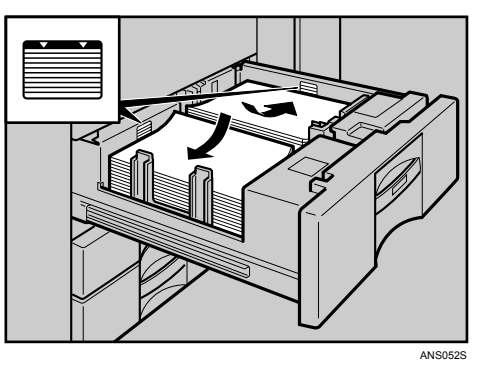

• 拉出左半边纸盘

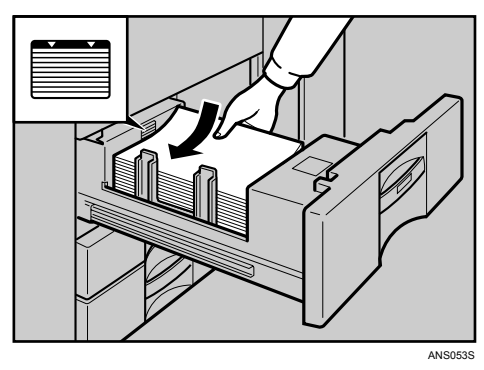

C 小心地将纸盘完全推入。

注

□ 即使正在使用纸盘 1 进行复印也能装纸,正在复印时,您可拉出左半边纸 盘。

#### 将纸张装入纸盘 2 和 3

下列步骤说明如何将纸张装入纸盘 2 和 3。

#### 重要信息

□ 调整侧挡板和尾挡板的位置, 就可以将各种尺寸的纸张装入纸盘 2 和 3 中。

❒ 检查纸张边缘是否与右边对齐。

❒ 不要使纸张高度超过限制标记。

■ 小心将纸盘拉出直到停住为止。

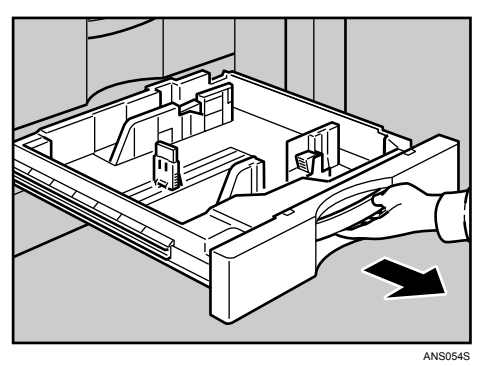

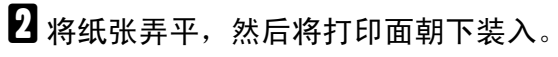

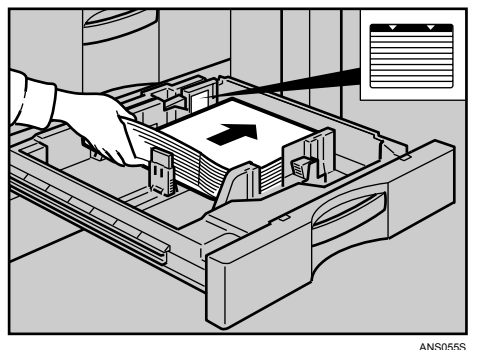

C 小心地将纸盘完全推入。

#### 注

□ 如果装入的纸张尺寸不是自动选择的, 则必须用控制面板指定纸张尺寸。

❒ 该纸盘最多可以装 550 张纸。

#### 参考

第 64 页"[更改纸张尺寸](#page-71-1)" 第 67 页"[更改不是自动检测的尺寸](#page-74-0)"

## 将纸张装入大容量纸盘 (LCT)

下列步骤说明如何将纸张装入大容量纸盘 (LCT)。 LCT 识别为纸盘 4。

#### 重要信息

- □ LCT 可装入 A4 $\Box$ 、 B5 $\Box$ 、 8<sup>1</sup>/<sub>2</sub>×11 $\Box$  纸张。
- □ 将纸张码齐,并让边缘紧贴左右挡板。纸张如果未装好会导致卡纸。
- ❒ 检查纸张边缘是否与左边对齐。
- ❒ 不要使纸张高度超过限制标记。

# $\Box$ 打开大容量纸盘 (LCT) 的上盖。

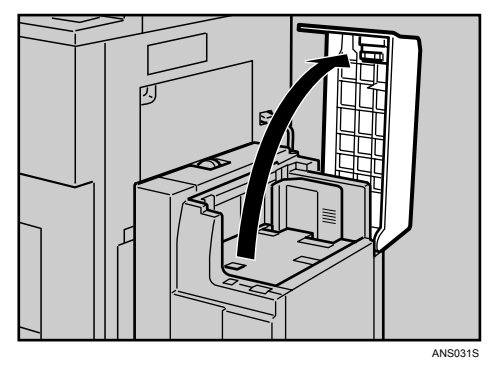

<span id="page-67-0"></span>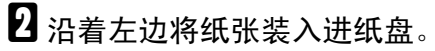

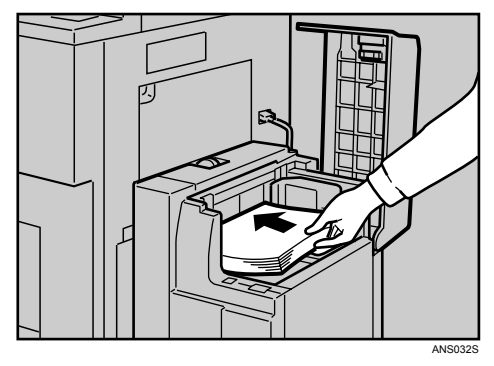

### <span id="page-68-0"></span>C 按 【向下】键。

当底板向下移动时,键会闪烁。

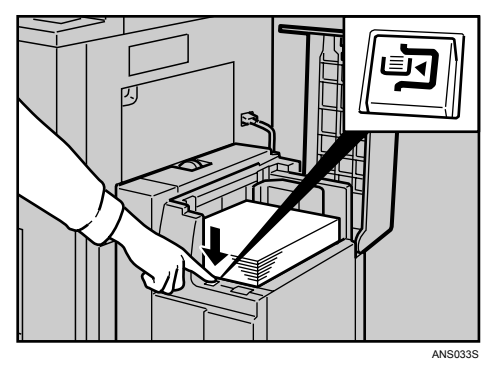

4 重复步骤 2 和 8 装入纸张。

 $\overline{\mathbf{5}}$  关闭大容量纸盘 (LCT) 的上盖。

注

❒ 该纸盘最多可以装 4000 张纸。

### 将纸张装入插纸机

下列步骤说明如何将纸张装入插纸机。

#### 进重要信息

- □ 将已打印面(正面)朝上装入纸张。如果使用小册子制成机(骑马订),请将 打印面朝下装入纸张。
- □ 按照与进纸盘中的纸张相同的方向将纸张装入插纸机。
- □ 当您面向设备时,装订或打孔的位置位于纸张的左侧。
- ❒ 请勿将文稿或其他任何物体放在传感器上,否则可能导致无法正确扫描纸张尺 寸或卡纸故障。
- ❒ 使用Z形折叠功能时,插纸机中的纸必须与Z形折叠后的打印件大小相同。如果 插纸机中的纸张比 Z 形折叠后的页面大,则可能发生卡纸。

**5**

A 整齐地装入纸张。

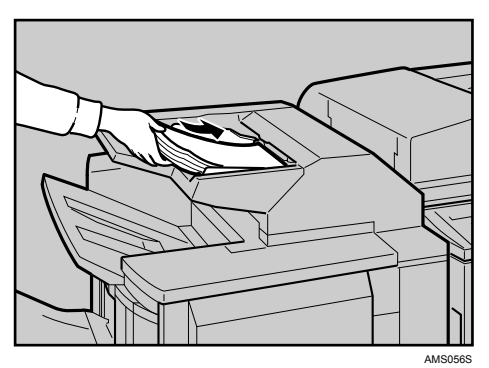

2 按纸张尺寸调整侧挡板。

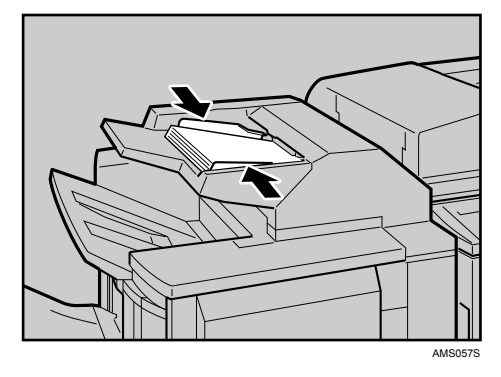

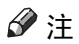

❒ 要调整插纸机中的纸张,请将 ADF 的原稿方向按如下所示的方法对齐。

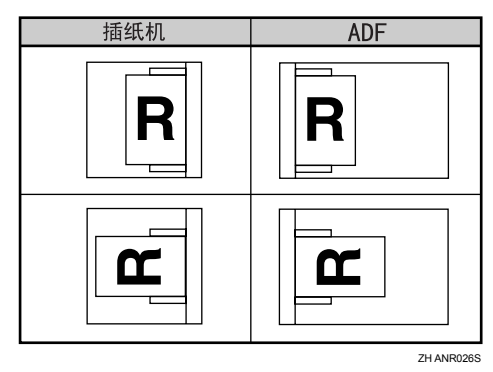

#### 方向固定的纸张或双面纸张

下面介绍已指定方向和打印面的纸张 (信笺纸)。

方向固定(从上到下)或双面纸张(如信笺、打孔纸或复印纸)可能无法正确打 印,这取决于原稿和纸张的放置方式。在 [ 复印机 / 文件服务器特性 ] 下的 [ 信头 设置 ] 中选择 [ 开 ], 然后如下所示放置原稿和纸张。请参见一般设置指南中的 "信笺设置"。当使用打印机功能进行打印时,放置方向相同。

使用打印机功能进行打印时,请按相同的方向装入纸张。

#### ❖ 原稿方向

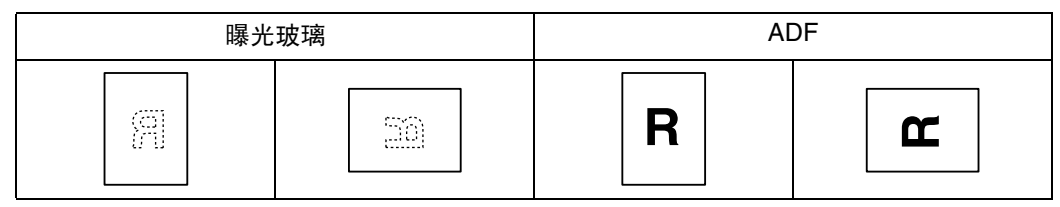

❖ 纸张方向

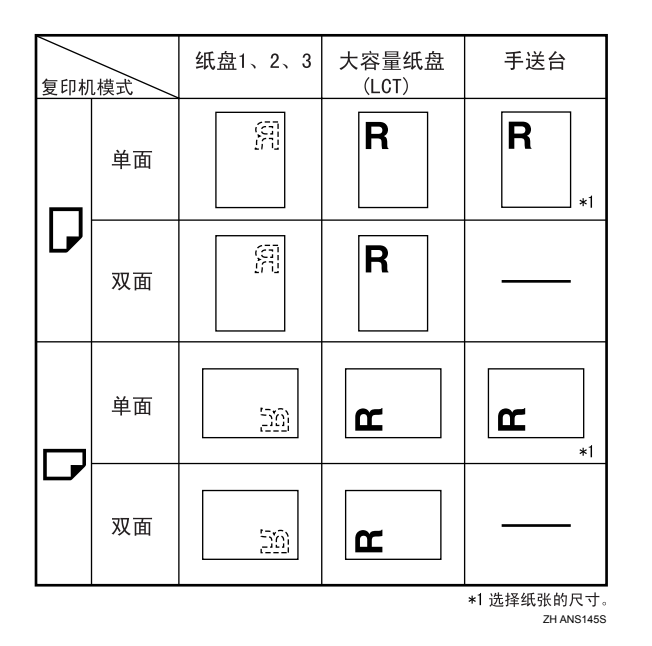

#### 注

□ 在 [ 系统设置 ] 中将所要使用纸盘的"纸张类型" 指定为信笺。请参见一般设置 指南中的 "纸盘纸张设置"。

# <span id="page-71-1"></span><span id="page-71-0"></span>更改纸张尺寸

本节介绍如何更改纸张尺寸。

更改纸张尺寸的步骤视纸盘(纸盘 1 或其它选购纸盘选购件)而定。开始之前要 确定您是按照正确步骤执行。

#### 注

- ❒ 务必使用用户工具选择纸张尺寸,否则,可能会卡纸。
- ❒ 装入纸张前请先将纸张煽动几下。
- □ 装入纸张之前请将卷曲或翘曲纸张弄平。
- ❒ 有关纸张尺寸和类型的详细信息,请参见关于本设备中的 "复印纸"。

#### 更改纸盘 2 和 3 的纸张尺寸

下列步骤说明如何更改纸盘 2 和 3 中的纸张尺寸。

#### 重要信息

- □ 如果将纸盘回位时推得过猛,纸盘侧挡板的位置可能会滑开脱位。
- □ 请检查纸张上端是否与右边对齐。
- □ 不要使纸张高度超过限制标记。
- 检查确认没有正在使用纸盘中的纸张进行复印, 然后小心地将纸盘拉出直到停 住为止。

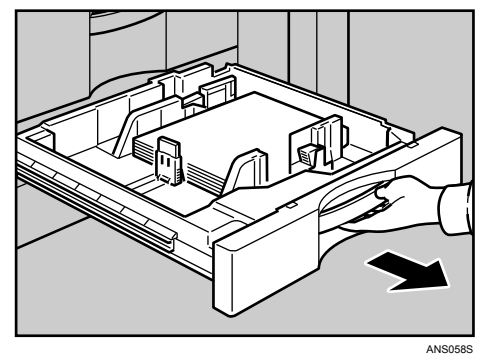

2 取出已装入的纸张。
C 解除侧挡板的锁定。

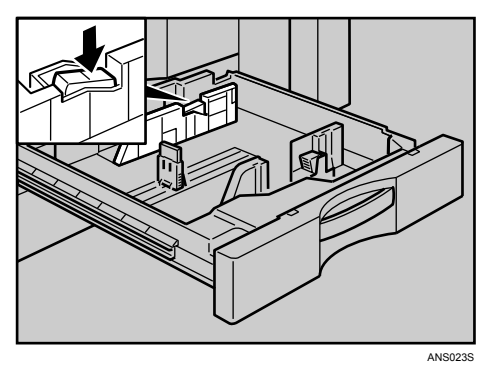

D 在按住释放杆的同时,滑动侧挡板直到与所要装入的纸张尺寸对齐为止。

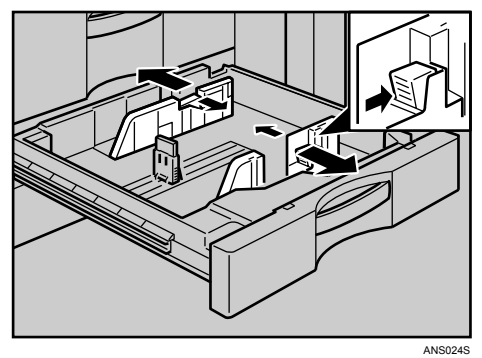

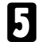

E 滑动尾挡板直到与所要装入的纸张尺寸对齐为止。

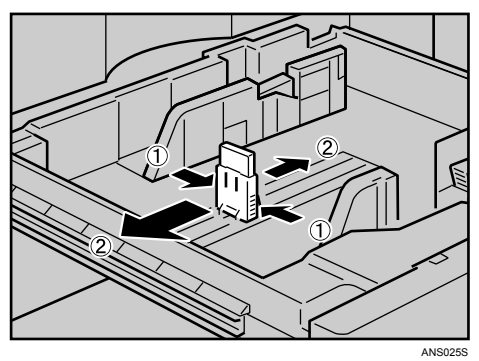

F 将纸张弄平,然后将打印面朝上装入。

重新锁定侧挡板。

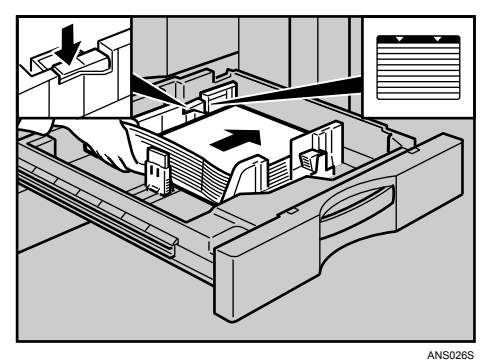

G 小心地将纸盘完全滑入。

2 检查显示屏上的尺寸。

注

□ 如果侧挡板与纸张之间有间隙, 请将侧挡板紧贴纸张边缘。

### 更改不是自动检测的尺寸

<span id="page-74-1"></span>如果装入的纸张尺寸不是自动选择的,则必须用控制面板指定纸张尺寸。本节以 11"×15"D 为例, 介绍如何装入这些纸张。

### 重要信息

- ❒ 下列纸张不是自动选择的。
	- 11"×15" $\Box$ , 11"×14" $\Box$ , 10"×15" $\Box$ , 8<sup>1</sup>/<sub>4</sub>"×14" $\Box$ , 8"×10<sup>1</sup>/<sub>2</sub>" $\Box$ , 210×340 $\Box$ , 210×182 $\neg$ , 210×170 $\neg$

<span id="page-74-0"></span>1 按 【用户工具 / 计数器】键。

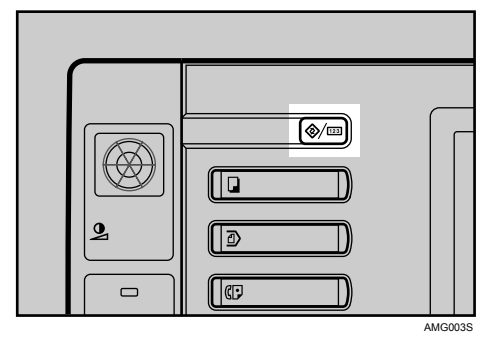

 $\overline{2}$  按 [ 系统设置 ]。

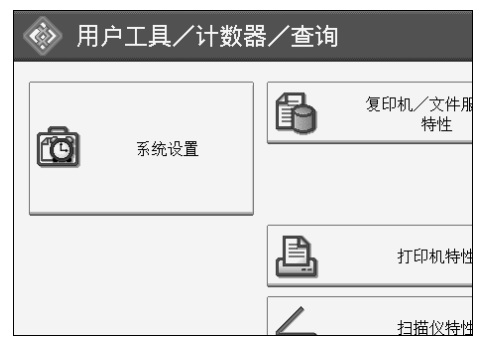

C <sup>按</sup> [ 纸盘纸张设置 ] 选项卡。

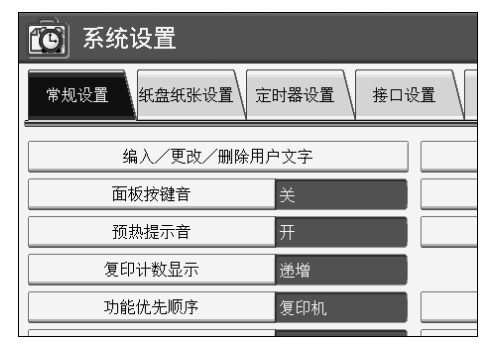

<span id="page-75-0"></span>4 选择要更改纸张设置的纸盘。

按 [ 纸盘纸张尺寸: 纸盘 2] 或 [ 纸盘纸张尺寸: 纸盘 4]。

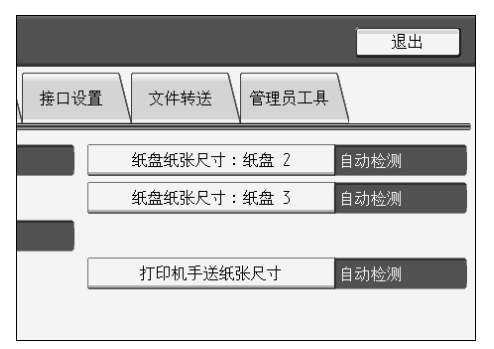

<span id="page-75-1"></span>E 选择装入纸张的尺寸和进纸方向,然后按 [ 确定 ]。

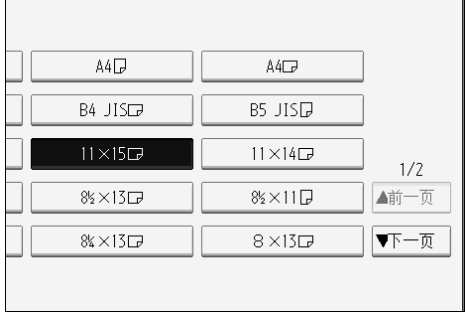

显示已设定的纸张尺寸和进纸方向。

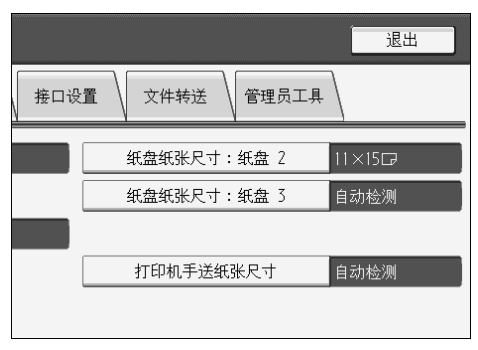

# $\overline{0}$  按 【用户工具 / 计数器】键。

显示初始屏幕。

注

- □ 如果在不是自动选择的纸张尺寸的纸张上打印之后,要打印自动选择的纸 张,必须将设置设回"自动检测"。重新装入纸张,重复步骤 二到 7, 然 后在步骤 日中选择"自动检测", 则设置回到"自动检测"。
- □ 如果安装了选购的大容量纸盘 (LCT),步骤 [ 中的屏幕将出现"纸盘纸张尺 寸:纸盘 4"。

# 添加碳粉

本节介绍如何添加及存放碳粉。

#### R 警告 *:*

• 不要焚烧使用过的碳粉和碳粉容器。当暴露在明火下时,碳粉灰尘会被点 燃。请按照当地法规处理使用过的碳粉容器。

R 注意 *:*

• 请将碳粉 (已用的或未用的)和碳粉容器置于儿童够不到的地方。如果意 外吞食了碳粉,请立即就医。

R 注意 *:*

• 如果吸入了碳粉或使用过的碳粉,请用大量的清水漱口,并转移到空气新鲜 的环境中。如有必要请咨询医生。

#### R 注意 *:*

• 如果碳粉或使用过的碳粉进入眼睛,请立即用大量的清水冲洗。如有必要请 咨询医生。

R 注意 *:*

• 如果吞食了碳粉或使用过的碳粉,请通过饮用大量的水来进行稀释。如有必 要请咨询医生。

R 注意 *:*

- 取出卡纸或更换碳粉时,请避免碳粉落到衣服或皮肤上。如果皮肤接触到碳 粉,请使用肥皂和水彻底清洗有接触区域。
- 如果碳粉落到衣服上,请用冷水清洗。热水会使碳粉渗入纤维,并可能使污 点无法清除。

#### R 注意 *:*

• 我们的产品质量出色、功能优良,因此我们建议您只使用授权代理商出售的 耗材。

#### 重要信息

- ❒ 如果使用推荐以外的碳粉,可能会产生故障。
- □ 添加碳粉时,不要关闭操作开关。否则,将会丢失设置。
- □ 请务必在设备提示添加碳粉时进行添加。
- □ 显示屏上显示 "齿 添加碳粉" 信息时, 请更换碳粉。
- □ 将碳粉容器存放在清凉干燥的地方, 避免阳光直射。
- ❒ 请存放在平坦的平面上。

# 注

- □ 重复出现"山碳粉盒几乎为空。"和"请更换碳粉盒。"信息后仍可继续复印约 1000 页,但应该及早更换碳粉避免降低复印质量。
- □ 可使用"山添加碳粉"屏幕,查看所需的碳粉名称和更换步骤。
- □ 按[系统状态], 查看耗材订购的联系号码。要了解系统状态, 请参见第5页"检 [查设备状态和设置](#page-12-0) " 。

# 加碳粉

下面介绍如何更换碳粉。

### 重要信息

❒ 不要摇晃取出的碳粉瓶,否则剩余的碳粉可能会洒落出来。

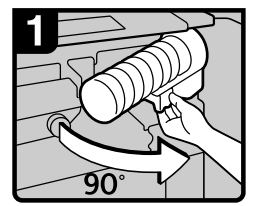

1. 打开设备前盖。 2. 将碳粉瓶下的控 制杆拉转90°。

<span id="page-77-0"></span>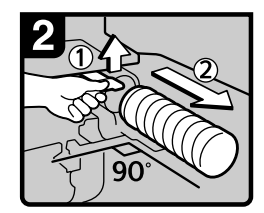

3 提高绿色控制杆, 然后轻轻地拉出碳 粉瓶。

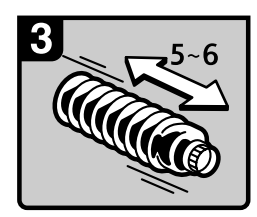

4. 水平握住新碳粉瓶, 不旋开外盖, 摇晃 五、六次。

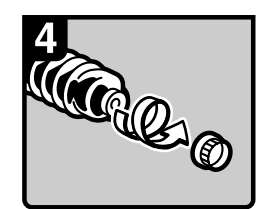

5. 旋开外盖。 注意 请勿卸下内盖。

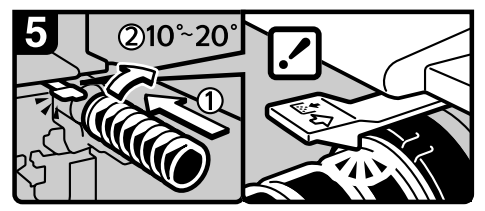

6. 将碳粉瓶放入位, 然后推入直到绿色控制 杆卡入到位。

#### 注意

如果无法卡入到位,请稍稍拉出碳粉 瓶, 向右旋转10 - 20°, 然后再试一次。

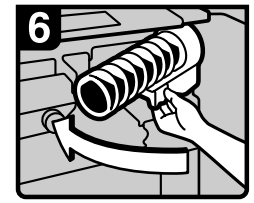

7. 将碳粉瓶下的控制杆转回到原 来的位置。 8. 关上设备前盖。

ZH ANS001S

# 用过的碳粉

碳粉不能重复使用。

将所存储的已用过的容器给销售代理商或服务代理商,通过回收系统回收再利 用。如果自行丢弃,请按普通塑料废弃物处理。

# 添加订书钉

本节介绍需要更换订书钉时的操作步骤。

# 重要信息

□ 如果使用非推荐的装订盒, 装订可能失败或出现卡钉。

根据文件制成机类型,重新装填装订器。(如果不确定,请检查类型。)有关文件 制成机的详细信息,请参见关于本设备中的 "选购件"。

# 3000 张到 50 张装订制成机和小册子制成机

下列步骤说明如何为 3000 张到 50 张装订制成机和小册子制成机添加订书钉。

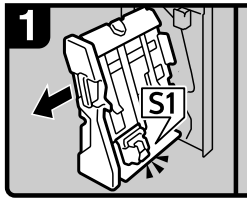

3,000页 - 50页装订 文件制成机:

1. 打开文件制成机前盖。 2. 拉出装订单元。

R10

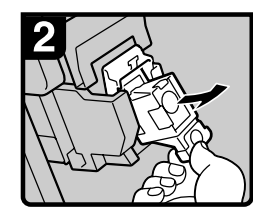

3. 轻轻拉出订书钉盒。

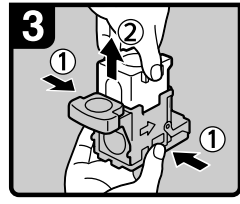

<span id="page-78-0"></span>**5**

4 握住订书钉盒的两边, 拔起上部单元。

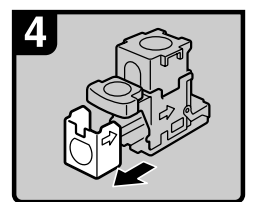

5 按箭头方向取出空的 补充盒。

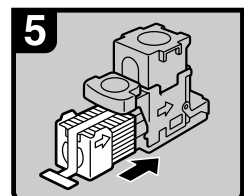

小册子文件制成机:

6. 将新的补充盒推入订书 钉盒,直到卡入到位。

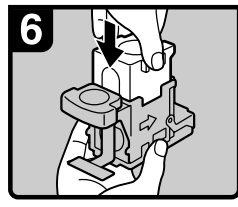

7. 轻轻地将上部单元推入 订书钉盒。

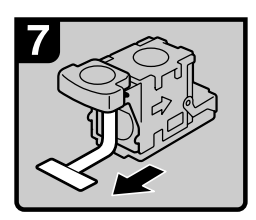

8. 拉出纸带。

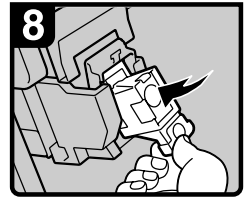

9 将订书钉盒往下推直 到卡入到位。

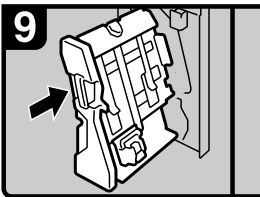

3,000页 - 50页装订 文件制成机: 10. 将装订单元推回到原来的位置。 11 关上文件制成机前盖。

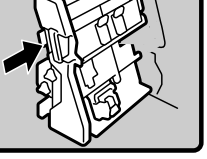

小册子文件制成机:

ZH ANS059S

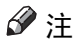

❒ 如果无法拉出装订盒的上部,表示装订盒中还有剩余的订书钉。将所有订书钉 都用完,不用再添加。

# 3000 张到 100 张装订制成机

下列步骤说明如何为 3000 张到 100 张装订制成机添加订书钉。

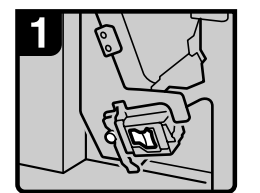

1. 打开文件制成机前盖。

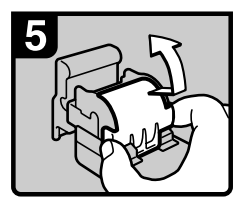

5. 向上掀起订书钉盒盖。

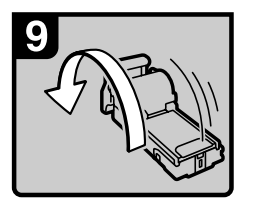

9. 将订书钉盒翻转。

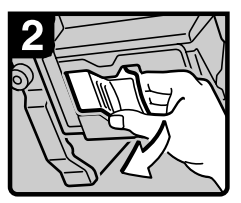

2. 拉出订书钉盒控制杆。

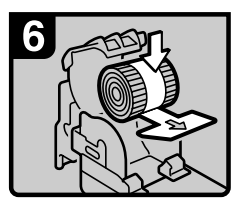

6. 装入新补充盒。

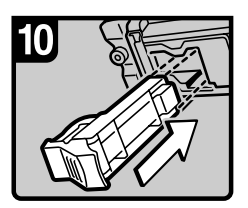

10. 重新装上订书钉盒。

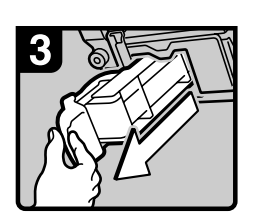

3. 拉出订书钉盒。

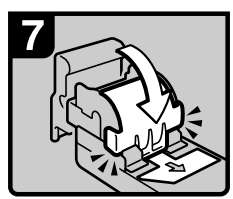

7. 放下订书钉盒盖直到 ……………<br>卡入到位。

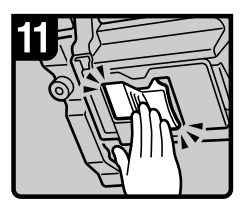

11. 将订书钉盒推入直到 卡入到位。

<span id="page-79-0"></span>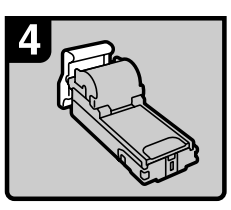

4 将订书钉盒放在一个 平稳的水平面上。

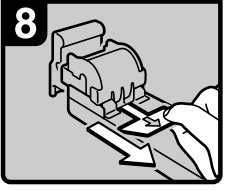

8. 拉出纸带。

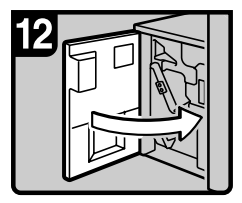

12. 关上文件制成机前盖。

ZH ANS048S

# 小册子制成机 (骑马订)

下列步骤说明如何为小册子制成机添加订书钉。

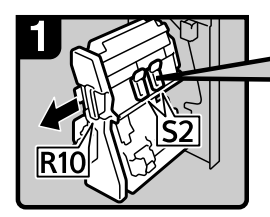

1. 打开文件制成机前盖。

2. 拉出装订单元。

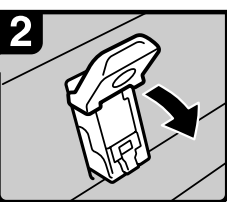

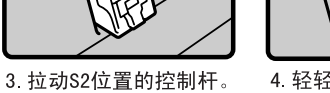

3

4 轻轻拉出订书钉盒。

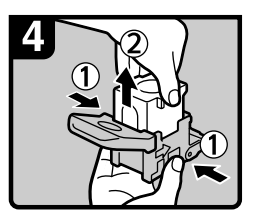

5 握住订书钉盒的两边, 拔起上部单元。

注意 如果无法拉出上部单元, 则订书钉盒内还有剩余 的订书钉。请用完所有的 订书钉,不要再添加。

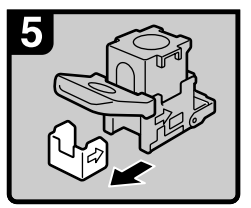

6. 按箭头方向取出空的 补充盒。

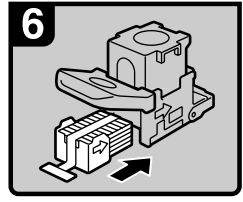

7 将新的补充盒推入订书 钉盒, 直到卡入到位。

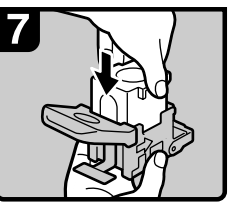

8. 轻轻地将上部单元推入 订书钉盒。

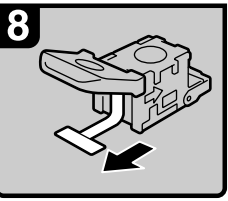

9. 拉出纸带。

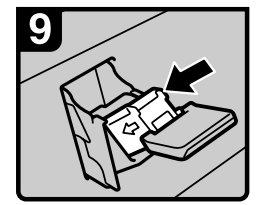

10. 将订书钉盒往下推直 到卡入到位。

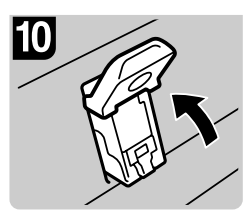

11. 将S2位置的控制杆恢 复到原来的位置。

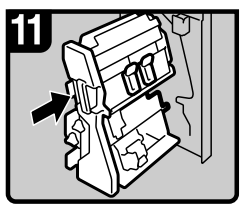

12. 将装订单元推回到原来的位置。 13. 关上文件制成机前盖。

ZH ANS060S

# 6. 清除卡纸

本章介绍纸张或原稿卡纸 (卡在设备内部)时的操作步骤。

# 清除卡纸

### R 注意 *:*

• 设备内部的温度很高,清除卡纸时,切勿碰到本文档所指定的部件之外的任 何部件,否则可能导致烧伤。

#### R 注意 *:*

• 本设备的定影区会非常热。取出卡纸时,应小心谨慎。

#### 重要信息

- ❒ 清除卡纸时,不要关闭操作开关,否则,将会丢失复印设置。
- ❒ 为防止卡纸,请勿让碎纸片留在设备内。
- □ 如果经常发生卡纸,请与服务代理商联系。

### 注

❒ 有关如何查找并清除卡纸的详细信息,请参见 "查找卡纸"或 "清除卡纸"。

### 参考

第 76 页 " [查找卡纸](#page-83-0) " 。 第 78 页 " [清除卡纸](#page-85-0) " 。

# <span id="page-83-0"></span>查找卡纸

如果发生卡纸,请按照主设备前盖后端上标签所介绍的步骤清除卡纸或原稿。 控制面板上所显示字母的相应位置上发生卡纸。

<span id="page-83-1"></span>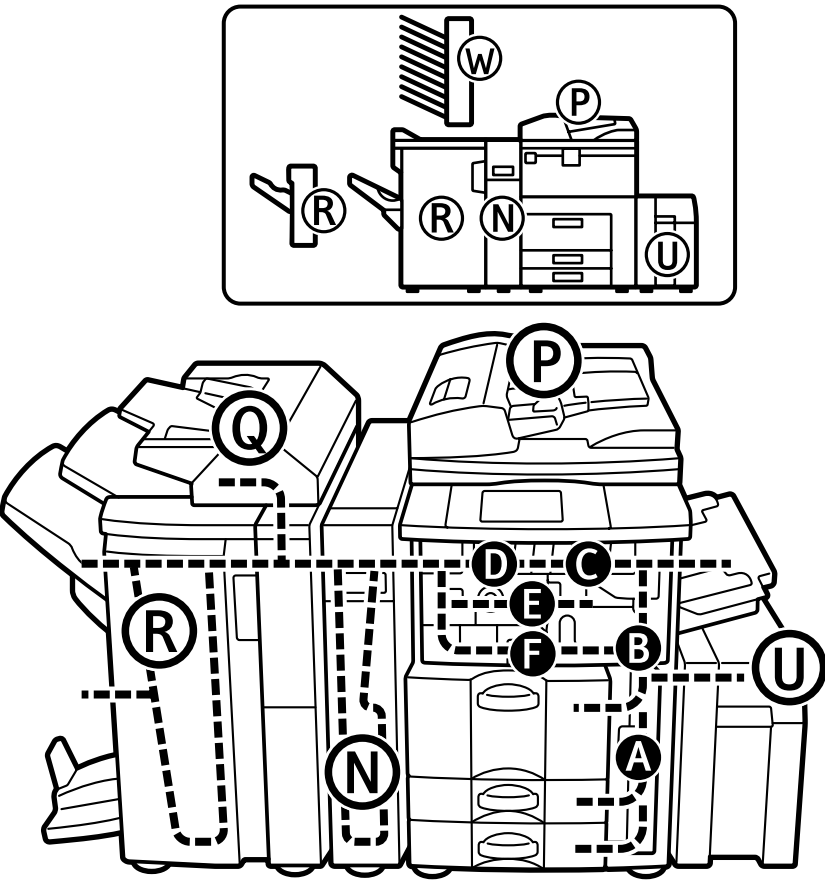

ANS101S

A 按下要清除卡纸部分的按键。

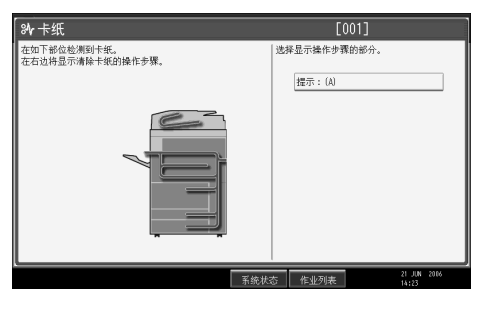

B 完成每一个步骤后,请按 [ 下一页 ]。如果要回到上一个步骤,请按 [ 前一页 ]。

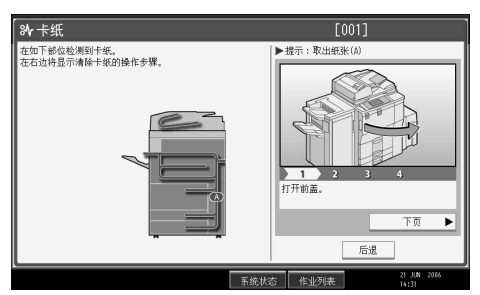

C 彻底清除卡纸后,让设备恢复原始状态。

注

□ 设备可能指出多个卡纸位置, 当出现这种情况时, 请检查所指示的全部部 位。

# <span id="page-85-0"></span>清除卡纸

下列步骤说明如何清除卡纸。

# 重要信息

□ 设备定影部分的温度可能很高,取出卡纸时,应小心谨慎。

• A 亮起时

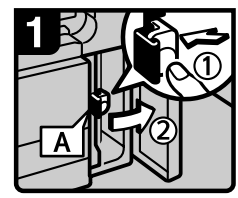

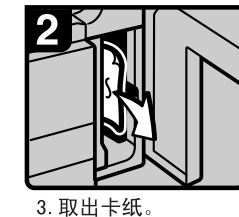

4. 关上前盖。

1. 打开前盖。 2 按下A位置的按钮, 然后打开导板。

• B 亮起时

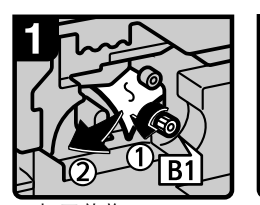

1 打开前盖。 2 逆时针旋转B1位置的 旋钮, 然后取出卡纸。

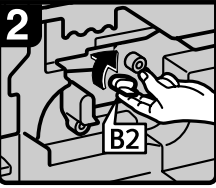

3. 将B2位置的控制杆转 回到原来的位置。 4 关上前盖。

ZH ANS003S

ZH ANS002S

• C 亮起时

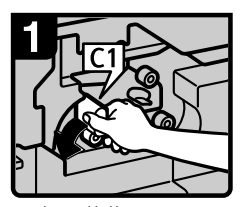

1. 打开前盖。 2. 将C1位置的控制 杆向左转。

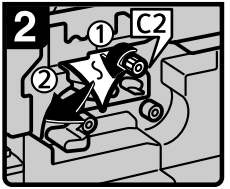

3. 逆时针旋转C2位置 的控制杆, 然后取 出卡纸。 4 关上前盖。

ZH ANS004S

• D 亮起时

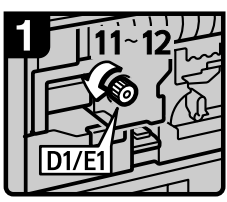

1. 打开前盖。

2. 逆时针旋转D1/E1位置 的定影单元旋钮11-12 次, 将卡纸送出。

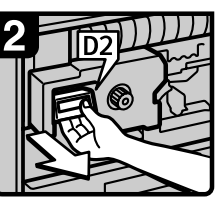

3. 拉动D2位置的手柄 4. 提高D3位置的控制杆。

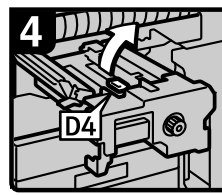

5. 提高D4位置的控制杆。

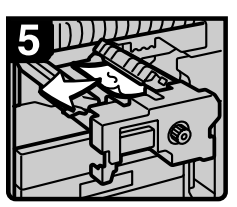

6. 小心地取出卡纸, 不要触摸D4位置控 制杆周围的区域。

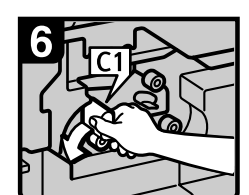

并拉出定影单元。

7. 将C1位置的控制杆 向左转。

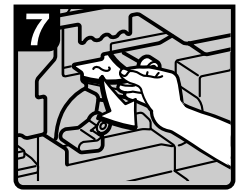

8. 取出卡纸。 9. 将C1位置的控制杆转 回到原来的位置。 10. 关上前盖。

ZH ANS005S

• E 亮起时

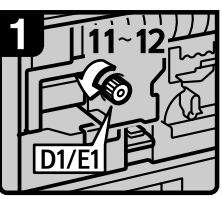

- 1. 打开前盖。
- 2. 逆时针旋转D1/E1位置 的定影单元旋钮11-12 次, 将卡纸送出。

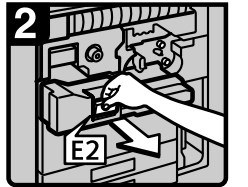

3. 拉动E2位置的手 柄并将双面单元 完全拉出。

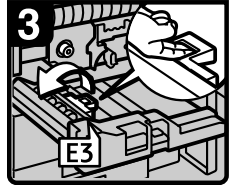

4. 提高E3位置的控 制杆。

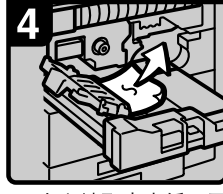

5. 小心地取出卡纸,不 要触摸E3位置控制杆 周围的区域。

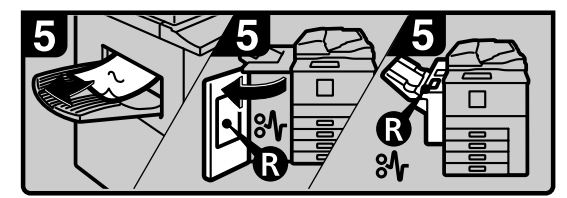

6. 如果可以看到接纸盘中的纸张,请将纸张取出。 (当安装了文件制成机时, 打开文件制成机前 盖, 然后取出卡纸。)

7. 关上前盖。

ZH ANS006S

• F 亮起时

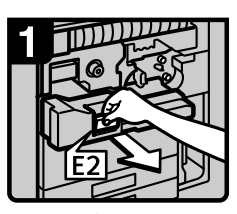

1. 打开前盖。 2 拉动E2位置的手 柄并将双面单元 完全拉出。

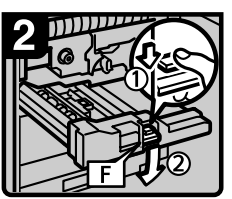

3 按住F位置的控制杆 的同时降低控制杆。

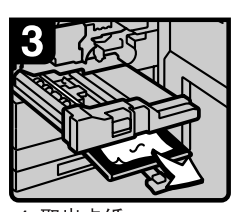

4. 取出卡纸。 5 将F位置的控制杆恢 复到原来的位置。 6. 关上前盖。

ZH ANS007S

• N1 亮起时 (已安装 Z 形折叠单元时)

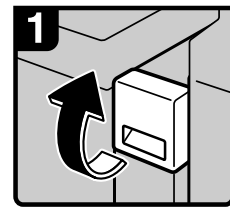

1. 打开前盖。

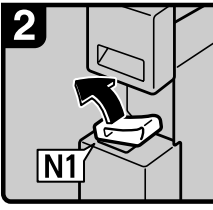

2. 抬高N1位置的控 制杆。

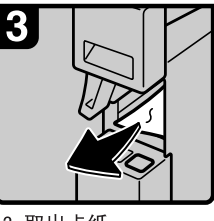

3. 取出卡纸。 4. 放下N1位置的控制杆。 5. 关上前盖。

ZH ANS008S

• N2 或 N3 亮起时 (已安装 Z 形折叠单元时)

6

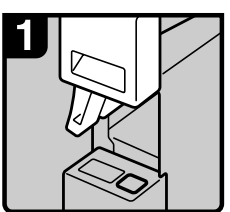

1. 打开前盖。抬高N1 位置的控制杆。

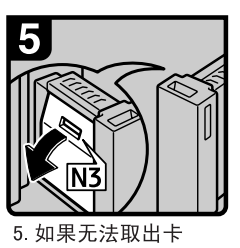

纸,请打开N3位 置的盖板。

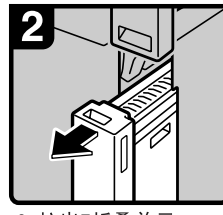

2. 拉出Z折叠单元。

6. 取出卡纸。关上

N3位置的盖板。

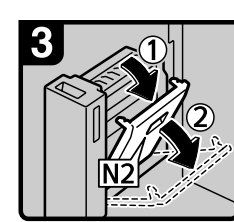

3 打开N2位置的盖板。

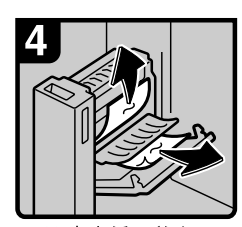

4. 取出卡纸。关上 N2位置的盖板。

- 7. 将Z折叠单元推回到原来的位置。
- 8. 放下N1位置的控制杆。
- 9. 关上前盖。

ZH ANS009S

• P1 亮起时

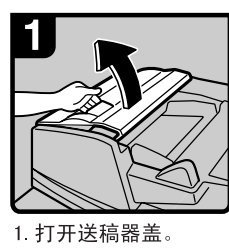

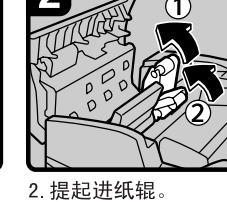

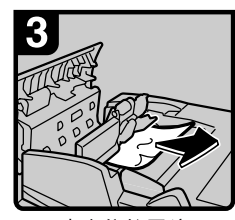

3. 取出卡住的原稿。 4 关上送稿器盖。

ZH ANS010S

• P2 亮起时

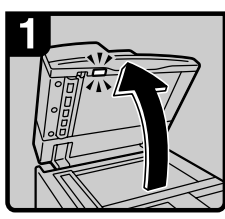

1. 抬高送稿器。

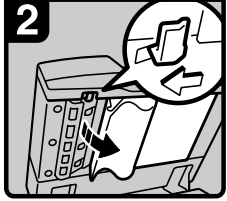

2. 滑动控制杆并打开 盖板。

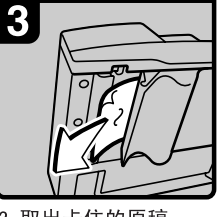

3. 取出卡住的原稿。 4. 关上盖板。

ZH ANS011S

• Q 亮起时 (已安装插纸机时)

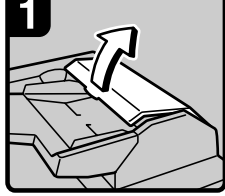

1. 打开插纸机上盖。

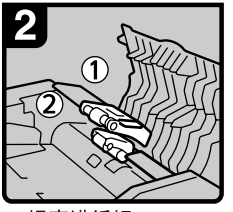

2. 提高进纸辊。

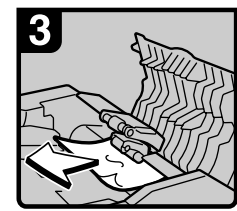

3. 取出卡纸。 4. 关上插纸机上盖。

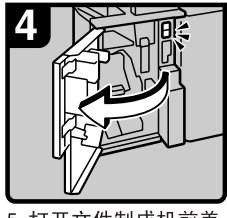

5. 打开文件制成机前盖。

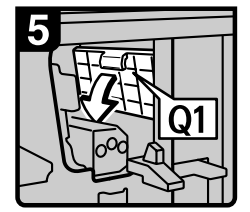

6 降低01位置的控制杆。

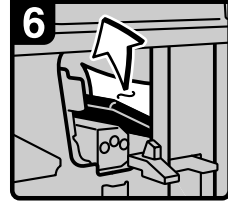

7. 取出卡纸。 8 关上文件制成机前盖。

ZH ANS012S

- R1 到 R8 亮起时 (已安装 3000 张到 50 张装订制成机时)
	- R1 R4灯亮时

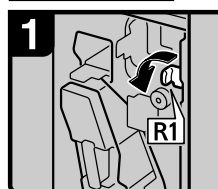

- 1. 打开前盖。
- 2. 逆时针旋转R1位置的 旋钮。

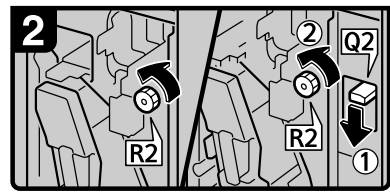

3. 逆时针旋转R2位置的旋钮。<br>4. 当安装了插纸机选购件时,降低Q2m<br> 位置的控制杆,然后逆时针旋转R2位 置的旋钮。

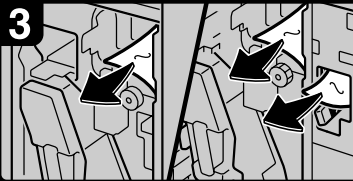

5. 取出卡纸。

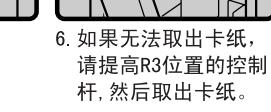

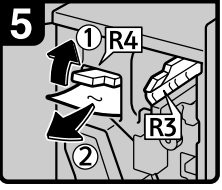

7. 提高R4位置的控制杆, 然后取出卡纸。 8. 关上前盖。

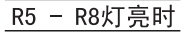

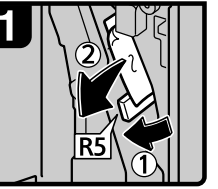

- 1. 打开前盖。
- 2. 降低R5位置的控制杆, 然后取出卡纸。

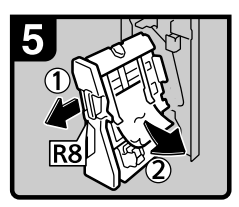

6. 拉动R8位置的手柄并拉出 装订单元, 然后取出卡纸。

7. 关上前盖。

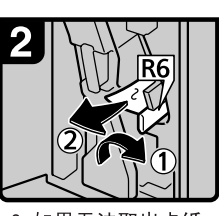

3. 如果无法取出卡纸, 请降低R6位置的控制 杆, 然后取出卡纸。

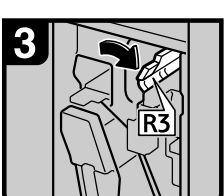

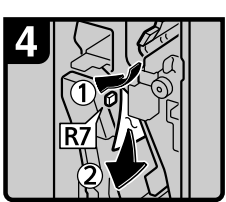

4 提高R3位置的控制杆。5 提高R7位置的控制杆, 然后取出卡纸。

ZH ANS013S

• R1 到 R12 亮起时 (已安装小册子制成机时)

R1 - R4灯亮时

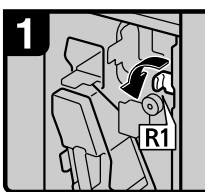

1. 打开前盖。 2. 逆时针旋转R1位置的 旋钮。

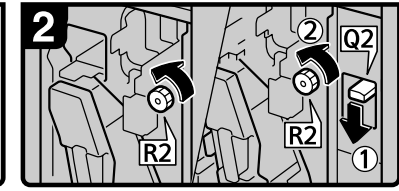

3. 逆时针旋转R2位置的旋钮。 4. 当安装了插纸机选购件时, 降低02 位置的控制杆, 然后逆时针旋转R2

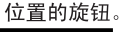

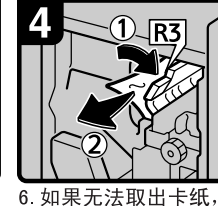

请提高R3位置的控制

杆, 然后取出卡纸。

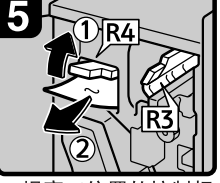

7. 提高R4位置的控制杆, 然后取出卡纸。 8. 关上前盖。

R5 - R7灯亮时

5. 取出卡纸。

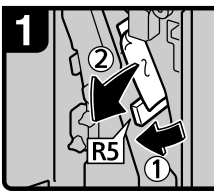

- 1. 打开前盖。
- 2. 降低R5位置的控制杆, 然后取出卡纸。

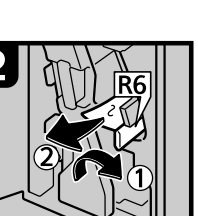

3. 如果无法取出卡纸, 请降低R6位置的控制 杆, 然后取出卡纸。

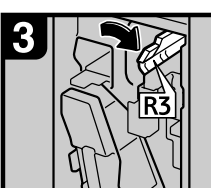

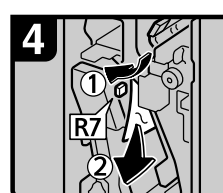

4 提高R3位置的控制杆。5 提高R7位置的控制杆, 然后取出卡纸。 6. 关上前盖。

ZH ANR019S

**6**

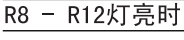

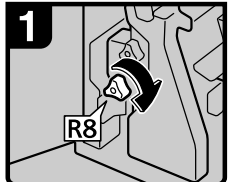

1. 打开前盖。 2. 顺时针旋转下方R8位 置的旋钮。

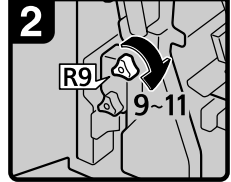

3. 顺时针旋转上方R9 位置旋钮9-11次。

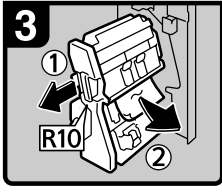

4 拉动R10位置的控制杆 5 如果无法取出卡纸, 并拉出装订单元,然后 取出卡纸。

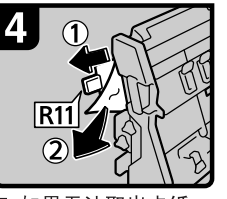

请提高R11位置的控制杆, 然后取出卡纸。

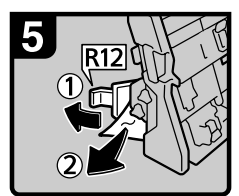

6. 如果无法取出卡纸, 请提高R12位置的控制 杆, 然后取出卡纸。

ZH ANS015S

- R1 到 R7 亮起时 (已安装 3000 张到 100 张装订制成机时)
	- R1 R3灯亮时

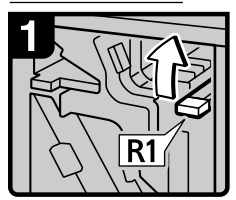

- 1. 打开前盖。
- 2. 提高R1位置的控制杆。

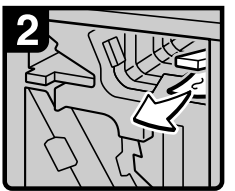

3. 取出卡纸。

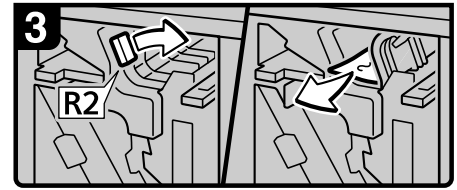

4. 如果无法取出卡纸, 请将R2位置的控制杆 向右转, 然后取出卡纸。

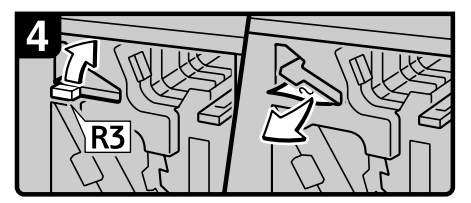

5. 如果无法取出卡纸, 请提高R3位置的 控制杆, 然后取出卡纸。

#### R4或R5灯亮时

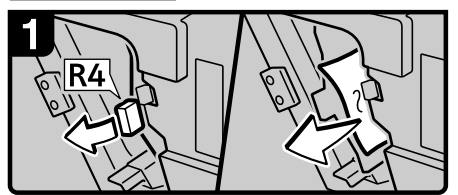

1. 打开前盖。

2. 拉动R4位置的控制杆, 然后取出卡纸。

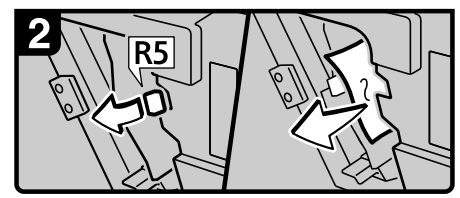

3. 如果无法取出卡纸, 请拉动R5位置的控制杆, 然后取出卡纸。

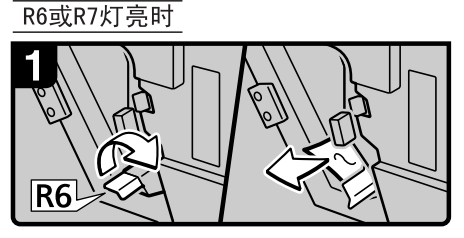

1. 如果无法取出卡纸, 请提高R6位置的控制杆, 然后取出卡纸

2. 拉动R7位置的手柄并拉出 装订单元, 然后取出卡纸。 3. 关上前盖。

ZH ANS016S

• W 亮起时 (已安装邮箱时)

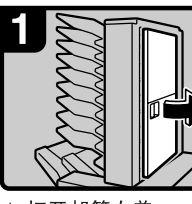

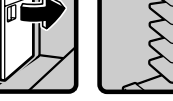

1. 打开邮箱右盖。

```
2. 取出卡纸。
```
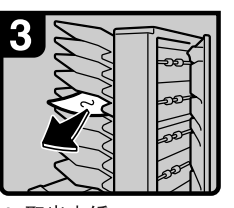

3. 取出卡纸。 4. 关上邮箱右盖。

ZH ANS017S

• U 亮起时 (已安装大容量纸盘 (LCT) 时)

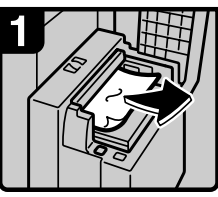

1. 打开上盖, 取出卡纸。 2. 关上上盖。

ZH ANS018S

**6**

# 注

□ 在文件制成机内或前盖内侧,贴有说明如何取出卡纸的标签。

□ 如果屏幕右边出现详细的清除说明时,请遵照执行。

□ 还可以使用 [ 系统状态 ] 中指示的步骤, 清除卡纸。

# 清除卡钉

本节介绍如何清除卡钉。

### 重要信息

- □ 卷曲纸张可能会导致卡钉。若要避免卡钉, 请将纸盘中的复印纸翻面。
- □ 如果安装了文件制成机, 取出卡钉后, 继续使用装订器时可能前几枚订书钉弹 不出来。

根据文件制成机类型清除卡钉。(如果不确定,请检查类型。)有关文件制成机的 详细信息,请参见关于本设备中的 "选购件"。

# 3000 张到 50 张装订制成机和小册子制成机

下列步骤说明如何为 3000 张到 50 张装订制成机和小册子制成机清除卡钉。

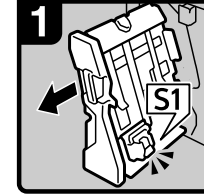

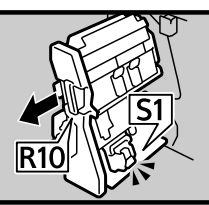

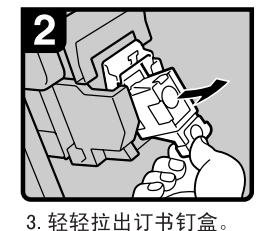

<span id="page-93-0"></span>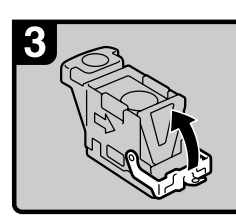

4. 打开面板。

3000页 - 50页装订文 小册子文件制成机: 件制成机:

1. 打开文件制成机前盖。 2. 拉出装订单元。

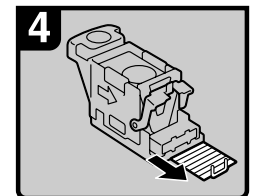

5. 取出卡住的订书钉。

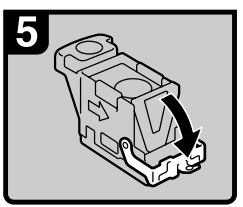

6. 向下拉面板直到卡入 到位。

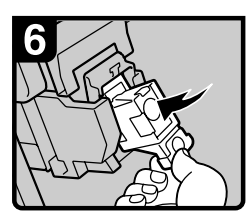

7. 向下拉订书钉盒直到 卡入到位。

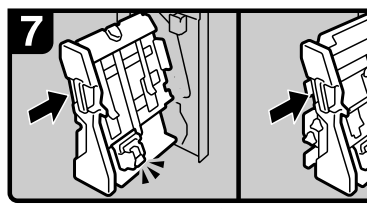

<sup>3000</sup>页 - 50页装订文 小册子文件制成机: 件制成机:

- 8. 将装订单元推回到原来的位置。
- 9. 关上文件制成机前盖。

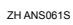

# 3000 张到 100 张装订制成机

下列步骤说明如何为 3000 张到 100 张装订制成机清除卡钉。

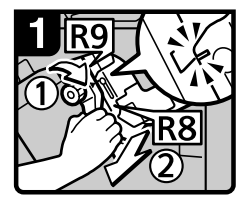

- 1. 打开文件制成机前盖。 2. 将R9位置的旋钮旋转到
- 对齐标记。 3 拉动R8位置的控制杆,
- 并将装订单元完全拉出。

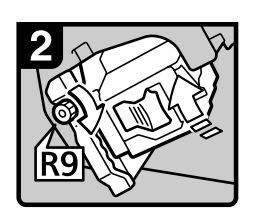

4 旋转R9位置的旋钮, 从而旋转装订单元。

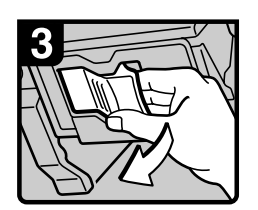

5. 拉出订书钉盒控制杆。

<span id="page-94-0"></span>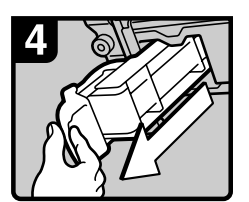

6. 拉出订书钉盒。

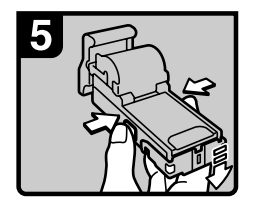

7 按下订书钉盒两边的 按钮, 然后打开面板。

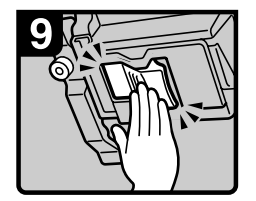

11. 将订书钉盒推入直到卡 入到位。

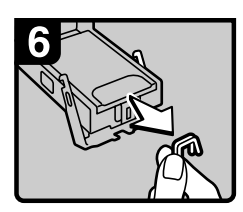

8. 取出卡住的订书钉。

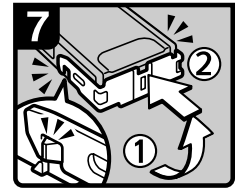

9. 放下面板直到卡入到位。

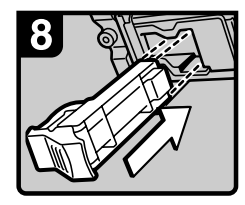

10 重新装上订书钉盒。

Ω

12. 关上文件制成机前盖。

ZH ANS047S

# 小册子制成机 (骑马订)

下列步骤说明如何为小册子制成机清除卡钉。

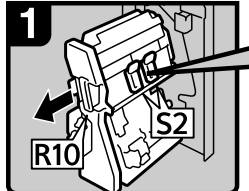

1. 打开文件制成机前盖。 2. 拉出装订单元。

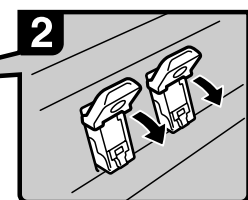

3. 拉动S2位置的控制杆。

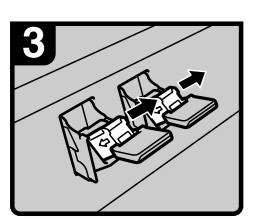

4 轻轻拉出订书钉盒。

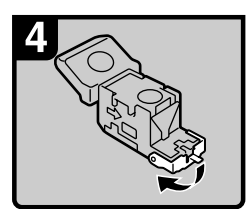

5. 打开订书钉盒面板。

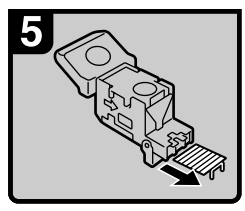

6. 取出卡住的订书钉。

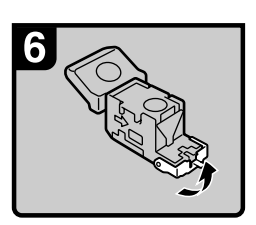

7. 向下拉面板直到卡入 到位。

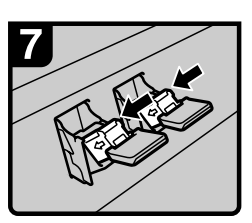

8. 将订书钉盒往下推直 到卡入到位。

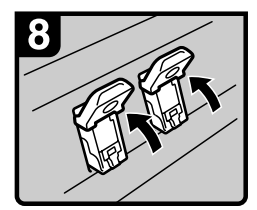

9. 将S2位置的控制杆恢 复到原来的位置。

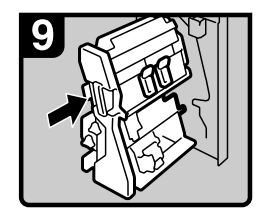

10 将装订单元推回到原来的位置。 11 关上文件制成机前盖。

ZH ANS062S

# 清除打孔碎屑

<span id="page-96-1"></span>本节介绍如何清除打孔碎屑。

注

□ 显示"打孔容器已满。"时,无法使用打孔功能。

# 3000 张到 50 张装订制成机和小册子制成机

下列步骤说明如何为 3000 张到 50 张装订制成机和小册子制成机清除打孔碎屑。

A 打开文件制成机的前盖。

<span id="page-96-0"></span>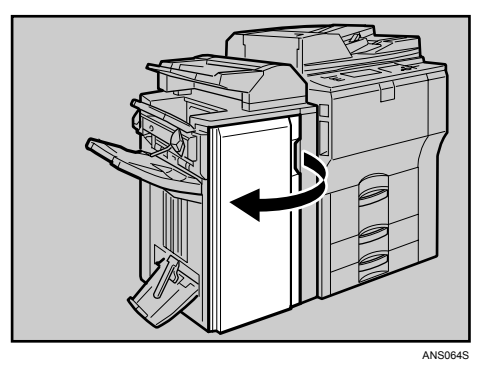

2 小心地拉出打孔碎屑盒,然后清除打孔碎屑。

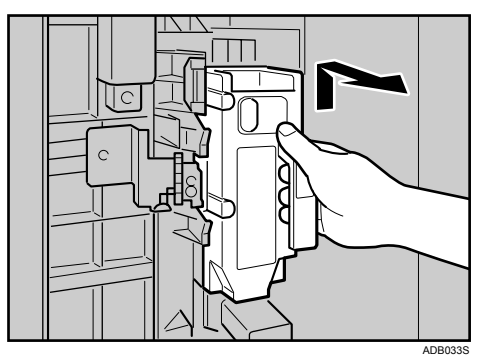

<span id="page-97-0"></span>C 重新装上打孔碎屑盒。

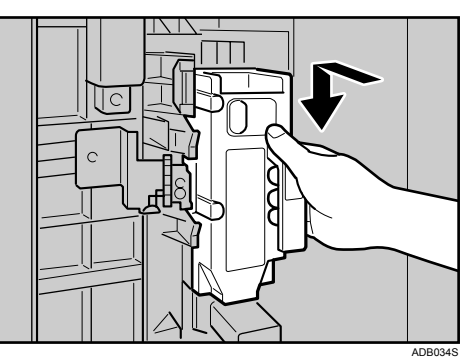

# D 关上文件制成机的前盖。

"打孔容器已满。"消失。

注

- □ 如果未在步骤 日中重新装上打孔碎屑盒, 仍会继续显示"打孔容器已满。"信 息。
- □ 如果仍然显示该信息,请重新装上打孔碎屑盒。

# 3000 张到 100 张装订制成机

下列步骤说明如何为 3000 张到 100 张装订制成机清除打孔碎屑。

A 打开文件制成机的前盖。

<span id="page-97-1"></span>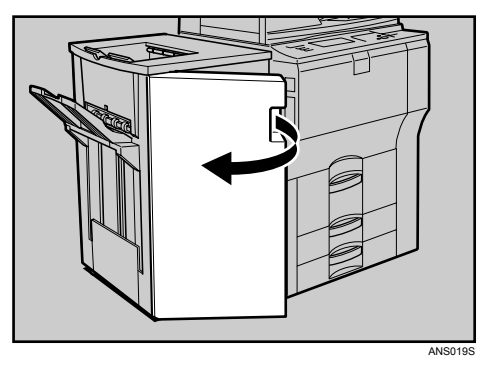

2 小心地拉出打孔碎屑盒,然后清除打孔碎屑。

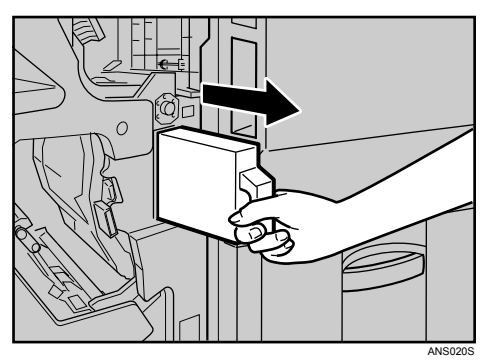

<span id="page-98-0"></span>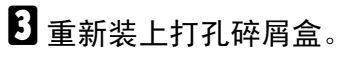

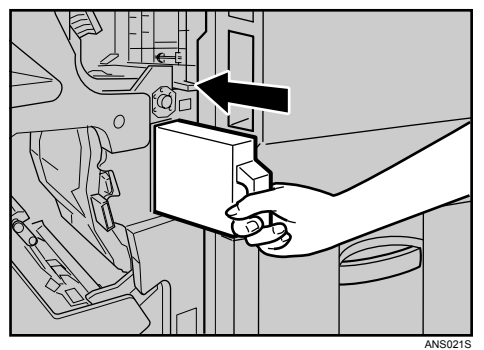

D 关上文件制成机的前盖。

"打孔容器已满。"消失。

- 注
- □ 如果未在步骤 图中重新装上打孔碎屑盒, 仍会继续显示"打孔容器已满。"信 息。
- □ 如果仍然显示该信息, 请重新装上打孔碎屑盒。

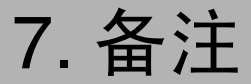

本章介绍如何维护和操作设备。

# 设备放置地点

本节提供安装、搬动和处理的注意事项。

## 设备环境

<span id="page-100-0"></span>仔细选择设备的位置。 环境条件对其性能有很大的影响。

### 最佳环境条件

下面介绍搬动设备的注意事项。

### R 注意 *:*

- 使设备远离潮湿和灰尘环境。否则可能发生火灾或触电。
- 请勿将设备置于不稳定或倾斜的平面上。如果设备倾倒,可能导致人身伤 害。

#### R 注意 *:*

• 设备移动后,请锁紧固定脚轮。否则设备可能会滑动或翻倒,而造成人员受 伤。

#### R 注意 *:*

- 确保设备操作间通风好且空间大。如果经常使用本设备,良好的通风环境特 别重要。
- 温度: 10 32℃ (50-89.6°F) (在 32°C、 89.6°F 温度条件下湿度为 54%)
- 湿度: 15-80% (在 80% 湿度条件下温度为 27℃、 80.6°F)
- 稳固水平的基座。
- 设备水平度必须控制在 5mm (0.2 英寸)之内:包括前后方向和左右方向。
- 为避免臭氧积聚,请将设备置于通风良好的大屋内,空气流通率应在每人每小 时 30m3 以上。

### 应避免的环境

- 阳光或其它强光源直射的地方 (超过 1500lux)。
- 空调器冷风或加热器热风能够吹到的地方。(温度急速变化可能导致设备内部 结露。)
- 靠近会产生氨的设备 (如重氮复印机)的地方。
- 设备可能经常受到剧烈振动的地方。
- 灰尘多的地方。
- 有腐蚀性气体的地方。

# 搬动

<span id="page-102-0"></span>下面介绍搬动设备的注意事项。

R 注意 *:*

• 务必要拔除所有外部连接,尤其是从墙上插座拔下电源线,然后才能搬动设 备。损坏的电源线存在引起火灾和触电的危险。

R 注意 *:*

移动设备之前,请从墙上的电源插座拔出电源线。在移动设备时,应注意不 要损坏设备下面的电源线。

### 重要信息

❒ 搬动设备时请当心。请遵守如下注意事项:

- 关闭主电源。
- 从墙上拔掉电源线。当从插座中拔出插头时,应抓住插头以免损坏电缆,减 少导致火灾或触电的危险。
- 关上所有盖子和纸盘,包括前盖和手送台。
- □ 使设备保持水平, 小心地搬运, 注意不要摇晃或倾斜。 粗暴处理可能导致故 障, 或者损坏硬盘或内存, 从而丢失存储文件。
- ❒ 请勿拿掉支撑架。
- ❒ 它可防止设备受到强烈冲击。冲击可能会损坏硬盘并导致丢失存储的文件。作 为预防措施,应将文件复制到另一台计算机。

#### 备注

## 电源连接

<span id="page-103-0"></span>下面介绍电源。

R 警告 *:*

- 请仅将设备连接到本手册内封皮所述的电源上。请将电源线直接插入墙壁上 的电源插座,切勿使用延伸接线板连接。
- 切勿损坏、折断电源线或进行任何修改。勿在电源线上放置重物。切勿过度 拉扯或弯曲电源线。以上这些操作可能导致触电或火灾。

R 警告 *:*

• 如果电源线损坏 (线芯露出、断线等),请与服务代理商联系,更换新的电 源线。操作电源线已损坏的设备可能导致触电或火灾。

#### R 注意 *:*

• 从墙上电源插座拔出电源插头时,请务必拽插头 (切勿拽拉电缆)。

#### R 注意 *:*

- 如果要断开电源线,请从插头处拔下。切勿拖曳电源线,否则可能损坏电源 线,导致火灾或触电。
- 请务必将插头稳固地插入电源插座。
- 电压波动不能超过 10%。
- 电源插座应安装在设备附近且容易接近的地方。

# 接近设备

将设备置于电源附近,并在周围留出如下间距。

<span id="page-104-0"></span>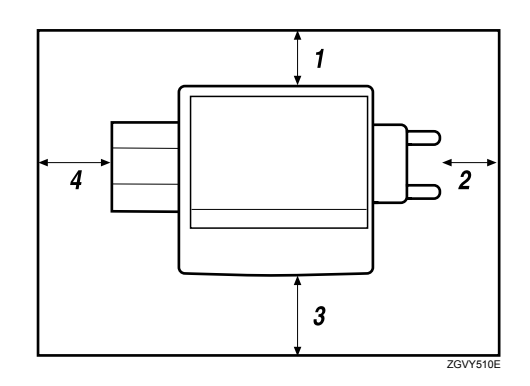

- *1.* 后端:5 cm (2") 或以上
- *2.* 右侧:4 cm (1.6") 或以上
- *3.* 前端:70 cm (27.5") 或以上
- *4.* 左侧:5 cm (2") 或以上
- 注

□ 关于安装选购件后的空间要求,请与您的服务代理商联系。

# 维修保养设备

如果曝光玻璃、曝光玻璃盖或 ADF 皮带太脏,复印清晰度可能下降。如果这些部 位变脏,请将它们清洗干净。

### ● 心理要信息

- □ 请勿使用化学清洁剂或有机溶剂,如稀释剂或苯等。如果这些物品进入设备或 溶解塑胶零件,则可能发生故障。
- ❒ 请勿清洁本手册中未明确指定的其它零件。其他零件只能由维修服务代理商清洁。
- ❖ 如何维护

<span id="page-105-0"></span>用柔软的湿布擦拭清洁设备,然后用干布将水擦干。

# 清洁曝光玻璃

下列步骤说明如何清洁曝光玻璃和扫描玻璃。

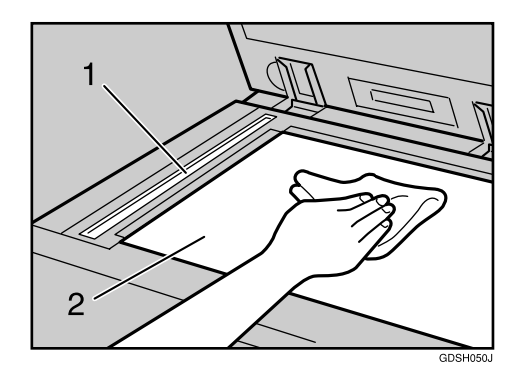

清洗 1 和 2

# 清洁曝光玻璃盖

下列步骤说明如何清洁曝光玻璃盖。

<span id="page-105-1"></span>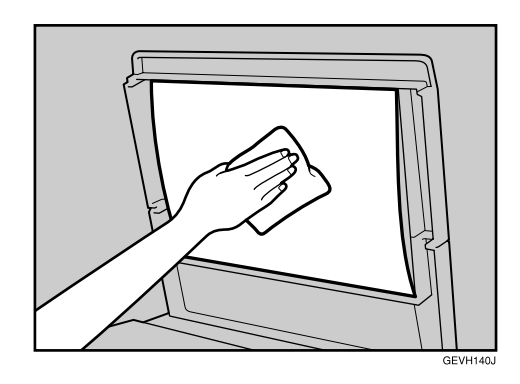

# 清洁自动送稿器

下列步骤说明如何清洁自动送稿器 (ADF)。

# $\blacksquare$ 清洗 ADF 的白板。

清洗 1 和 2

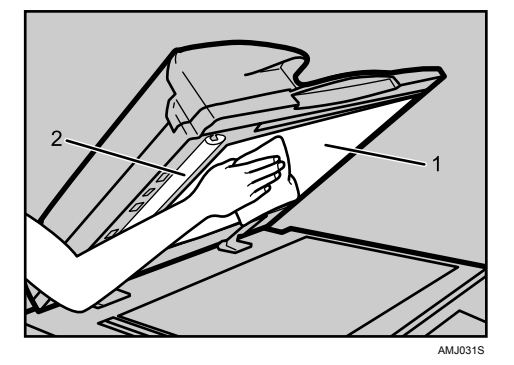

2 拉控制杆。

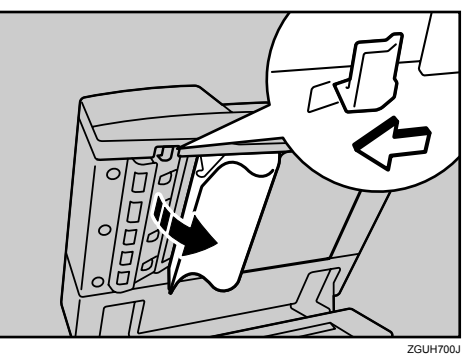

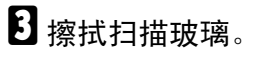

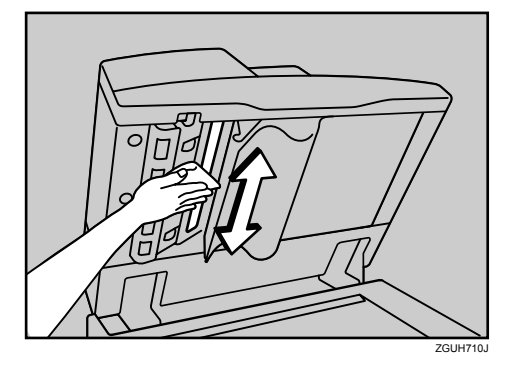

# 索引

 张到 100 张文件制成机 , [72](#page-79-0) 张到 100 张装订制成机 , [87,](#page-94-0) [90](#page-97-1) 张到 50 张文件制成机 , [86](#page-93-0) 张到 50 张装订制成机 , [71,](#page-78-0) [89](#page-96-0)

#### B

搬动, [95](#page-102-0) 本设备手册 , [i](#page-2-0) 编辑 , [27](#page-34-0)

#### C

操作本设备的问题, [9](#page-16-0) 查询 , [5](#page-12-1) 查找卡纸, [76](#page-83-1) 插纸机, [61](#page-68-0) 错误日志, [37](#page-44-0)

### D

打孔碎屑 , [89](#page-96-1) 大容量纸盘 (LCT), [60](#page-67-0) 打印机功能 , [31](#page-38-0) 打印机驱动程序安装过程中出现提示信息 时 , [31](#page-38-0) 打印面 , [63](#page-70-0) 当出现提示信息时 打印机功能 , [35](#page-42-0) 复印功能, [17](#page-24-0) 扫描仪功能, [50](#page-57-0) 扫描仪功能 (客户端计算机) , [54](#page-61-0) 当出现提示信息时无法操作 , [49](#page-56-0) 当扫描达不到预期效果时 , [47](#page-54-0) 当设备无法正常使用时 , [3](#page-10-0) 电源连接, [96](#page-103-0) 多工, [13](#page-20-0)

#### F

复印功能 , [17](#page-24-0) 复印件模糊不清 , [25](#page-32-0)

### G

更改不是自动检测的尺寸 , [67](#page-74-1) 更改纸张尺寸 , [64](#page-71-0) 纸盘 *2* 和 *3*, [64](#page-71-1) 功能键右侧的指示灯亮起时 , [8](#page-15-0) 固定方向的纸张或双面纸张 , [63](#page-70-0) 故障排除 打印机功能, [31](#page-38-0) 复印功能, [17](#page-24-0) 扫描仪功能, [47](#page-54-0)

#### H

环境, [93](#page-100-0)

#### J

加碳粉 , [70](#page-77-0) 检查错误日志 , [37](#page-44-0) 检查设备状态和设置 , [5](#page-12-1) 将纸张装入 插纸机, [61](#page-68-0) 大容量纸盘 *(LCT)*, [60](#page-67-0) 纸盘 *1* (串联进纸盘) , [57](#page-64-0) 纸盘 *2* 和 *3*, [59](#page-66-0) 接近设备, [97](#page-104-0) 警告信息 , [36](#page-43-0)

### L

LCT, [60](#page-67-0) 连接复印 , [22,](#page-29-0) [23,](#page-30-0) [24](#page-31-0), [30](#page-37-0) 连接复印被取消, [23](#page-30-0) 连接复印的显示屏 , [22](#page-29-0)

#### M

面板音 , [4](#page-11-0)

#### N

内存已满 , [30](#page-37-0)

### P

曝光玻璃, [98](#page-105-0) 曝光玻璃盖 , [98](#page-105-1)
### Q

其它打印问题 , [41](#page-48-0) 清除打孔碎屑 , [89](#page-96-0) *3000* 张到 *100* 张装订制成机 , [90](#page-97-0) *3000* 张到 *50* 张装订制成机 , [89](#page-96-1) 小册子制成机, [89](#page-96-1) 清除卡钉, [86](#page-93-0) *3000* 张到 *100* 张装订制成机 , [87](#page-94-0) *3000* 张到 *50* 张装订制成机 , [86](#page-93-1) 小册子制成机 , [86,](#page-93-1) [88](#page-95-0) 清除卡纸 , [75](#page-82-0), [78](#page-85-0) 清洁 爆光玻璃, [98](#page-105-0) 爆光玻璃盖, [98](#page-105-1) 自动送稿器, [99](#page-106-0)

### R

如何阅读本手册 , [1](#page-8-0)

## S

扫描仪功能, [47](#page-54-0) 设备地址信息 , [5](#page-12-0) 设备环境, [93](#page-100-0) 数据存储 , [5](#page-12-0) 双面, [27](#page-34-0)

# T

TWAIN, [48,](#page-55-0) [54](#page-61-0) 碳粉, [69](#page-76-0) 添加 订书钉 , [71](#page-78-0) 碳粉, [69](#page-76-0) 纸张, [57](#page-64-0) 添加订书钉 *3000* 张到 *100* 张装订制成机 , [72](#page-79-0) *3000* 张到 *50* 张装订制成机 , [71](#page-78-1) 小册子制成机 , [71,](#page-78-1) [73](#page-80-0)

### W

Windows 2000, [32](#page-39-0) Windows 95/98/Me, [31](#page-38-0) Windows NT 4.0, [33](#page-40-0) Windows Server 2003, [32](#page-39-1) Windows XP, [32](#page-39-1) USB 连接失败 , [34](#page-41-0) 维护信息 , [5](#page-12-0)

维修保养设备, [98](#page-105-2) 未执行作业 , [13](#page-20-0) 文件服务器 , [9](#page-16-0) 无法编辑已存储文件 , [48](#page-55-1) 无法打印 , [38](#page-45-0) 无法访问已存储文件 , [48](#page-55-2) 无法启动 TWAIN 驱动程序 , [48](#page-55-0) 无法使用网络传送功能 , [49](#page-56-0) 无法通过浏览网络发送扫描文件 , [48](#page-55-3) 无法退出连接复印 , [24](#page-31-0) 无法正常复印 , [27](#page-34-0) 无法传送扫描的文件 , [48](#page-55-4)

# X

小册子制成机 , [71,](#page-78-1) [73,](#page-80-0) [86](#page-93-1), [88](#page-95-0), [89](#page-96-1) 信笺纸 , [63](#page-70-0)

### Y

印记, [27](#page-34-0) 应避免的环境 , [94](#page-101-0) 用过的碳粉 , [70](#page-77-0)

# Z

指示灯 , [3](#page-10-0) 装入纸张, [57](#page-64-0) 状态信息, [35](#page-42-0) 自动送稿器 (ADF), [99](#page-106-0) 组合, [27](#page-34-0) 最佳环境条件 , [93](#page-100-1)

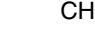

符合 IEC 60417 要求,本设备使用以下主电源开关符号:

Ⅰ 表示"开机"。

心 表示"待机"。

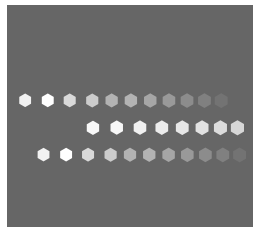

# **Overseas Affiliates**

#### **USA**

RICOH CORPORATION 5 Dedrick Place West Caldwell, New Jersey 07006 Phone: +1-973-882-2000

#### **The Netherlands**

RICOH EUROPE B.V. Prof. W. Keesomlaan 1, NL-1183 DJ Amstelveen P.O. Box 114, NL-1180 AC Amstelveen Phone: +31-(0)20-5474111

### **United Kingdom**

RICOH UK LTD. Ricoh House, 1 Plane Tree Crescent, Feltham, Middlesex, TW13 7HG Phone: +44-(0)20-8261-4000

#### **Germany**

RICOH DEUTSCHLAND GmbH Wilhelm-Fay-Strasse 51, D-65936 Frankfurt am Main Germany Phone: +49-(0)69-7104250

#### **France**

RICOH FRANCE S.A. 383, Avenue du Général de Gaulle BP 307-92143 Clamart Cedex Phone: +33-(0)-821-01-74-26

#### **Spain**

RICOH ESPAÑA S.A. Avda. Litoral Mar, 12-14, Blue Building, Marina Village, 08005 Barcelona Phone: +34-(0)93-295-7600

#### **Italy**

RICOH ITALIA SpA Via della Metallurgia 12, 37139 Verona Phone: +39-045-8181500

### **China**

RICOH CHINA CO.,LTD. 17/F., Huamin Empire Plaza, No.728 Yan An West Road, Shanghai P.C.:200050 Phone: +86-21-5238-0222

#### **Singapore**

RICOH ASIA PACIFIC PTE.LTD. 260 Orchard Road, #15-01/02 The Heeren, Singapore 238855 Phone: +65-6830-5888